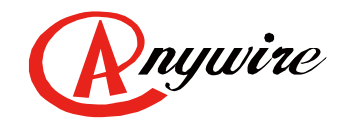

株式会社エニイワイヤ

# AnyWireASLINK システム Ethernet Gateway B2G78-E1

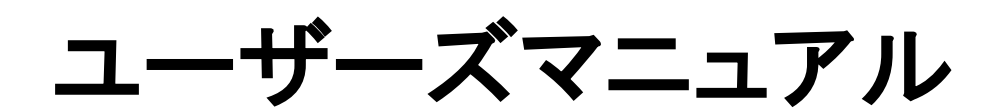

3.0 版 2024/01/22

**AnyWireASLINK** システム

PMA-12813AV

# 注意事項

#### ●本書に対するご注意

- 1.本書は、最終ユーザまでお届けいただきますようお願いいたします。
- 2. 本製品の操作は、本書をよく読んで内容を理解した後に行ってください。
- 3.本書は、本製品に含まれる機能詳細を説明するものであり、お客様の特定目的に適合することを保証するもの ではありません。
- 4.本書の一部、または全部を無断で転載、複製する事はお断りします。
- 5.本書の内容については将来予告なしに変更する場合があります。

●安全上のご注意 (ご使用前に必ずお読みください)

本製品のご使用に際しては、本マニュアルおよび本マニュアルで紹介している関連マニュアルをよくお読みいただ くと共に、安全に対して十分に注意を払って、正しい取扱いをしていただくようお願いいたします。

本マニュアルで示す注意事項は、本製品に関するもののみについて記載したものです。

システムとしての安全上のご注意に関しては、CPUユニットなどコントローラ側のユーザーズマニュアルを参照して ください。

この「安全上のご注意」では、安全注意事項のランクを「 $\bigwedge$  警告」、「 $\bigwedge$ 注意」として区分してあります。

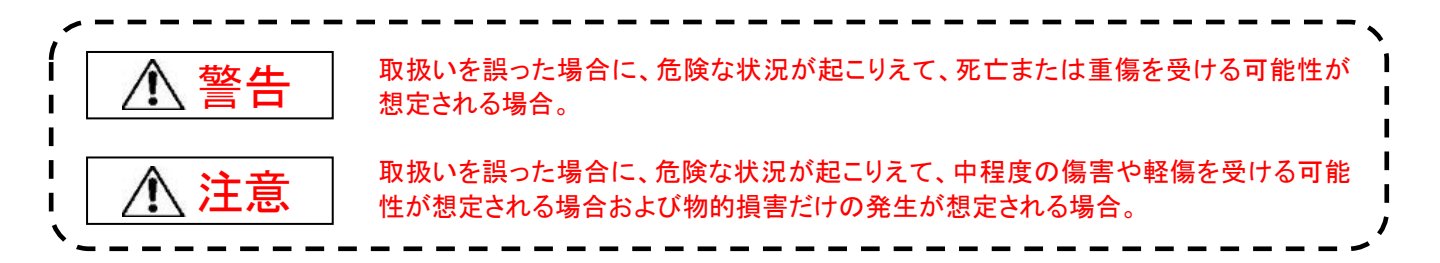

## なお、

注意に記載した事項でも、状況によっては重大な結果に結びつく可能性があります。

いずれも重要な内容を記載していますので必ず守ってください。

本マニュアルは必要なときに読めるよう大切に保管すると共に、必ず最終ユーザまでお届けいただくようお願いい たします。

# 【製品の適応について】

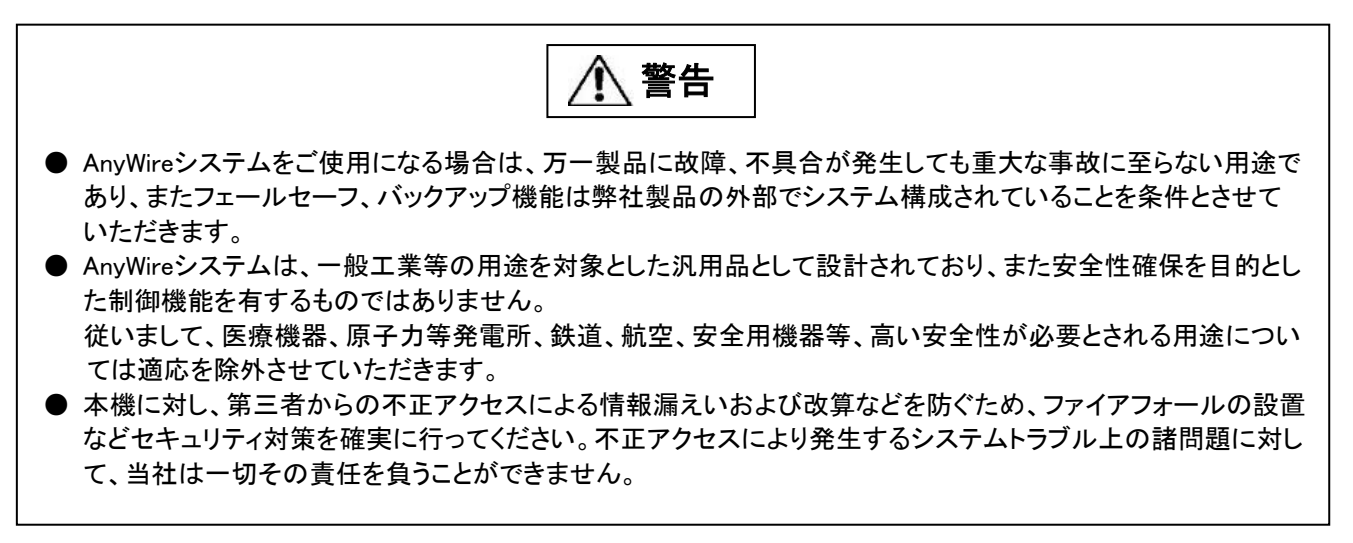

# 【設計上の注意事項】

注意

- AnyWireのシステムは高い耐ノイズ性を持っていますが、伝送ラインや入出力ケーブルは、高圧線や動力線か ら離してください。 100mm以上を目安として離してください。誤動作の原因になります。
- 安全のための非常停止回路やインタロック回路などは、AnyWireシステム以外の外部回路に組み込んでくださ い。

# 【取付け上の注意事項】

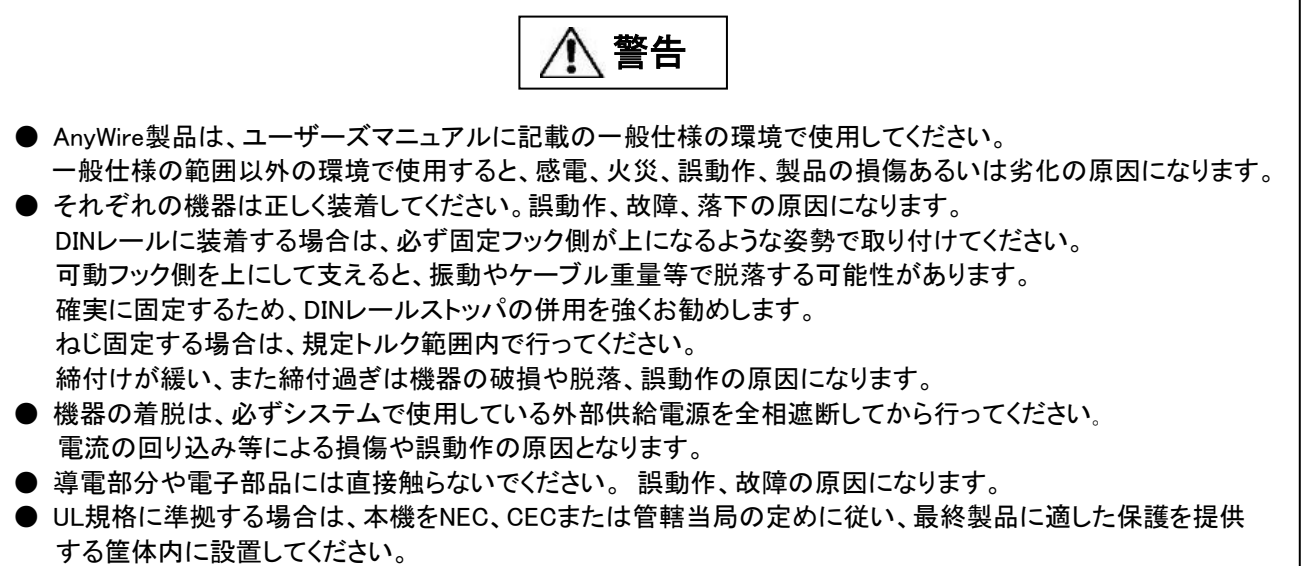

注意

- 端子ねじの締付けは、規定トルク範囲内で行ってください。 端子ねじの締付けがゆるいと、短絡、 火災、誤動作の原因になります。 端子ねじを締め過ぎると、ねじやユニットの破損による落下、短絡、 誤動作の原因になります。
- ユニット内に、切粉や配線クズなどの異物が入らないように注意してください。 火災、故障、誤動作の原因になります。
- 誤配線は機器に損傷を与えることがあります。また、コネクタや電線がはずれないように、ケーブル 長や配置に注意してください。
- 端子台により線を接続する場合、はんだ処理をしないでください。接触不良の原因になります。
- 電源ラインの配線長が長い場合、電圧降下により遠隔のリモートユニットの電源電圧が不足する ことがありますので、外部供給電源を接続して規定の電圧を確保してください。
- AnyWireシステム全体の配線や接続が完了しない状態で、DC24V電源を投入しないでください。
- AnyWireシステム機器には、DC24V安定化直流電源を使用してください。
- 制御線や伝送ケーブルは、主回路や動力線と束線したり、近接したりしないでください。 ノイズにより、誤動作の原因になります。
- ユニットに接続する電線やケーブルは、必ずダクトに納めるか、またはクランプによる固定処理を 行ってください。 ケーブルをダクトに納めなかったり、クランプによる固定処理をしていないと、ケーブル のふらつきや移動、不注意の引っ張りなどによるユニットやケーブルの破損、ケーブルの接続不良 による誤動作の原因となります。
- ユニットに接続されたケーブルを取りはずすときは、ケーブル部分を手に持って引っ張らないでくだ さい。 コネクタ付きのケーブルは、ユニットの接続部分のコネクタを手で持って取りはずしてください。 端子台接続のケーブルは、端子台端子ねじを緩めてから取りはずしてください。 ユニットに接続され た状態でケーブルを引っ張ると、誤動作またはユニットやケーブルの破損の原因となります。

# 【立上げ・保守時の注意事項】

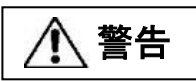

● 通電中に端子に触れないでください。感電または誤動作の原因になります。

● 清掃、端子台上のねじ、ユニット取付けねじの増し締めは、必ずシステムで使用している外部供給電 源を全相遮断してから行ってください。全相遮断しないと、感電の恐れがあります。ねじの締付けが ゆるいと、短絡誤動作の原因になります。ねじを締め過ぎると、ねじやユニットの破損による落下、 短絡、誤動作の原因になります。

注意

- 各ユニットの分解、改造はしないでください。故障、誤動作、ケガ、火災の原因になります。
- ユニットの着脱は、必ずシステムで使用している外部供給電源を全相遮断してから行ってください。 全相遮断しないと、ユニットの故障や誤動作の原因になります。
- ユニットに触れる前には必ず接地された金属に触れて人体などに帯電している静電気を放電してくだ さい。 静電気を放電しないとユニットの故障や誤動作の原因になります。
- 以下の状態の時には本体の電源をOFFしたり、RESETボタンを押したり、リブートを行ったりしないで ください。保存されている設定やシステムデータが破損するなど予期せぬ問題が発生する恐れが あります。 ①電源供給から起動処理が完了し、RDYが点灯、LINKが点滅するまでの間 ②工場出荷時設定に戻す際に、SETが点滅している間 ③アドレス自動認識中、SETが点灯している間 ④ブラウザの起動、ログイン、表示内容変更操作、設定変更操作中

【廃棄時の注意事項】

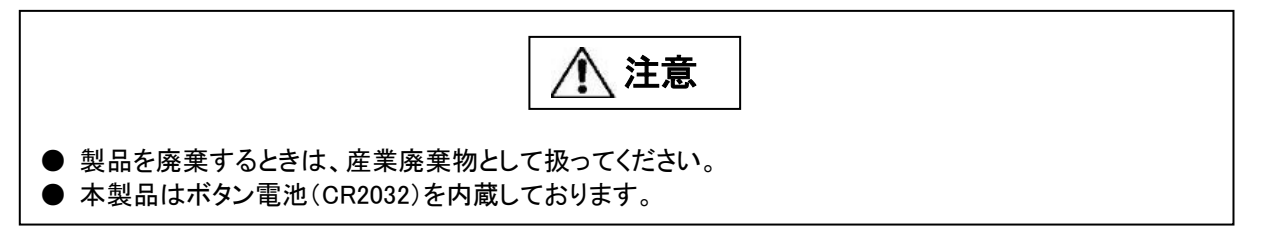

# 目次

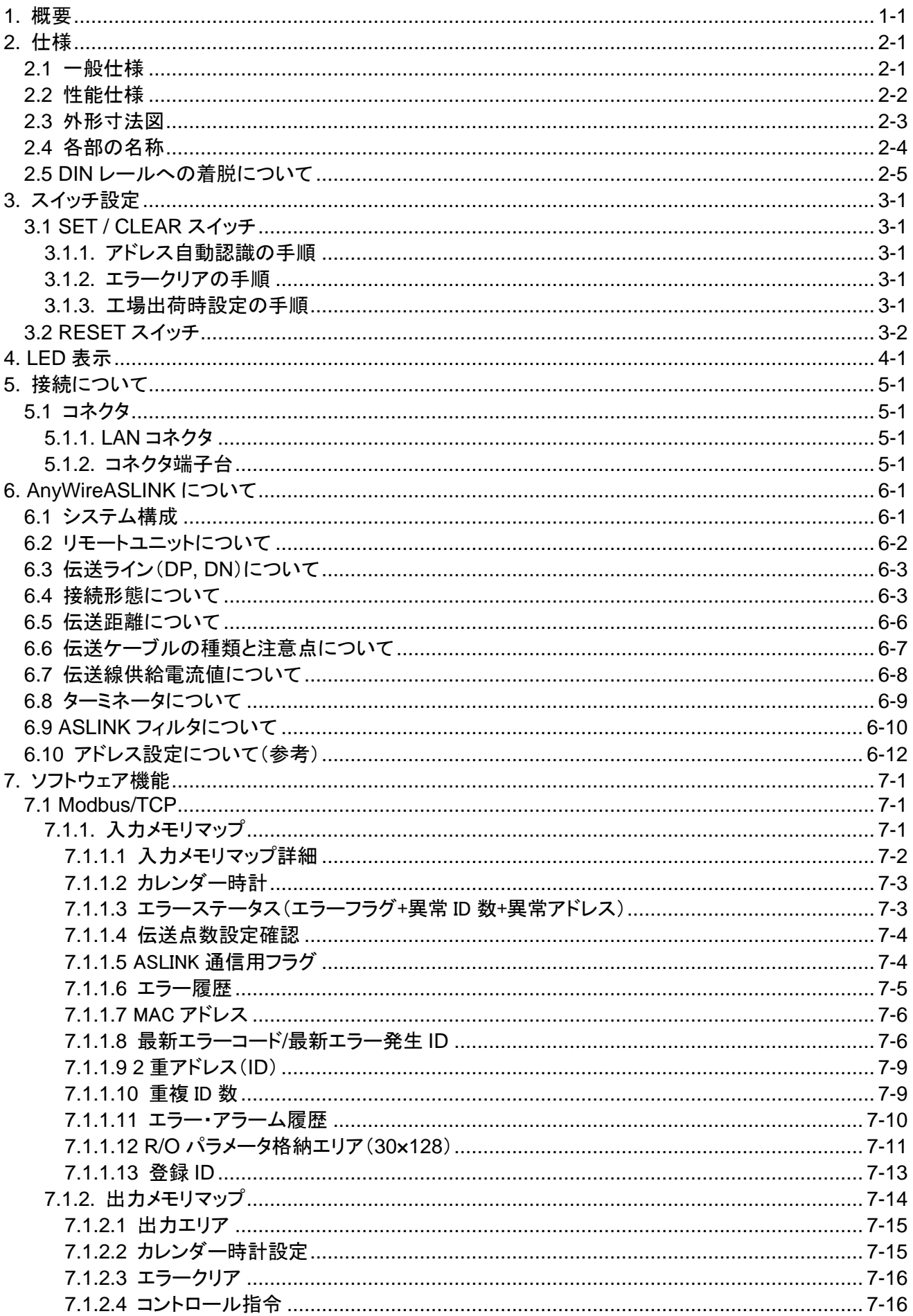

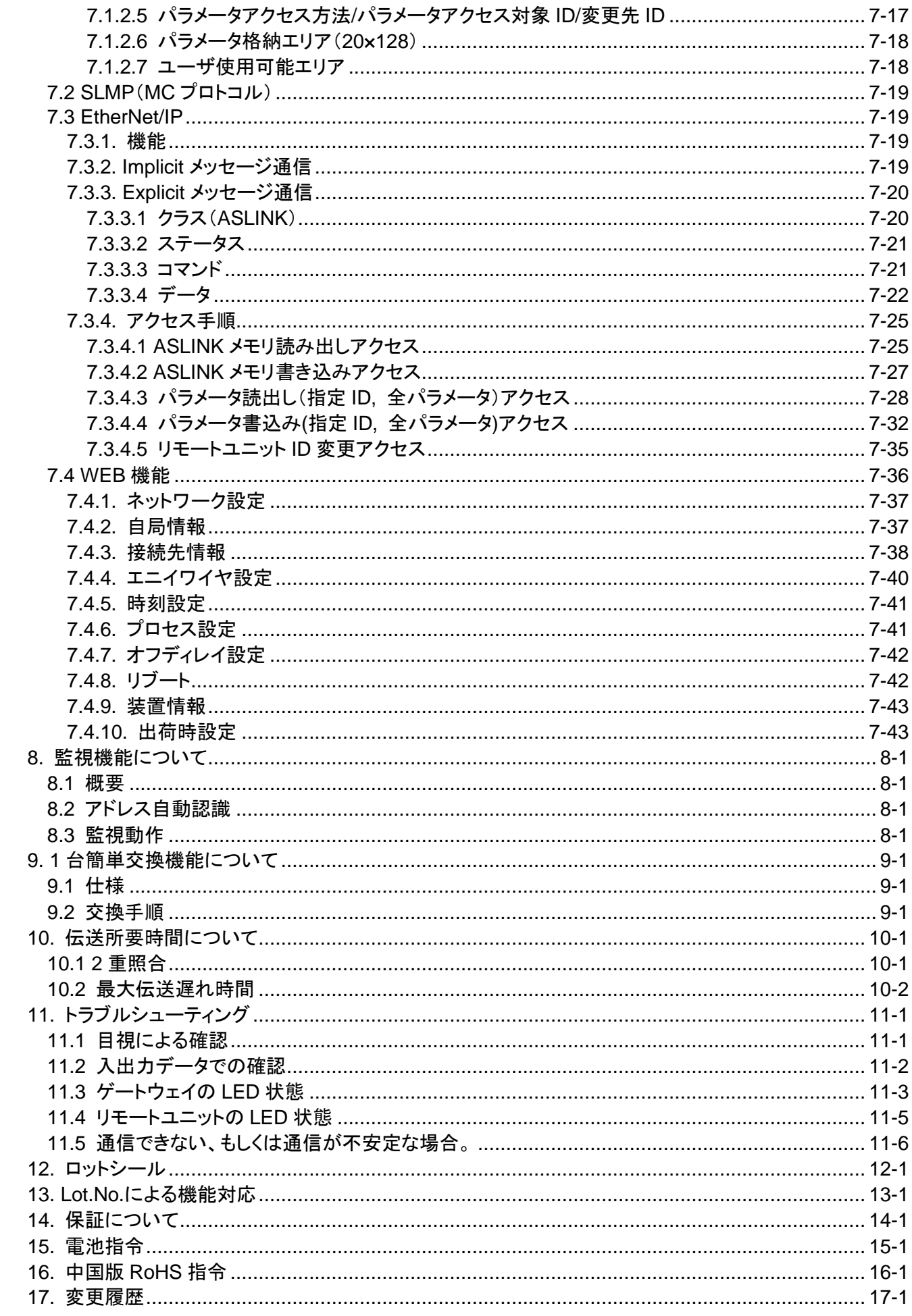

### <span id="page-7-0"></span>**1.** 概要

B2G78-E1 は Ethernet と AnyWireASLINK のゲートウェイユニットです。本ゲートウェイをご使用いただく事 により、Ethernet に AnyWireASLINK システムが接続できます。

AnyWireASLINK システムは、センサレベル省配線に適した小型少点数多分散ユニットを揃えた省配線シス テムです。

最小 1 点から 16 点の集合までをコンパクトなユニットでカバーしますので、BOX が置けない狭小装置に対 しても省スペースでまとめる事が可能です。

更に、センシング機能と省配線機能を合体した "デジタルリンクセンサ" を提唱。

これは伝送ラインに直結可能なセンサで、リモートターミナルを使わない究極の省配線を提供します。

また ON/OFF 情報のみならず、センシングレベル、断線等の情報もコントローラ側に伝送。

稼働状態監視が可能になり、ちょこ停の防止や、故障時の原因究明時間を大幅に短縮させます。

# <span id="page-8-0"></span>**2.** 仕様

### <span id="page-8-1"></span>2.1 一般仕様

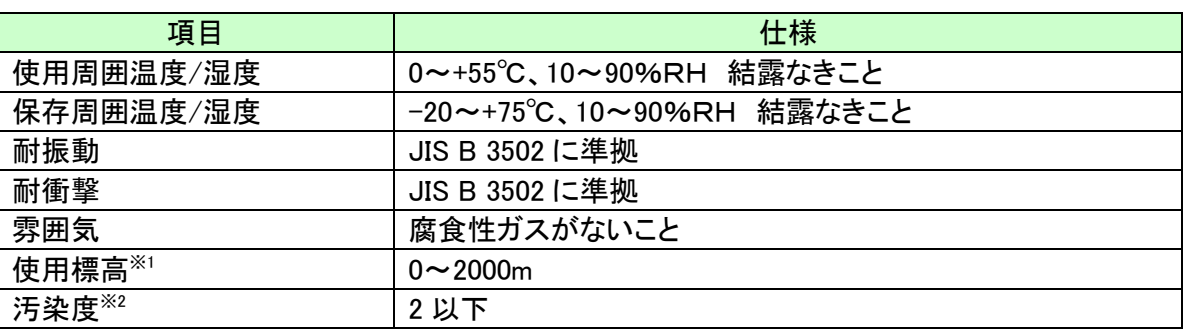

※1 AnyWireASLINK 機器を標高 0m の大気圧以上に加圧した環境で使用、または保存しないでください。 誤動作の原因となります。

※2 その機器が使用される環境における、導電性物質の発生度合を示す指標です。 汚染度 2 は、非導電性の汚染しか発生しません。 ただし、偶発的な凝結によって一時的な導電が起こりうる環境です。

# <span id="page-9-0"></span>2.2 性能仕様

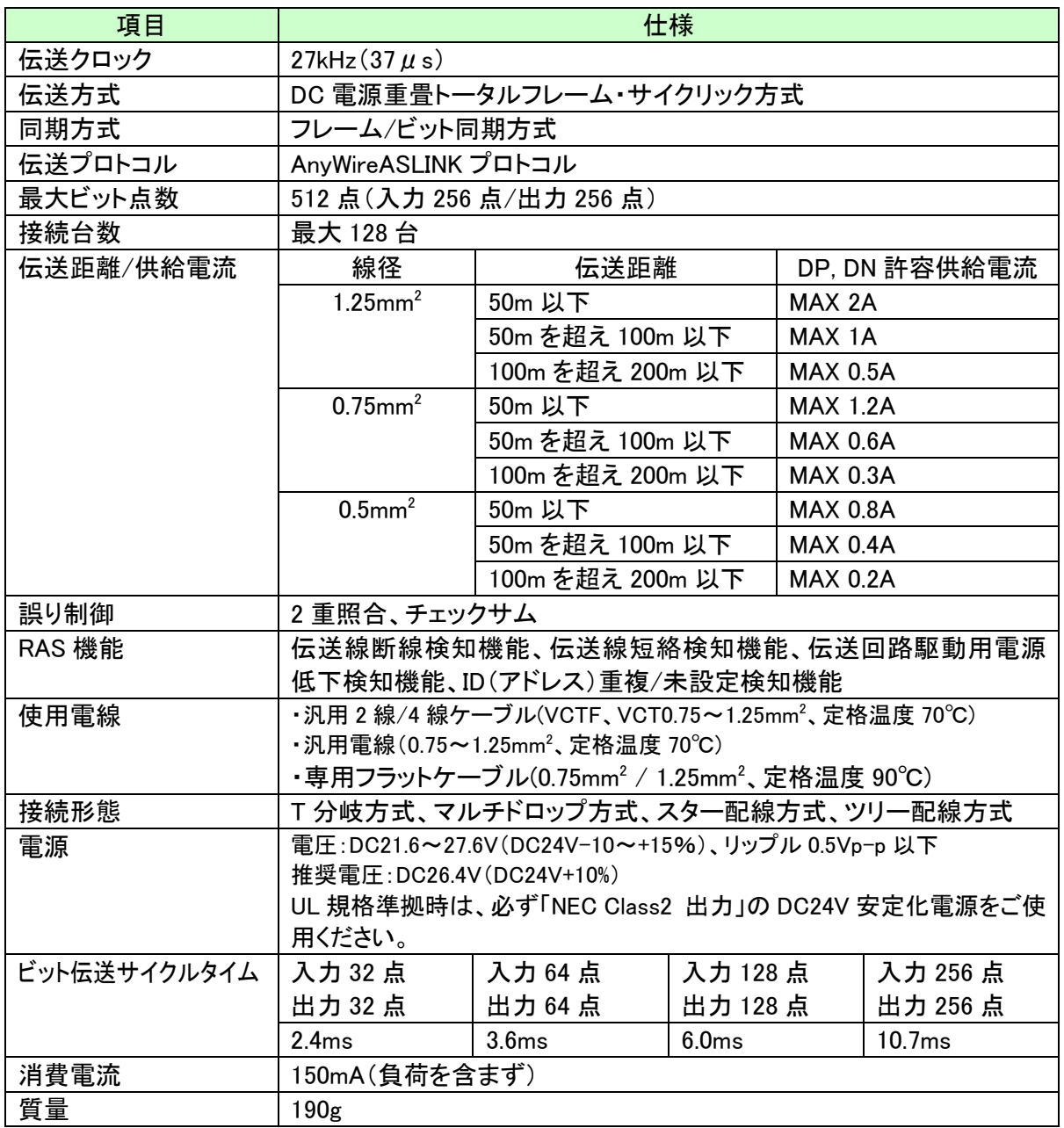

<span id="page-10-0"></span>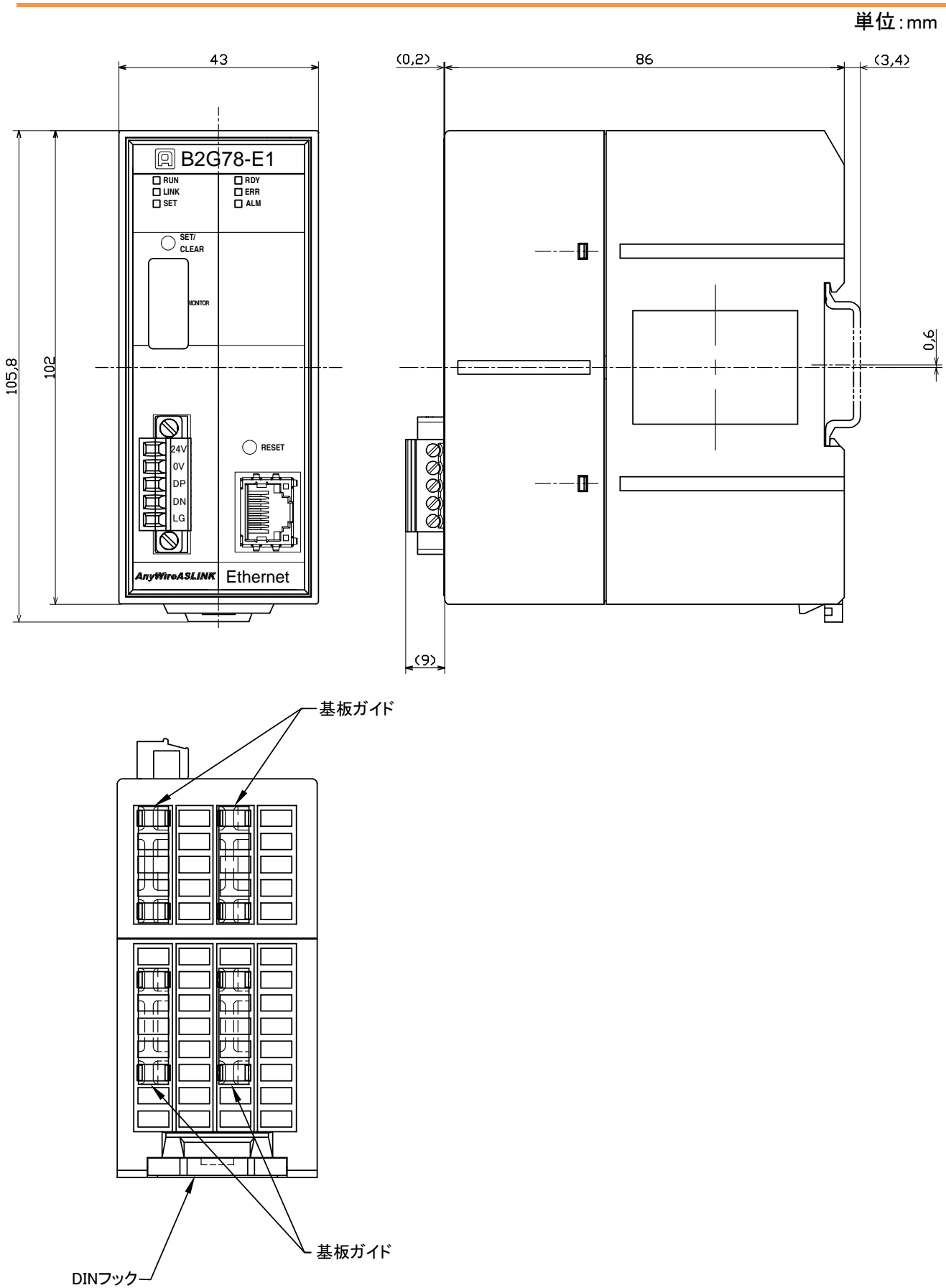

### <span id="page-11-0"></span>2.4 各部の名称

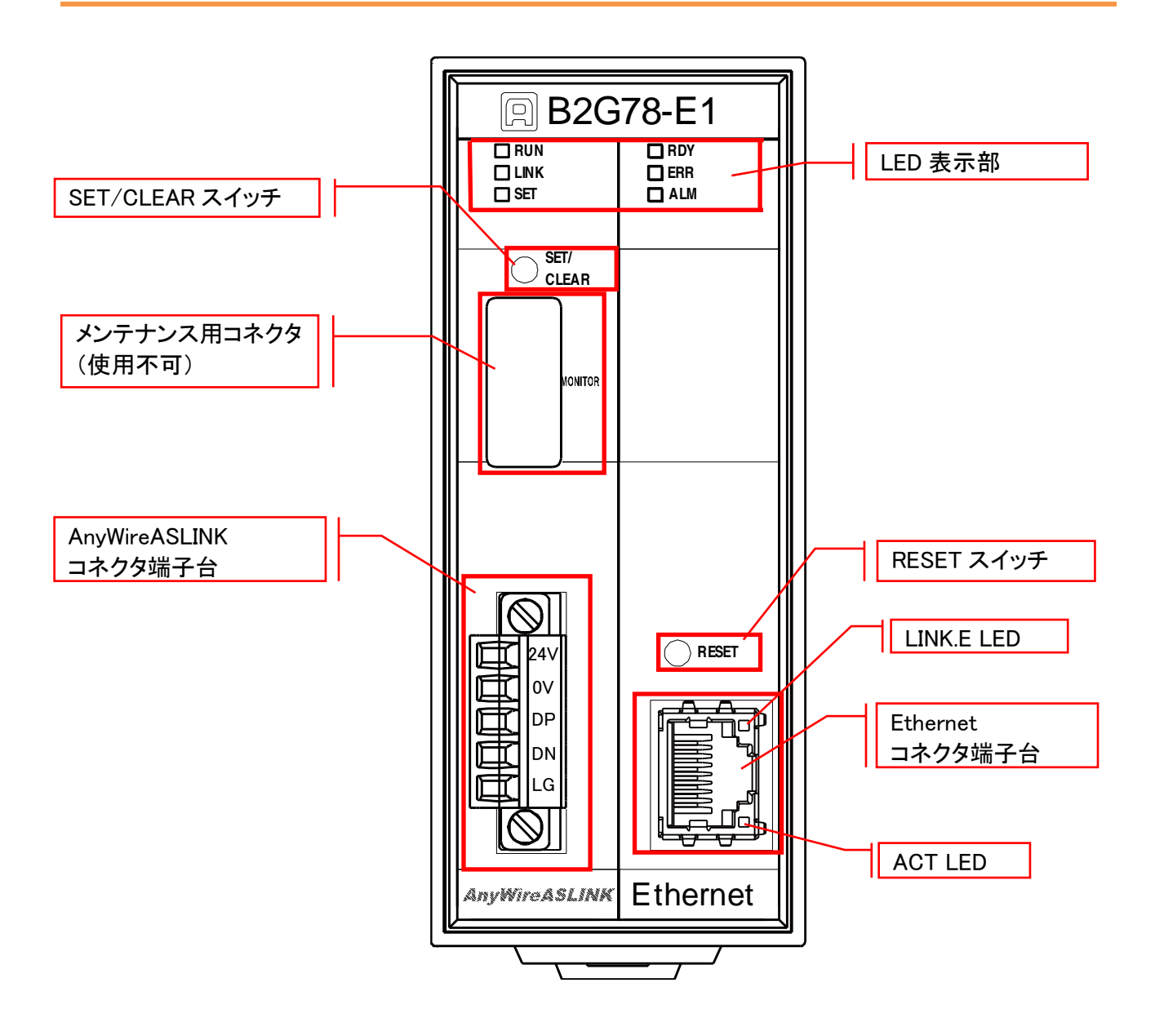

<span id="page-12-0"></span>本機はDINレールに取付けてご使用ください。

1.DINレールへの取付け方

①底面の上側の固定ツメをDINレールにかけます。

②本機をDINレールに押し付けるようにはめ込みます。

2.DINレールからの取外し方

③マイナスドライバなどを使用して底面の下側のDINフックを下方向に引いて緩めます。 ④本機をDINレールから取外します。

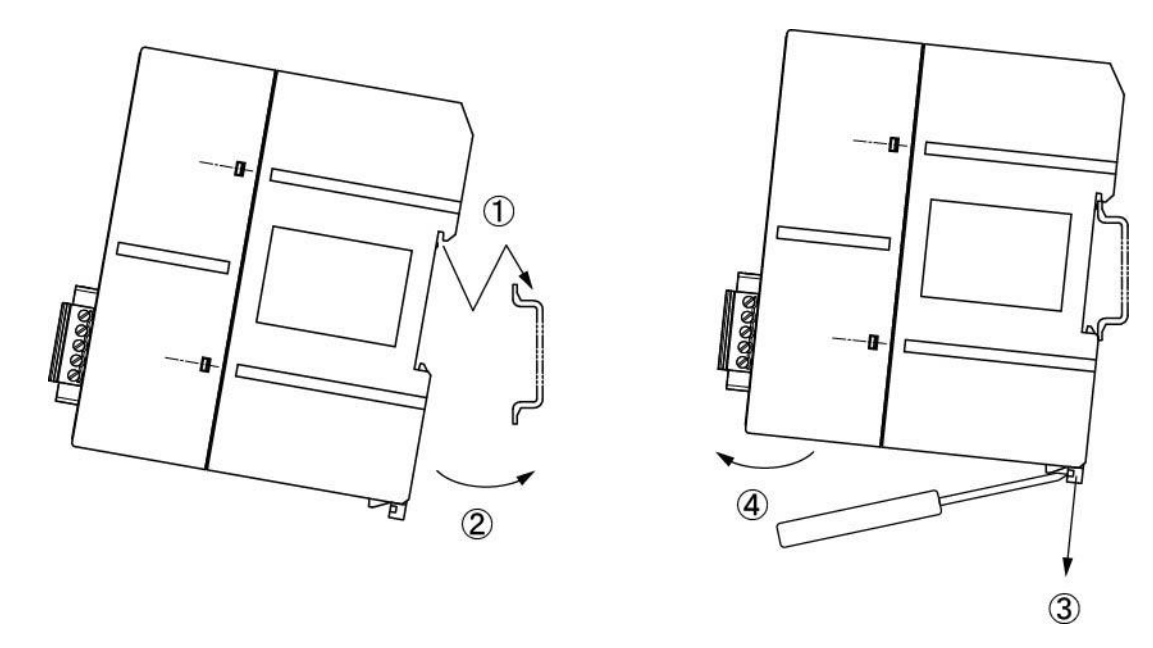

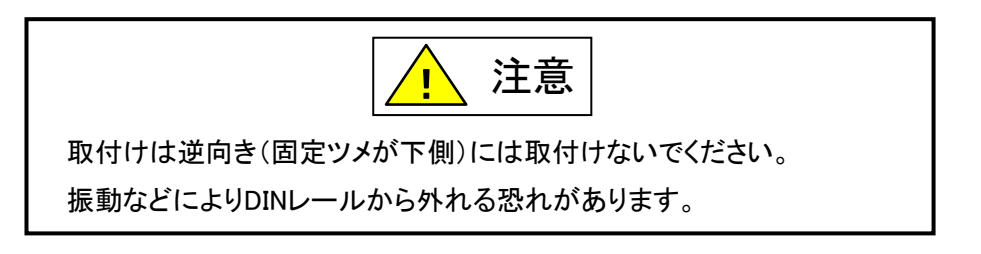

#### <span id="page-13-0"></span>**3.** スイッチ設定

#### <span id="page-13-1"></span>3.1 SET / CLEAR スイッチ

- ・アドレス自動認識 (P7-16、P8-1)
- ・エラークリア (P7-16)

・出荷時設定 (P7-43) を実行するためのスイッチです。

#### <span id="page-13-2"></span>3.1.1. アドレス自動認識の手順

- ① 本機のLINK LEDが点滅していることを確認します
- ② 本機に接続しているリモートユニットが正常に動作していることを確認します
- ③ SET/CLEARスイッチを長押し(2秒以上)します
- ④ SET LEDが点灯したらSET/CLEARスイッチから手をはなします
- ⑤ しばらくしてSET LEDが消灯したらアドレス自動認識が完了です

アドレス自動認識は、コントロール指令(P7-16)を使って上位から実施することも可能です。

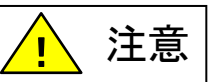

SET LED が点灯中に電源を OFF したり、RESET ボタンを押したり、リブートを 行ったりしないでください。保存されている設定やシステムデータが破損する など、予期せぬ問題が発生する恐れがあります。

#### <span id="page-13-3"></span>3.1.2. エラークリアの手順

- ① SET/CLEARスイッチを押します(2秒以内)
- ② クリア目的のエラーがクリアされているか確認します

エラークリアは、エラークリア(7-16 ページ)を使って上位から実施することも可能です。

#### <span id="page-13-4"></span>3.1.3. 工場出荷時設定の手順

- ① 本機へ供給している電源をOFFにしておきます
- ② SET/CLEARスイッチを押したまま、本機に電源を供給します
- ③ 約20秒後にSET LEDが点滅を開始します
- ④ SET LEDが点滅状態になったらSET/CLEARスイッチを離します
- ⑤ SET LEDが消灯し、LINK LEDが点滅します
- ⑥ これで工場出荷時設定が完了です(一時的に出荷時のIPアドレスで起動)
- ⑦ IPアドレスの確認・変更などが終わったら必ず一度電源をOFFします
- ⑧ 再度電源を供給し通常起動すると、もともと設定されていたIPアドレスで起動します

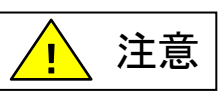

SET LED が点滅中に電源を OFF したり、RESET ボタンを押したり、リブートを 行ったりしないでください。保存されている設定やシステムデータが破損する など、予期せぬ問題が発生する恐れがあります。

#### <span id="page-14-0"></span>3.2 RESET スイッチ

本体のリセット(電源 OFF→ON と同様)を行います。

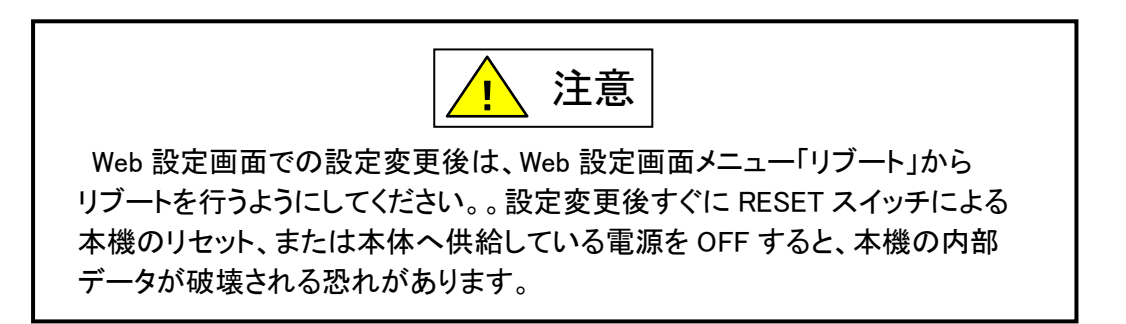

# <span id="page-15-0"></span>**4.** LED 表示

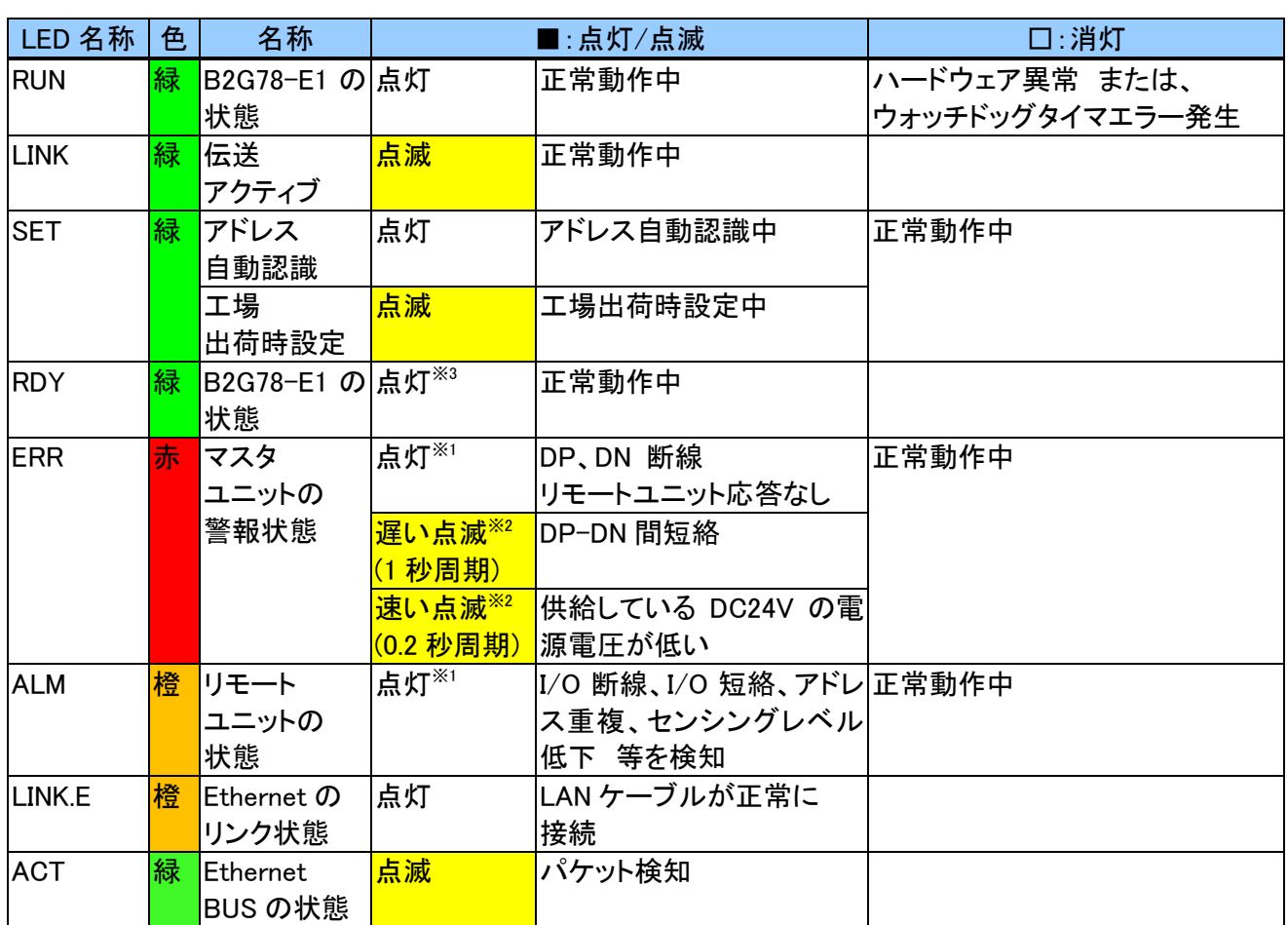

※1 障害を解消し、電源リセットまたはエラークリアを実施すると消灯します。

※2 障害が解消した時点で消灯します。

※3 電源 ON 後本機の起動中は消灯していますが、消灯している間に電源を OFF したり、RESET ボタンを押したり、 リブートを行ったりしないでください。

保存されている設定やシステムデータが破損するなど予期せぬ問題が発生する恐れがあります。

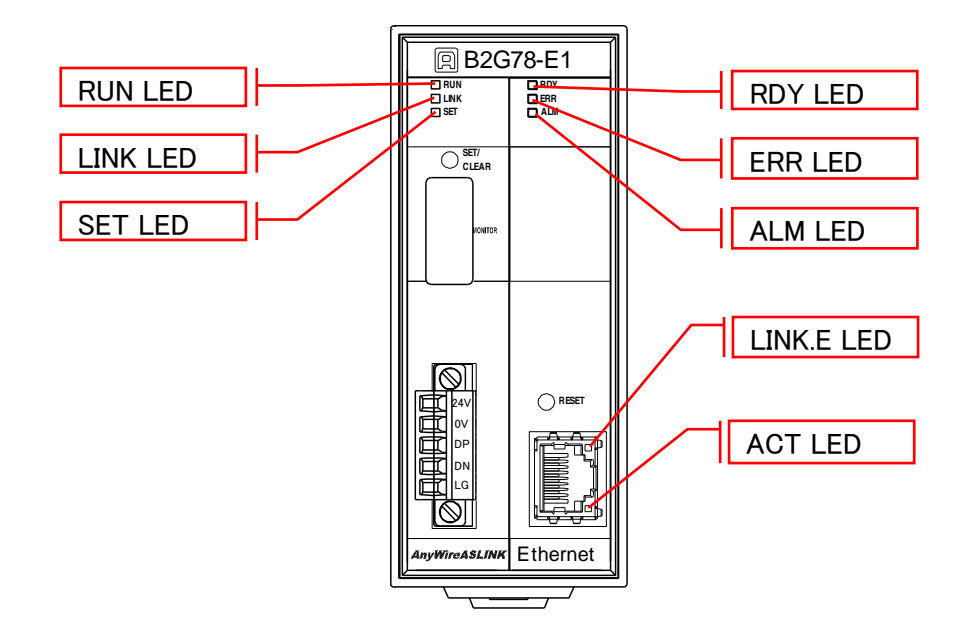

## <span id="page-16-0"></span>**5.** 接続について

### <span id="page-16-1"></span>5.1 コネクタ

#### <span id="page-16-2"></span>5.1.1. LAN コネクタ

10BASET/100BASETX ケーブルを接続する RJ45 コネクタです。

Ethernet ポート

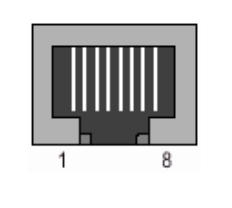

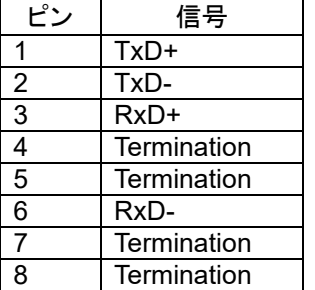

#### <span id="page-16-3"></span>5.1.2. コネクタ端子台

DC24V 電源、AnyWireASLINK 伝送線(DP, DN)を接続するコネクタ端子台です。 端子配置を以下に示します。

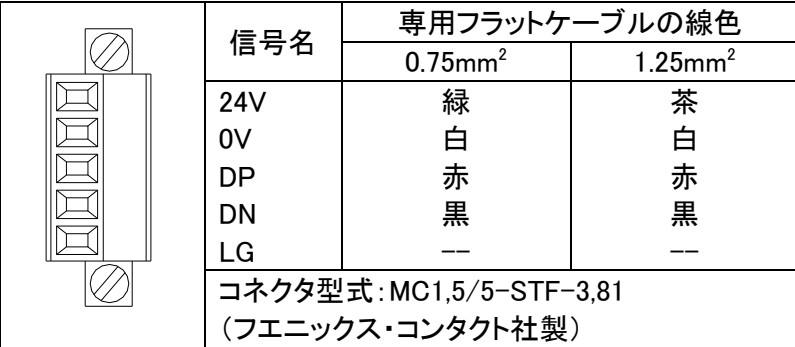

LG 端子は低インピーダンスケーブル(50cm 以内)でグランド接地してください。

締め付け作業には、先端が 0.4×2.5mm 程度のマイナスドライバが必要です。 締付けトルク:0.22~0.3N・m

# <span id="page-17-0"></span>**6.** AnyWireASLINK について

# <span id="page-17-1"></span>6.1 システム構成

AnyWireASLINK は、マスタユニット、リモートユニット、その周辺機器で構成されます。

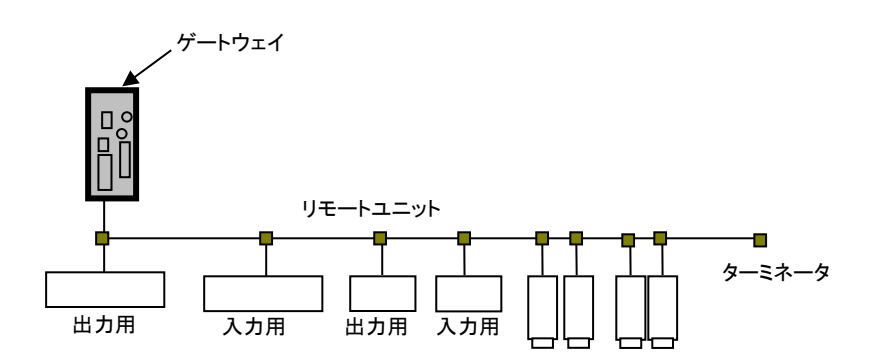

#### <span id="page-18-0"></span>6.2 リモートユニットについて

#### ■リモートユニットの種類

本機には AnyWireASLINK システム用リモートユニットを使用します。

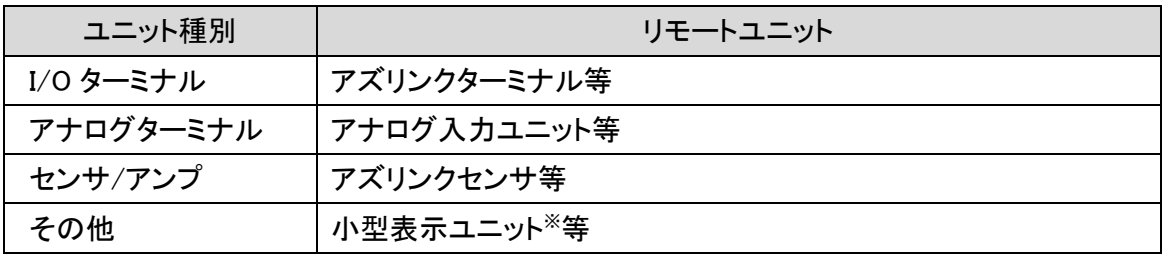

※本機では、小型表示ユニット(B287-74DP01-C20、B287-74DP01-220)の調整モードは使用できません。 詳細については、小型表示ユニットの製品説明書をご確認ください。

#### ■リモートユニットの接続台数

AnyWireASLINK システム 1 ラインに接続できるリモートユニットは最大 128 台です。 (リモートユニット占有点数の合計、伝送ラインに対する消費電流の合計が、 最大伝送点数以内と許容供給電流以内となる事が同時に満たされる必要があります。)

#### ■リモートユニットの接続

AnyWireASLINK のリモートユニットの接続には、大きく分けて二種類の方式があります。 「2 線式(非絶縁)タイプ」と「4 線式(絶縁)タイプ」です。

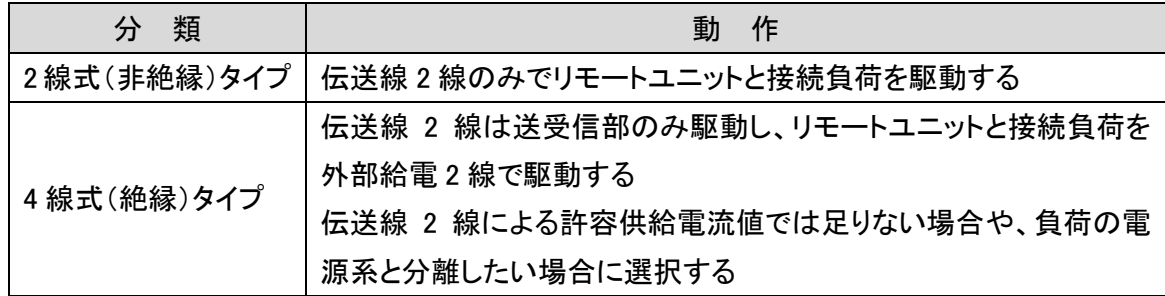

組合せとしては、2線式タイプのみ、4線式タイプのみ、2線式と4線式を混在、どの構成でも使用 していただく事が可能です。

2 線式か 4 線式かは、リモートユニットによって決まります。

#### <span id="page-19-0"></span>6.3 伝送ライン(DP, DN)について

低速伝送クロックでありながら、高速な実効伝送速度を実現させる『AnyWireASLINK プロトコル』で は広いケーブル特性に対応可能なため、伝送路として多種の伝送ケーブル、汎用電線などが使 用できます。

#### <span id="page-19-1"></span>6.4 接続形態について

AnyWireASLINK システムは T 分岐、マルチドロップ、ツリー分岐、スター分岐など、さまざまな 接続が可能です。

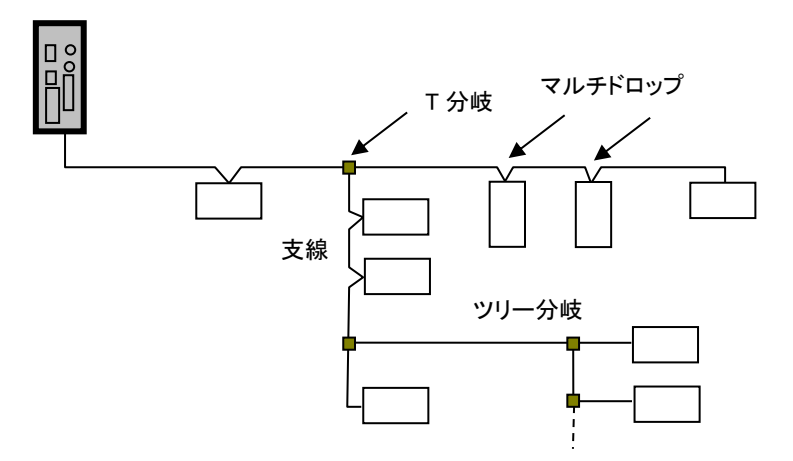

#### ■T 分岐方式

T 分岐方式とは、分岐用圧接コネクタまたは端子台によりケーブルを分岐させてリモートユニッ トを接続する方式です。

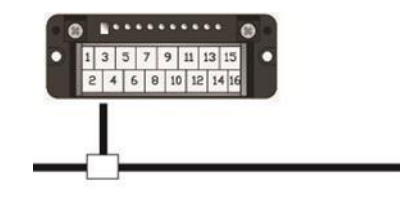

実際の配線では、次のようになります。

#### ●圧接コネクタ使用時

次図のように、フラットケーブルを 圧接コネクタで分岐します。

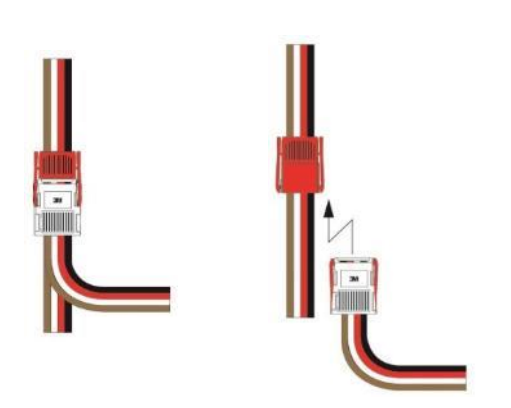

#### ●端子台使用時

市販の端子台(向き合う端子が内部で接続されているタイプの端子台)などを利用しケーブ ルを分岐させます。

### ●キャブタイヤケーブル同士の分岐

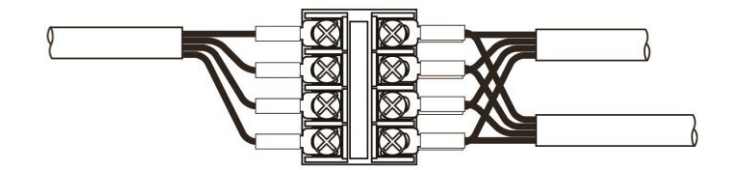

●専用フラットケーブルへの変換

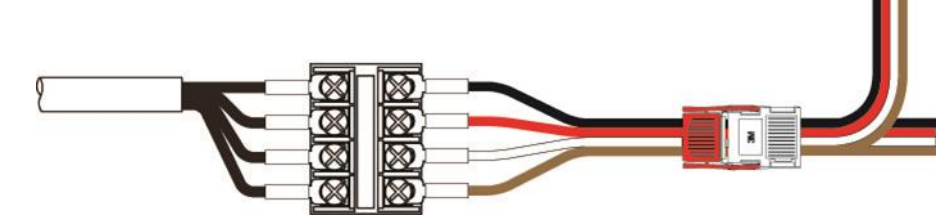

#### ■マルチドロップ方式

マルチドロップ方式とは、ケーブルに直接リモートユニットを接続する方式です。 この場合は、新たなケーブルやケーブル以外の接続機器は必要ありません。

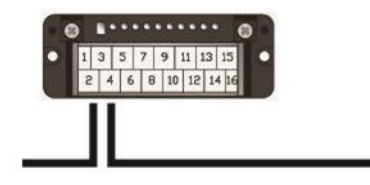

実際の配線では、次図のように片側からの伝送ケーブルと、もう一方側の伝送ケーブル、 それぞれの信号線を合わせて、リモートユニットに接続します。

# ■ツリー分岐方式

ツリー分岐方式とは、T 分岐接続された支線を再度 T 分岐やマルチドロップ接続する方式 です。

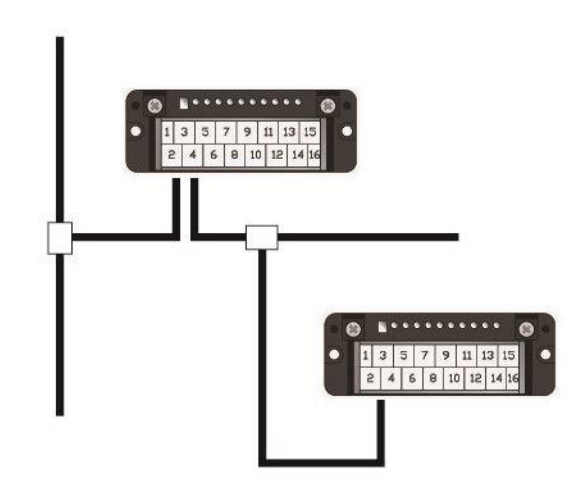

実際の配線は T 分岐方式、マルチドロップ方式と同様になります。

## ■スター分岐方式

スター分岐方式とは、マスタユニットや、ある分岐点から放射状に ケーブルを敷設しリモートユニットを接続する方式です。 伝送経路をまとめ易い反面、反射が出やすい傾向にあります。 AnyWireASLINK は低速伝送クロックによる伝送方式で、反射の影響を 受けにくくしていますが、できるだけ最小限の分岐数で最短距離となる ようにしてください。

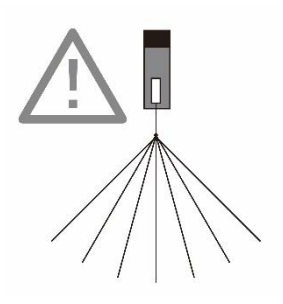

#### <span id="page-22-0"></span>6.5 伝送距離について

AnyWireASLINK の伝送距離は、全てケーブルの「総延長」を指します。 総延長とは、分岐を含む使用するケーブルの長さの合計です。

AnyWireASLINK 配線は、伝送ライン(DP, DN)2 本だけで構築する事が可能です。 伝送ライン(DP, DN)の 2 本は、総延長で最大 200m まで対応します。(2-1 ページ参照) この総延長には、リモートユニットから出ているケーブルの長さも含みます。

### ●基本形の場合

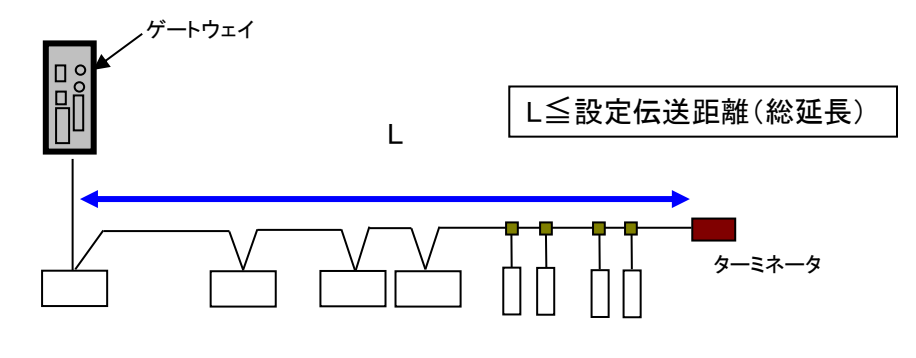

リモートユニット

●分岐の場合

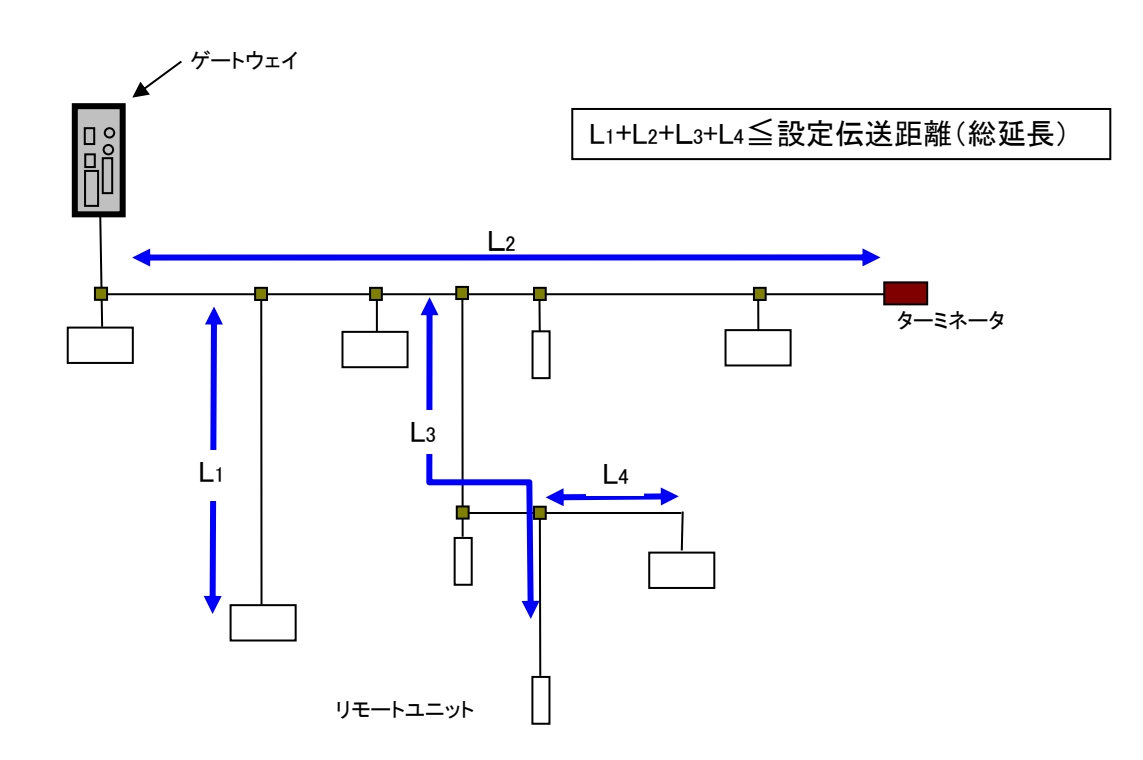

<span id="page-23-0"></span>6.6 伝送ケーブルの種類と注意点について

伝送ケーブルは、汎用のキャブタイヤケーブル、ツイストペアケーブル、専用フラットケーブルな どが使用できます。 なお、電線は次のものをご使用ください。

・汎用2線/4線ケーブル(VCTF、VCT 0.75~1.25mm<sup>2</sup>、定格温度70℃)

- ・汎用電線(0.75~1.25mm<sup>2</sup>、定格温度70℃)
- •専用フラットケーブル(0.75 mm<sup>2</sup>、1.25mm<sup>2</sup>、定格温度 90℃)

シールドケーブルについて 耐ノイズ性が高いエニイワイヤはシールドケーブルを使用する必要がありません。 シールドケーブルのシールドは、適切な接地を行わなければトラブルの原因となる可能性も ありますので、使用時にはご注意ください。 伝送ケーブルについて ・ケーブルによる電圧降下により、許容電圧範囲下限を下回らないようにご注意ください。 下限を下回ると誤動作の原因となります。 電圧降下が大きい場合には、ローカル電源を設置してください。 ・はんだ上げした線を直接端子に接続しないでください。緩みによる接触不良の原因となります。 注意 注意

#### ■電線参考例

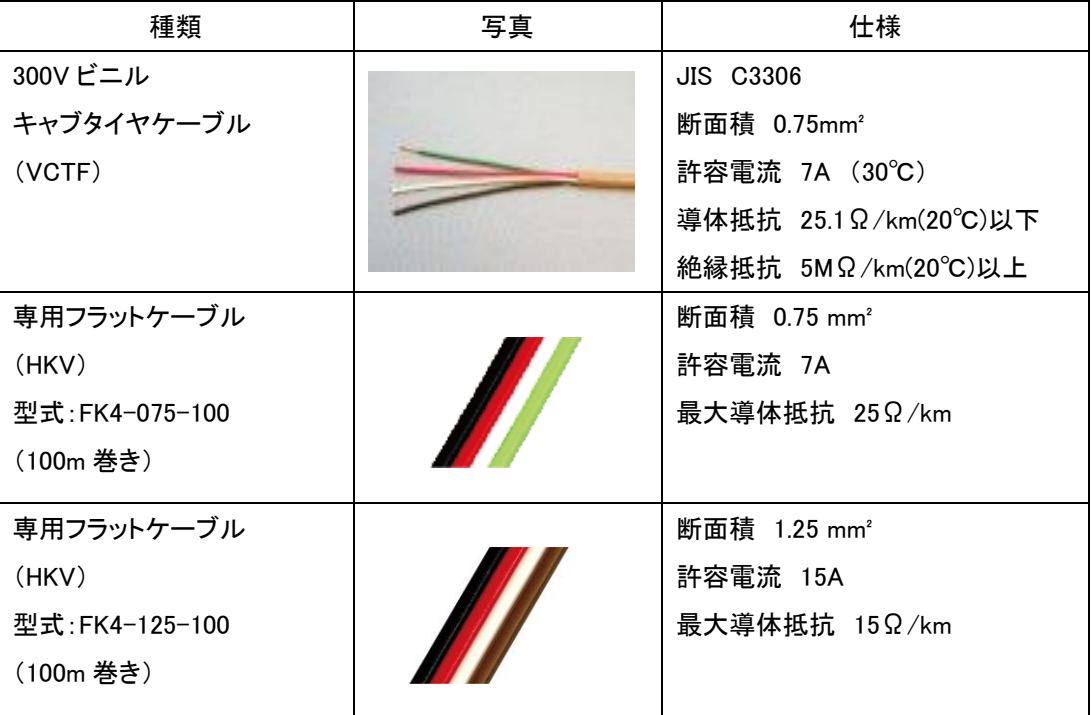

#### <span id="page-24-0"></span>6.7 伝送線供給電流値について

AnyWireASLINK は、2 線でのシステム構築が可能です。

この 2 本の線には伝送信号だけではなく、リモートユニットや、そこに接続される負荷側の電源も 重畳されています。

伝送線からの許容供給電流(伝送線供給電流値)は、線径、総配線距離によって変わりますので、 接続する DP, DN 消費電流(リモートユニット自体の消費電流+2 線式リモートユニットに接続する 負荷側の消費電流)の合計が、この許容電流値を超えない様にしていただく必要があります。

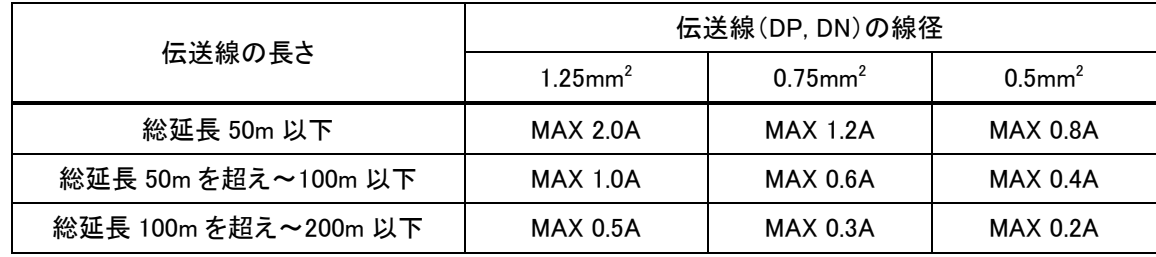

#### ■伝送線供給電流値

#### <span id="page-25-0"></span>6.8 ターミネータについて

ターミネータは、AnyWireASLINK の伝送波形整形を目的としたユニットです。 外部環境の影響によって伝送波形が乱れる状態を緩和させる働きを持ちます。

ゲートウェイ 1 台に対し、伝送ライン幹線の最遠端に必ず 1 個接続します。

分岐して支線を延ばす場合、支線長 40m 以上のラインにはその末端にもターミネータを 1 個 接続してください。

AnyWireASLINK システムでは、ターミネータを最大 3 個まで接続可能です。

# 極性がありますので伝送ラインへの接続は正しく行ってください(DP:赤、DN:黒)。 正しく接続されない場合、伝送障害の原因となり予期せぬ動作に繋がることがあります。

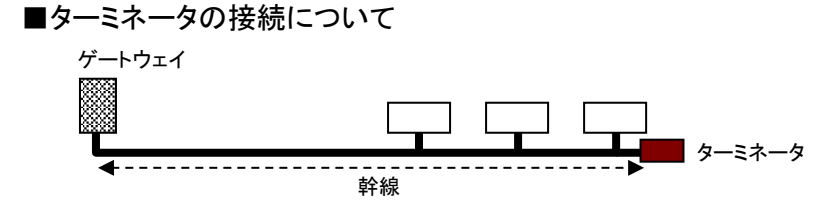

■伝送ラインの分岐について

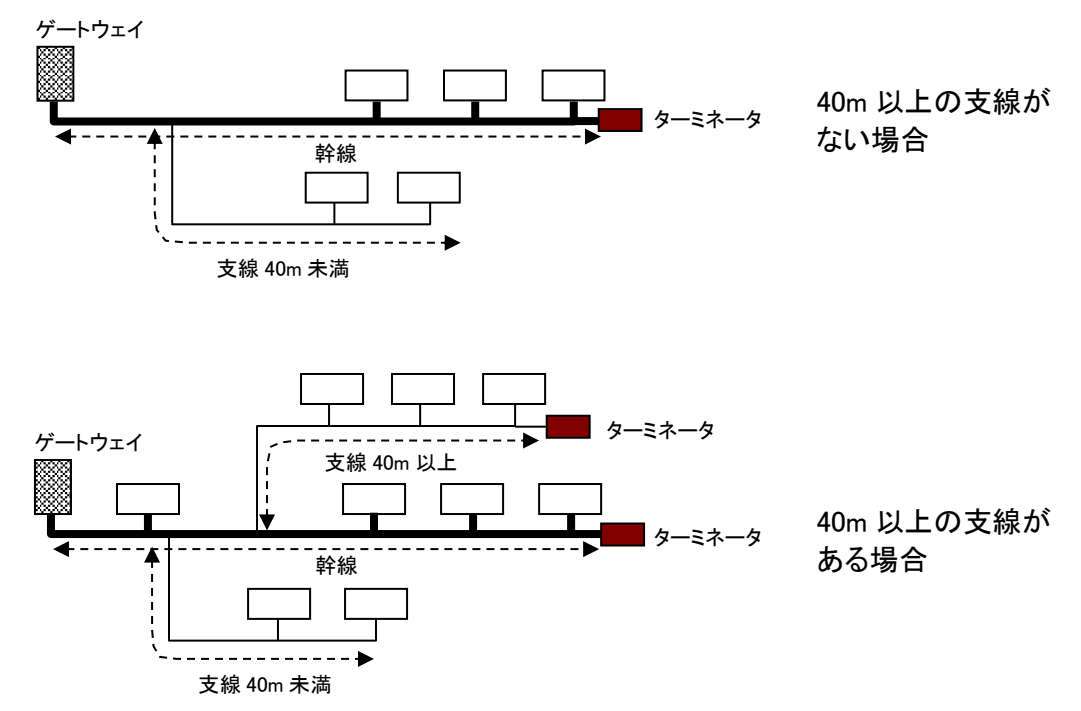

#### <span id="page-26-0"></span>6.9 ASLINK フィルタについて

供給する電源系統において DP,DN,24V,0V 線の併走が総延長 50m を超える場合は、

「ASLINK フィルタ〔型式 ANF-01〕」または「コーセル株式会社〔型式 EAC-06-472〕」を併走が始ま る位置の 24V,0V に直列接続してください。

耐ノイズ性の向上、ならびに伝送信号によるクロストークの影響を抑え、信号の安定化を図ります。 マスタ用電源から一括給電する場合、ローカル電源から給電する場合いずれも挿入対象となります。

#### CE 規格に準拠する場合は、敷設方法、距離に係らず「ANF-01」を挿入してください。

■フィルタの許容電流

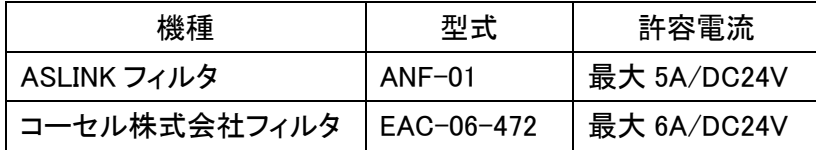

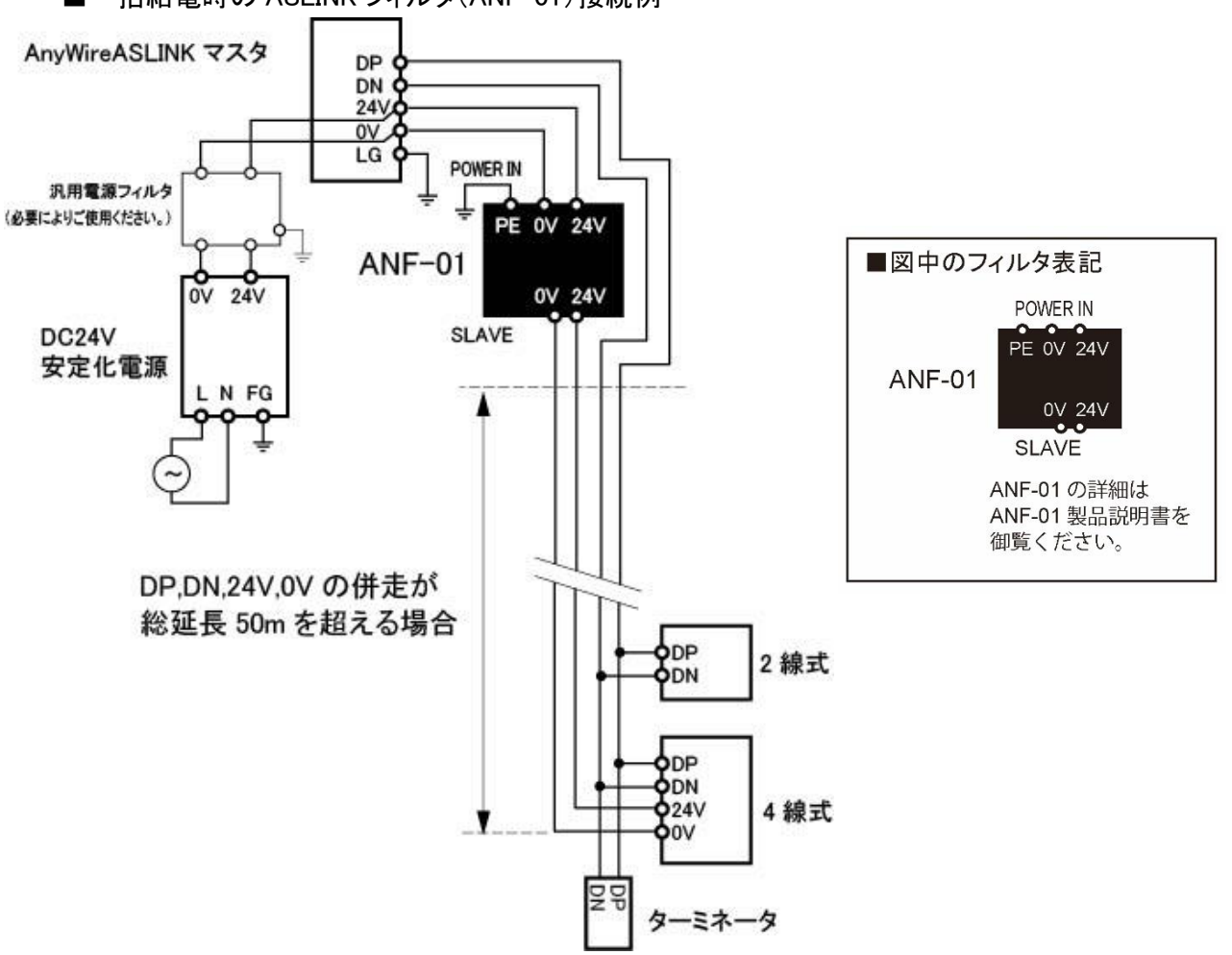

■一括給雷時の ASLINK フィルタ(ANF-01)接続例

■ローカル給電時の ASLINK フィルタ(ANF-01)接続例

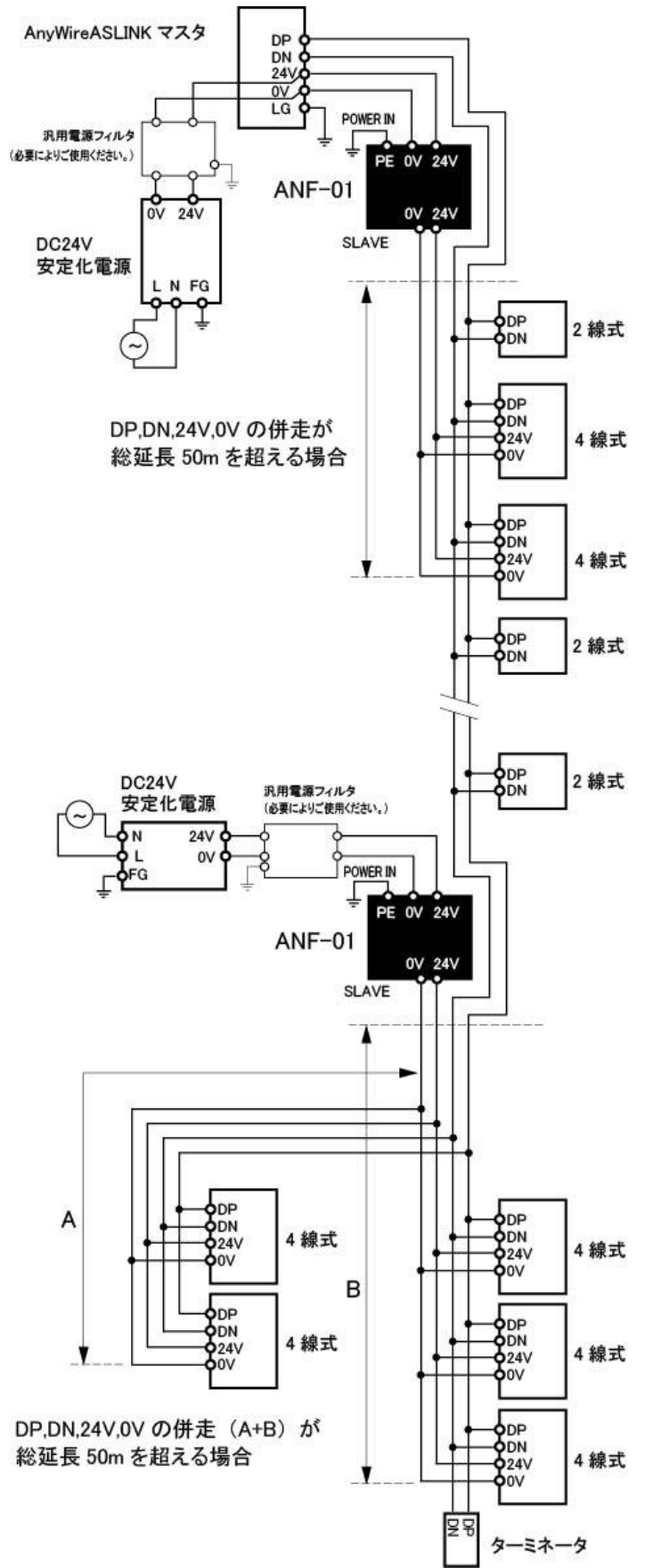

<span id="page-28-0"></span>リモートユニットの「アドレス設定」は、各リモートユニットをAnyWireASLINK伝送フレーム中何番目 のビットから対応させるかを決めるものです。

各ターミナルは、その位置から(設定したアドレス番号を先頭に)自分の点数分を占有します。 アドレスは、入出力それぞれ"0~254"の中から自由に設定できます。

例) 8点ターミナル:アドレス"0"の場合 伝送フレーム中 "0~7ビット" を占有します。 伝送フレーム ₹ 0 番 7 番 (254)番

ビット干渉しないようにアドレスを設定してください。

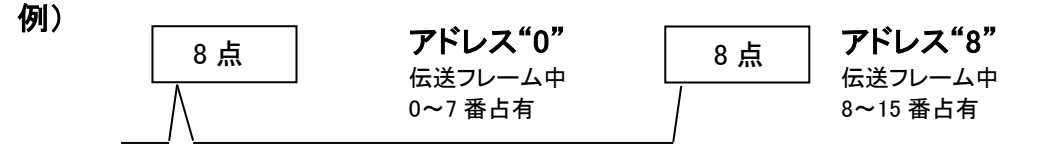

#### リモートユニットのアドレスは10進数で扱います。

設定したい値は、専用アドレスライタ(ARW-04、ARW-03)でリモートユニットに書き込みます。

出荷時は、アドレス未設定を示すアドレス番号"ビットアドレス255"または"ビットアドレス511"が設 定されています。

出荷時アドレスは、リモートユニットによって異なります。

### 出荷時アドレスのままでは、入出力動作を行いません。

なお、占有点数に"255"が含まれる場合は、問題ありません。

例) 2点占有ターミナルにアドレス"254"を設定し、"254"、"255"を使用する。

リモートユニットの占有するエリアが、マスタ側で設定した伝送点数設定を超えないように考慮する 必要があります。

### <span id="page-29-0"></span>**7.** ソフトウェア機能

B2G78-E1 に搭載されているアプリケーション層のソフトウェアについて説明します。

#### <span id="page-29-1"></span>7.1 Modbus/TCP

Modbus/TCP は本ボードに組み込まれて提供される通信プロトコルです。本機がサーバとなります。 メモリマップの基本は Modbus アドレスとなります。

#### <span id="page-29-2"></span>7.1.1. 入力メモリマップ

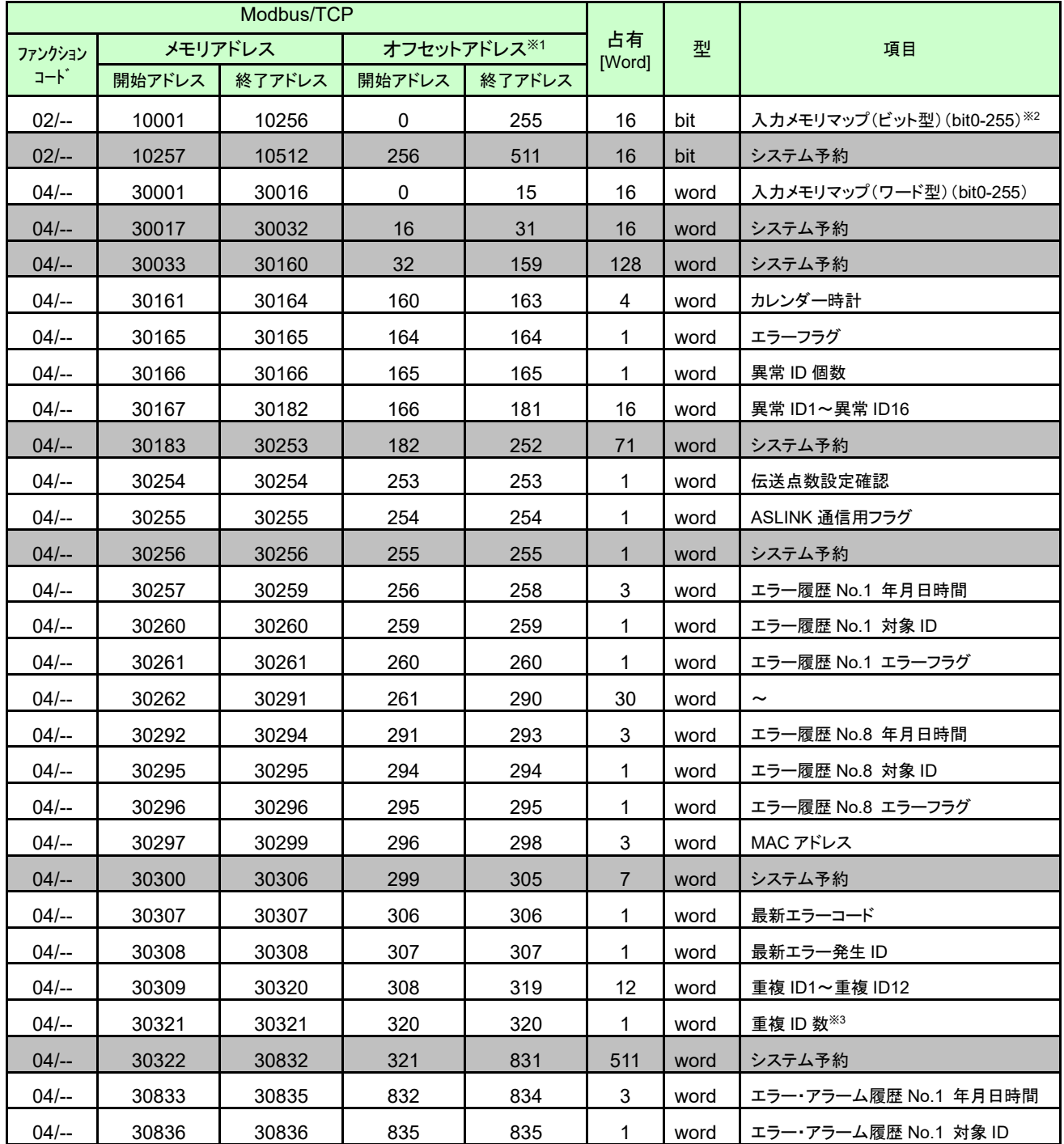

Modbus/TCP からアクセスする場合のメモリマップ一覧を以下に示します。

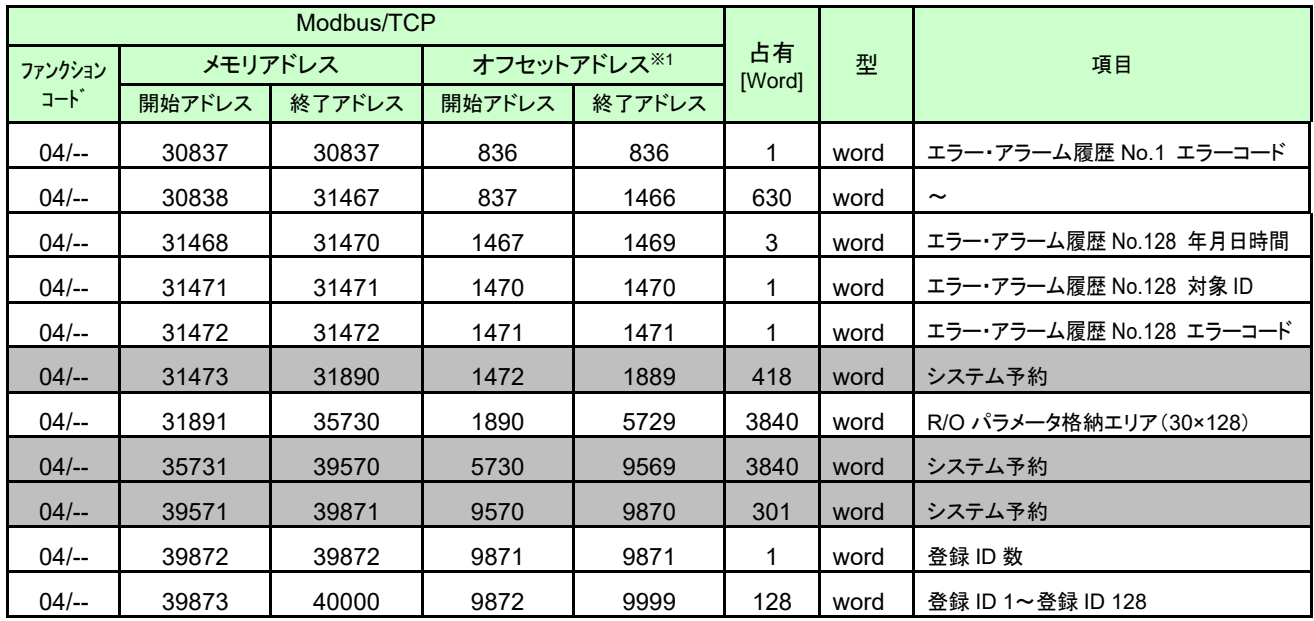

※1:Modbus/TCP 通信で指定する実際の開始アドレスは、「オフセットアドレス」を使用します。

※2:Modbus/TCP プロトコルでアクセス可能です。

SLMP(MC)プロトコル、EtherNet IP プロトコルではアクセスできません。

※3:SYSTEM バージョン 000B 以降で対応 → 7-42 ページ

## <span id="page-30-0"></span>7.1.1.1 入力メモリマップ詳細

AnyWireASLINK の入力信号がこのメモリマップに格納される。

Modbus/TCP のファンクションコード 02(入力読出し)で指定する場合、対応メモリアドレスは 0~255(ビッ ト型)であり、ファンクションコード 04(入力レジスタ読出し)で指定する場合、対応メモリアドレスは 0~ 15(ワード型)となる。

データ型のみの違いになりますので、お客様のアプリケーションに合わせてご使用ください。

<ファンクションコード 02(入力読出し)>

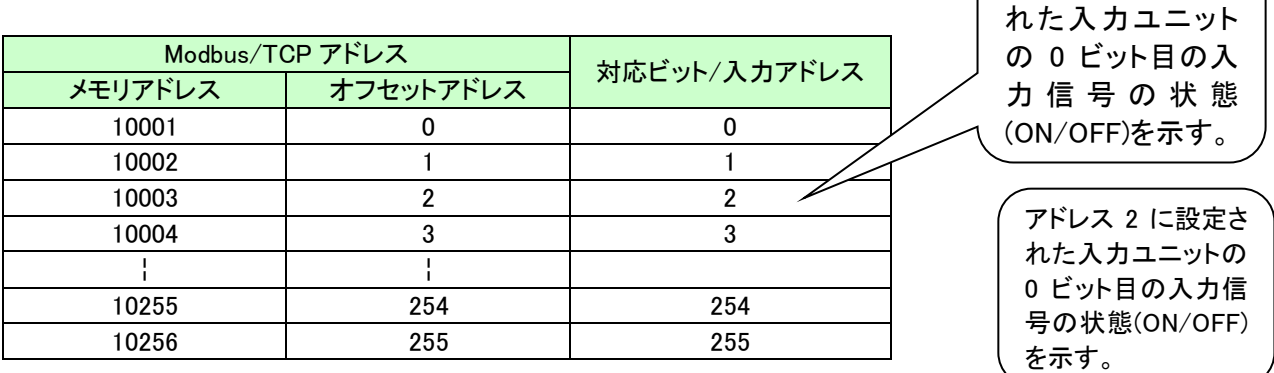

<ファンクションコード 04(入力レジスタ読出し)>

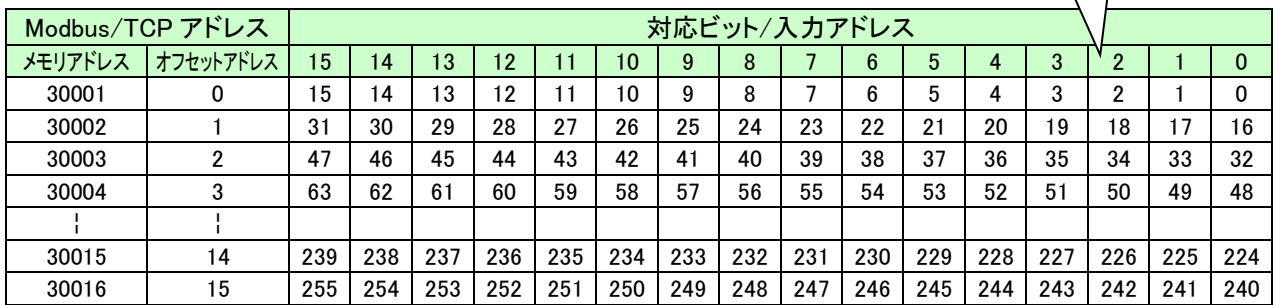

(アドレス 2 に設定さ)

#### <span id="page-31-0"></span>7.1.1.2 カレンダー時計

Modbus/TCP アドレス 160~163 に割り当てられています。 現在の年月日時刻が入ります。 メモリアドレスと入力アドレスの対応は以下のようになります。

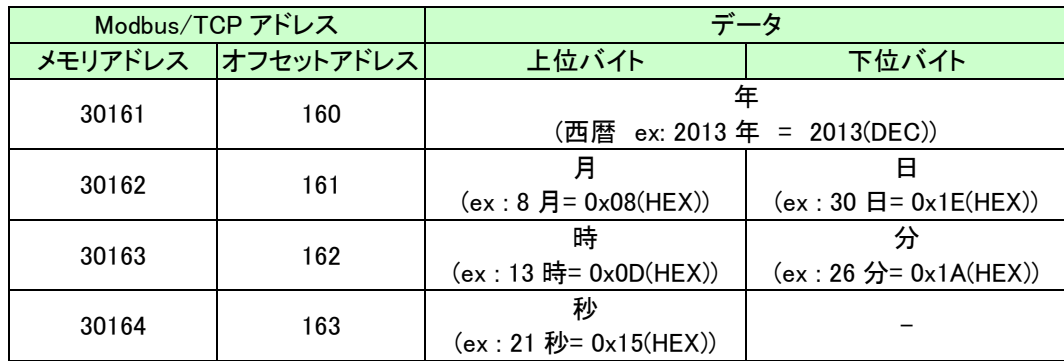

#### <span id="page-31-1"></span>7.1.1.3 エラーステータス(エラーフラグ+異常 ID 数+異常アドレス)

ASLINK 伝送ラインの H/W 状態を知ることができます。

エラーステータスはエラーフラグ、異常 ID 数、断線が検知された異常 ID16 個(ID 昇順)からなります。 エラーフラグとデータメモリの対応は次のようになります。

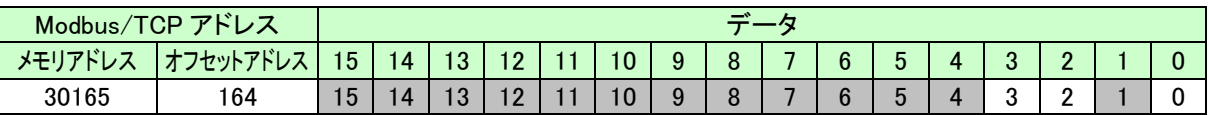

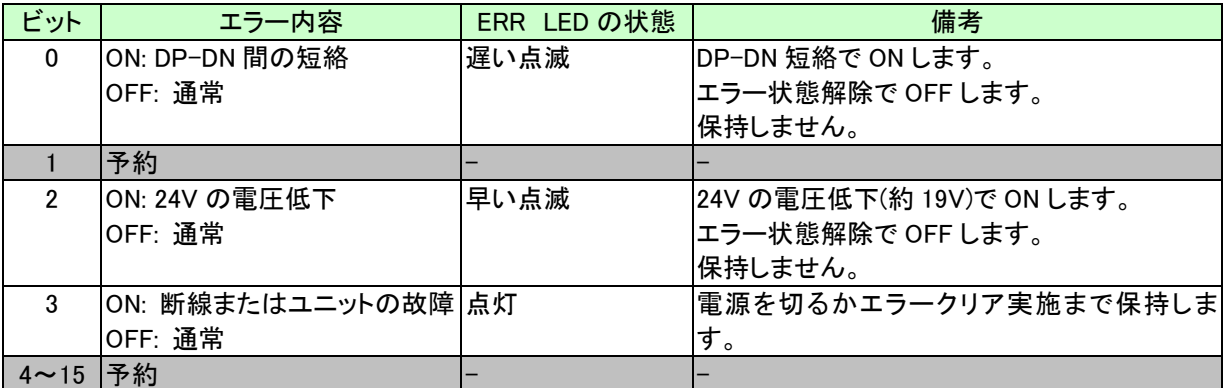

断線やユニットの異常が起こったとき、異常 ID 個数が Modbus/TCP(オフセットアドレス)165 に、異常 ID(アドレス)が 16 個まで Modbus/TC アドレス(オフセットアドレス)166~181 に書き込まれます。

ID フォーマットは以下の通りです。

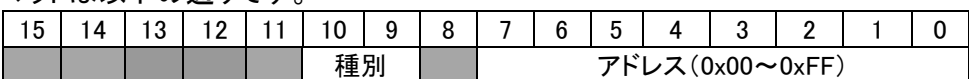

種別:00: 出力、01: 入力(入出力混合)

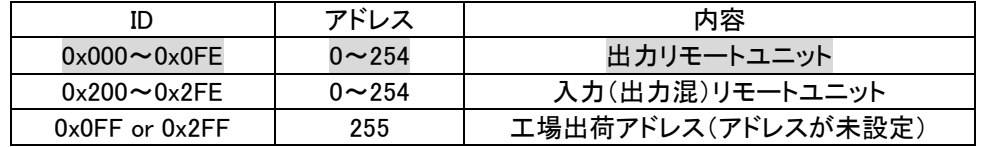

例: 出力リモートユニットのアドレス 3 = 0x0003 入力リモートユニットのアドレス 10 = 0x020A

#### <span id="page-32-0"></span>7.1.1.4 伝送点数設定確認

AnyWireALINK の現在の伝送点数設定を確認できます。 伝送点数設定自体は、ブラウザから設定します。

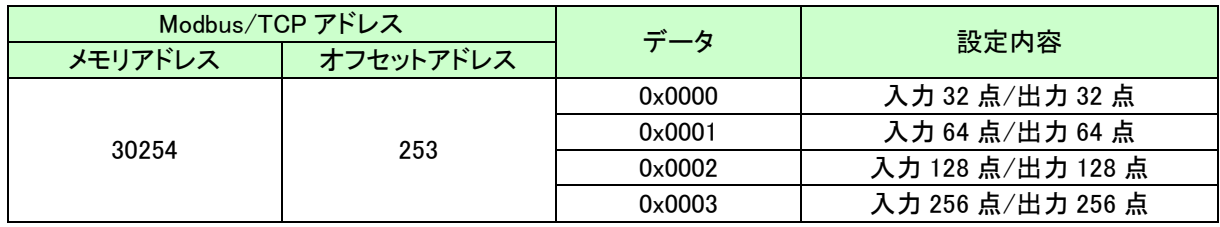

#### <span id="page-32-1"></span>7.1.1.5 ASLINK 通信用フラグ

ASLINK 通信の各種状態を示す。

エラーフラグとデータメモリの対応は次のようになります。

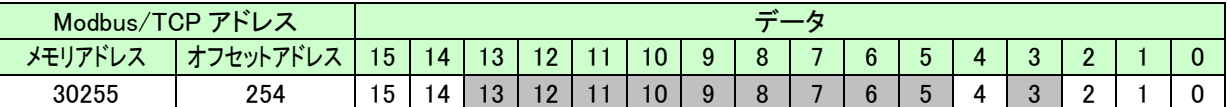

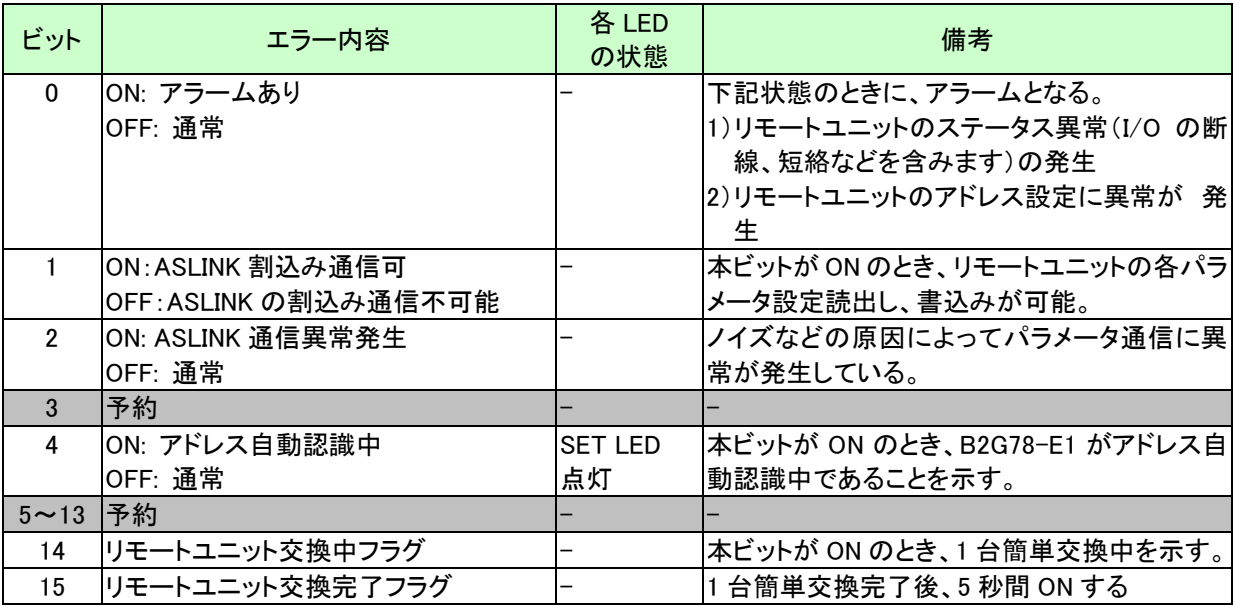

#### <span id="page-33-0"></span>7.1.1.6 エラー履歴

過去に発生したエラー履歴を最大 8 個まで表示します。 エラー履歴は電源リセット操作でクリアできます。

| Modbus/TCP アドレス |           |      | データ                       |                                    |
|-----------------|-----------|------|---------------------------|------------------------------------|
| メモリアドレス         | オフセットアドレス |      | 上位バイト                     | 下位バイト                              |
| 30257           | 256       | No.1 | 玍                         | 月                                  |
|                 |           |      | (西暦下 2 桁 ex: 13 年 = 0x0D) | $(ex : 8 月 = 0x08)$                |
| 30258           | 257       |      | в                         | 時                                  |
|                 |           |      | $(ex:30 \; H = 0x1E)$     | $(ex: 13$ 時= 0x0D)                 |
| 30259           | 258       |      | 分                         | 秒                                  |
|                 |           |      | $(ex: 26 \n 3 = 0x1A)$    | $(ex: 21$ 秒= 0x15)                 |
| 30260           | 259       |      | エラー履歴 No.1 対象 ID          |                                    |
| 30261           | 260       |      | No.1 エラーフラグ               |                                    |
| 30262           | 261       | No.2 | 年                         | 月                                  |
|                 |           |      | (西暦下 2 桁 ex: 13 年 = 0x0D) | $(ex : 8 4 = 0x08)$                |
| 30263           | 262       |      | н                         | 時                                  |
|                 |           |      | $(ex:30 \; H = 0x1E)$     | $(ex: 13  \nleftrightarrow= 0x0D)$ |
| 30264           | 263       |      | 分                         | 秒                                  |
|                 |           |      | $(ex : 26 \n  ②=0x1A)$    | (ex: 21 秒= 0x15)                   |
| 30265           | 264       |      | エラー履歴 No.2 対象 ID          |                                    |
| 30266           | 265       |      | No.2 エラーフラグ               |                                    |
|                 |           | ÷    |                           |                                    |
| 30292           | 291       | No.8 | 年                         | 月                                  |
|                 |           |      | (西暦下 2 桁 ex: 13 年 = 0x0D) | $(ex : 8 月 = 0x08)$                |
| 30293           | 292       |      | Β                         | 時                                  |
|                 |           |      | $(ex:30 \; H = 0x1E)$     | $(ex: 13$ 時= 0x0D)                 |
| 30294           | 293       |      | 分                         | 秒                                  |
|                 |           |      | $(ex : 26 \n  ②=0x1A)$    | $(ex: 21$ 秒= 0x15)                 |
| 30295           | 294       |      | エラー履歴 No.8 対象 ID          |                                    |
| 30296           | 295       |      | No.8 エラーフラグ               |                                    |

エラーフラグとデータメモリの対応は次のようになります。

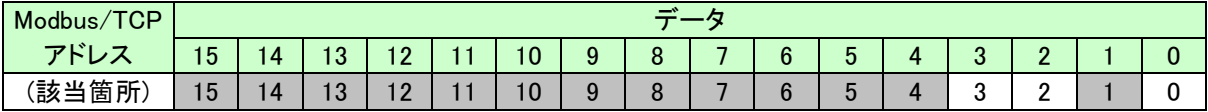

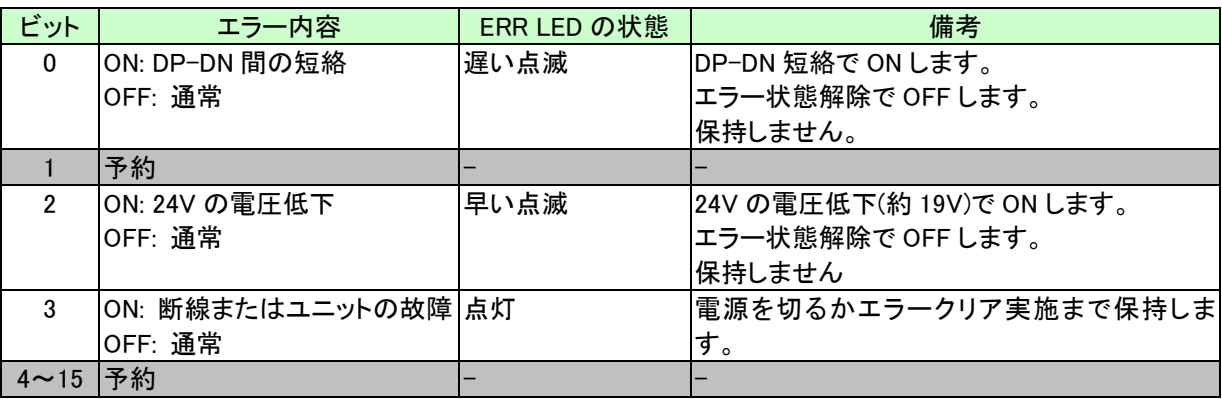

# <span id="page-34-0"></span>7.1.1.7 MAC アドレス

Ethernet ポートの MAC アドレスを確認できます。

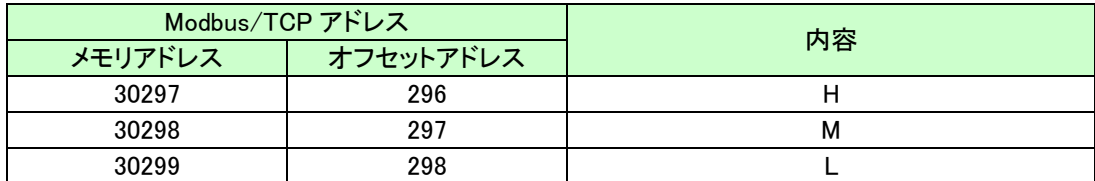

#### <span id="page-34-1"></span>7.1.1.8 最新エラーコード**/**最新エラー発生 **ID**

B2G78-E1 が検出した最新のエラーコードおよび、対象となる ID を確認できます。

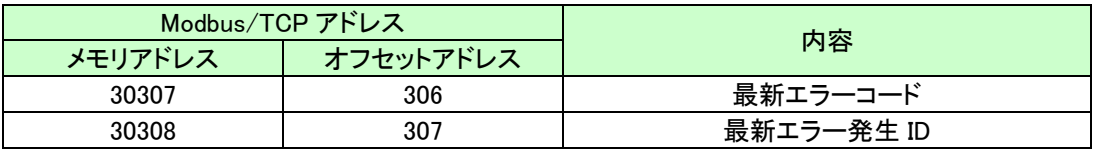

最新エラーコード一覧は以下になります。一部の情報はその他エラー診断と重複します。

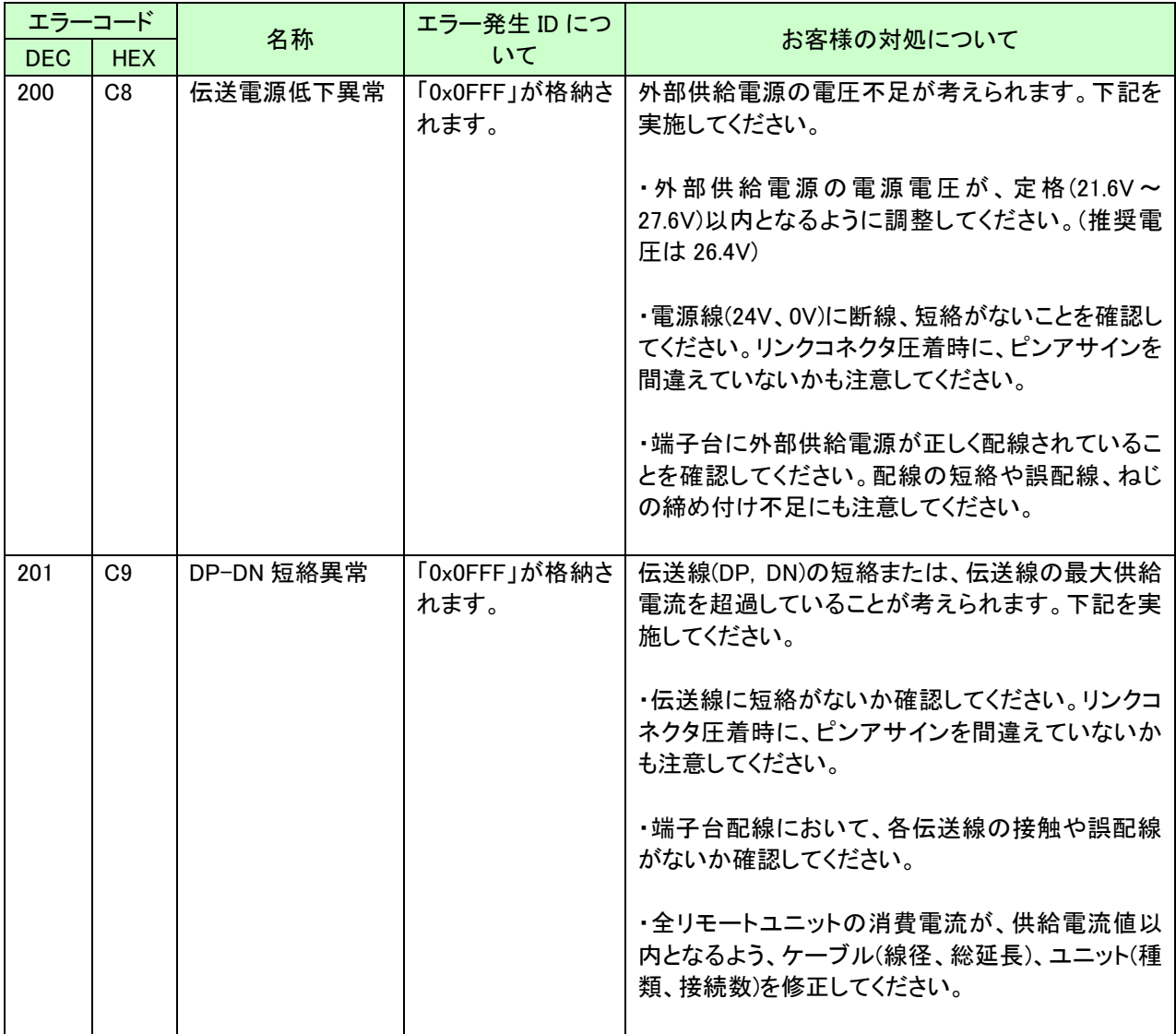

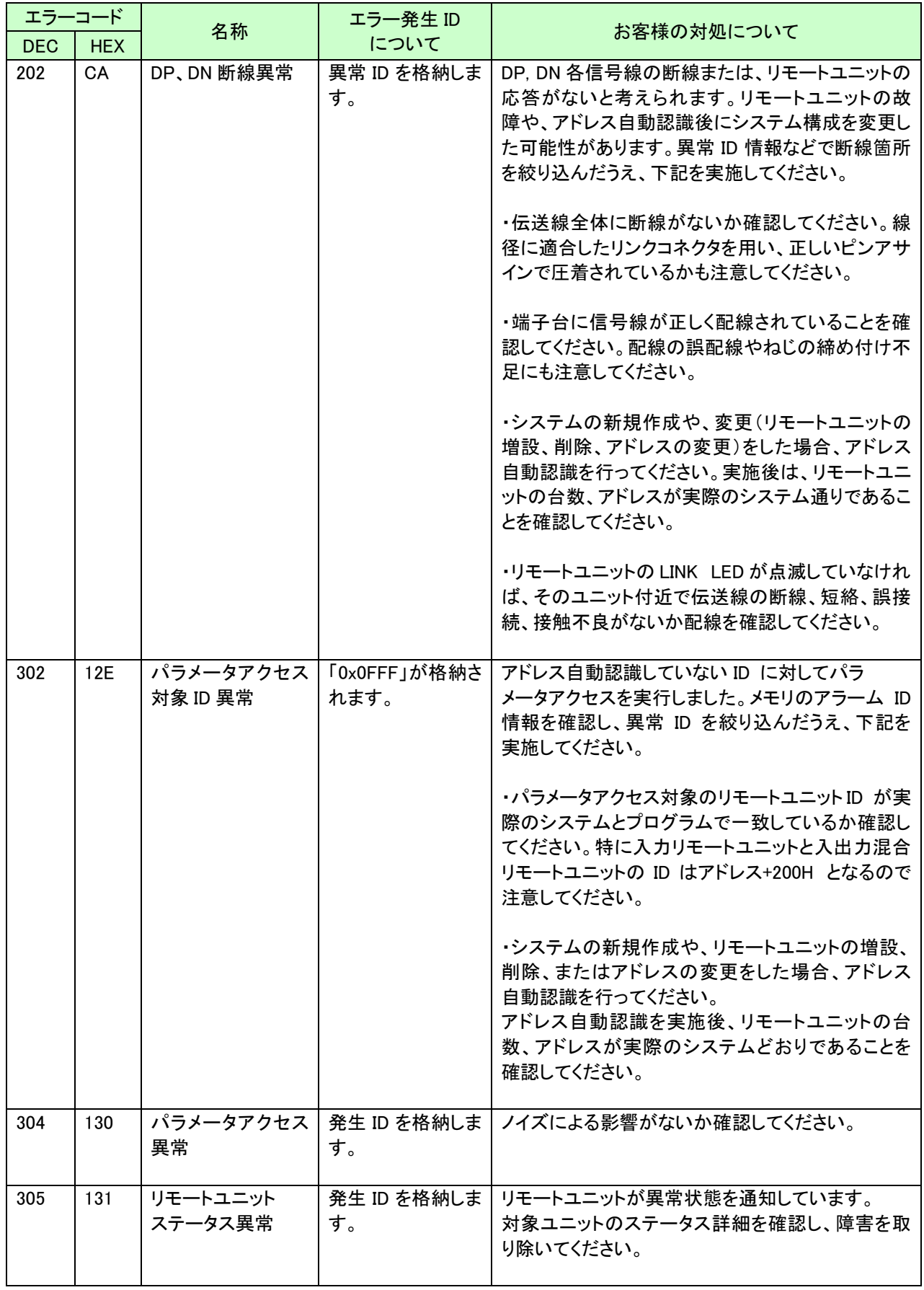
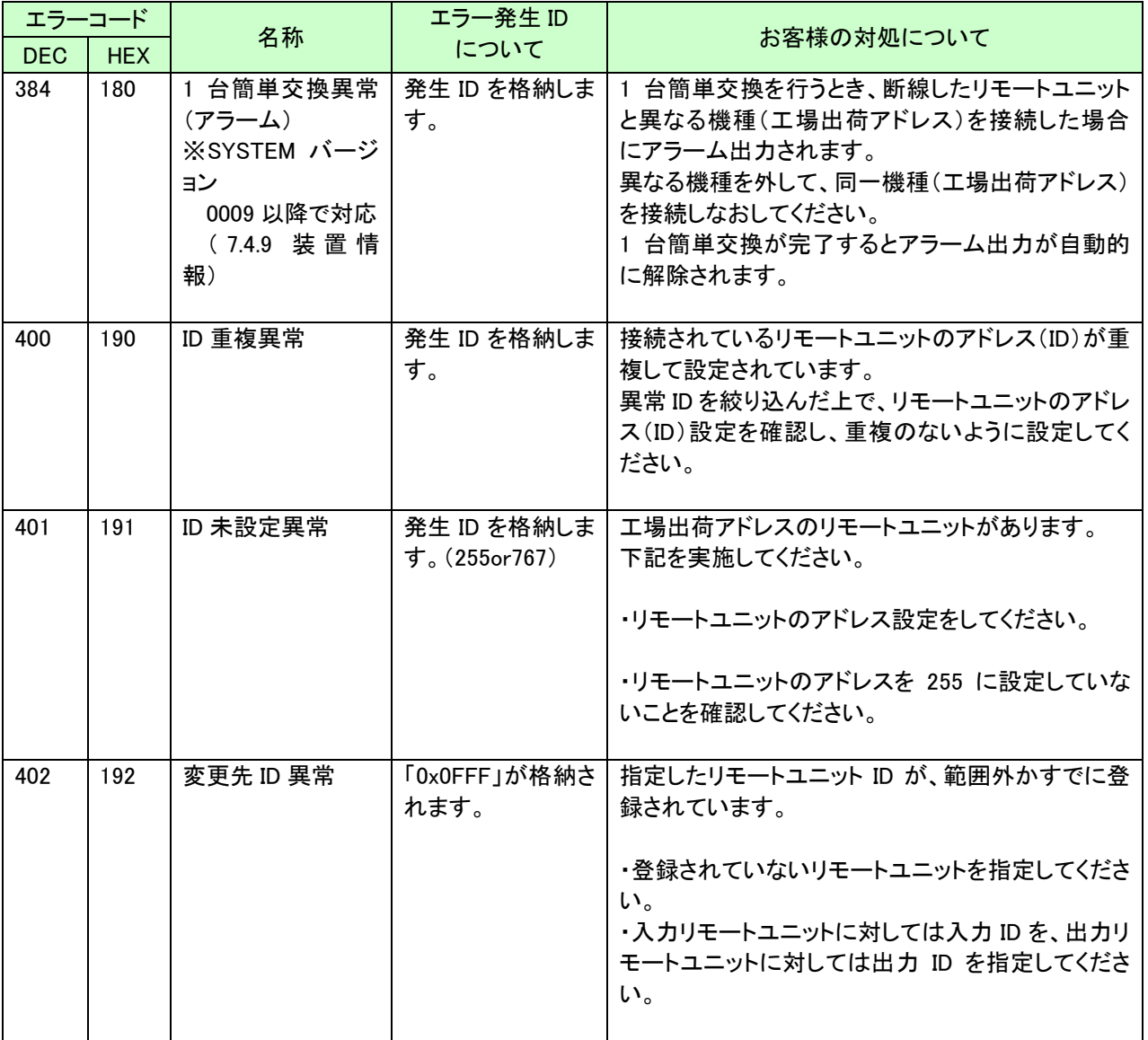

# 7.1.1.9 **2** 重アドレス(**ID**)

アドレス自動認識時に、登録された ID(アドレス)に対し重複検査を行い、その結果を格納します。 最大 12 個までの重複 ID を表示できます。 重複 ID(アドレス)リストは以下のようになります。

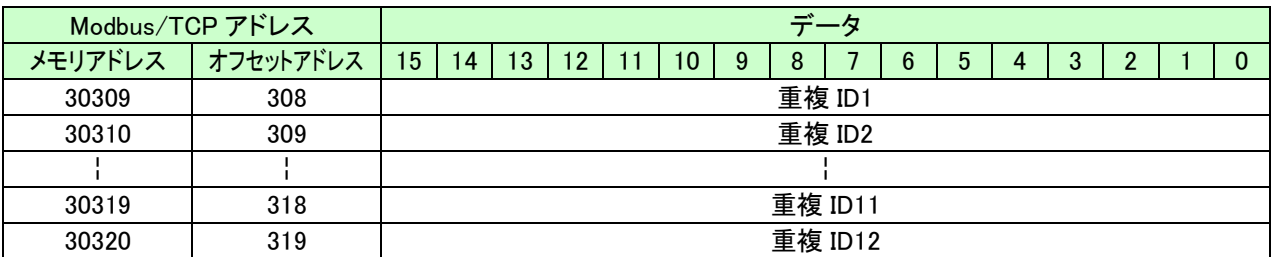

ID フォーマットは以下の通りです。

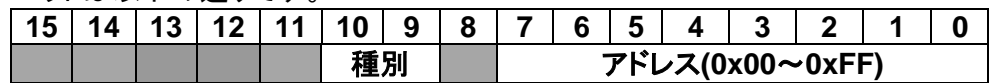

種別:00: 出力、01: 入力(入出力混合)

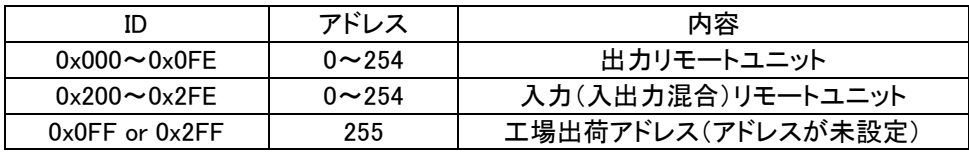

例: 出力リモートユニットのアドレス 3 = 0x0003 入力リモートユニットのアドレス 10 = 0x020A

# 7.1.1.10 重複 ID 数

**※SYSTEM バージョン 000B 以降で対応 → 7-42 ページ** 

アドレス自動認識時に、登録された ID(アドレス)に対し重複検査を行い、重複している ID 数を格納 します。

例)

ID:0x001 と ID:0x202 がそれぞれ重複していた場合、「2」が格納されます。 ID:0x001 と ID:0x202 と ID:0x213 がそれぞれ重複していた場合、「3」が格納されます。

※重複している一つの ID に対して何台重複しているかを表す数ではありません。

# 7.1.1.11 エラー・アラーム履歴

過去に発生したエラー・アラーム履歴を最大 128 個まで表示します。 エラー・アラーム履歴は電源リセット操作でクリアできます。

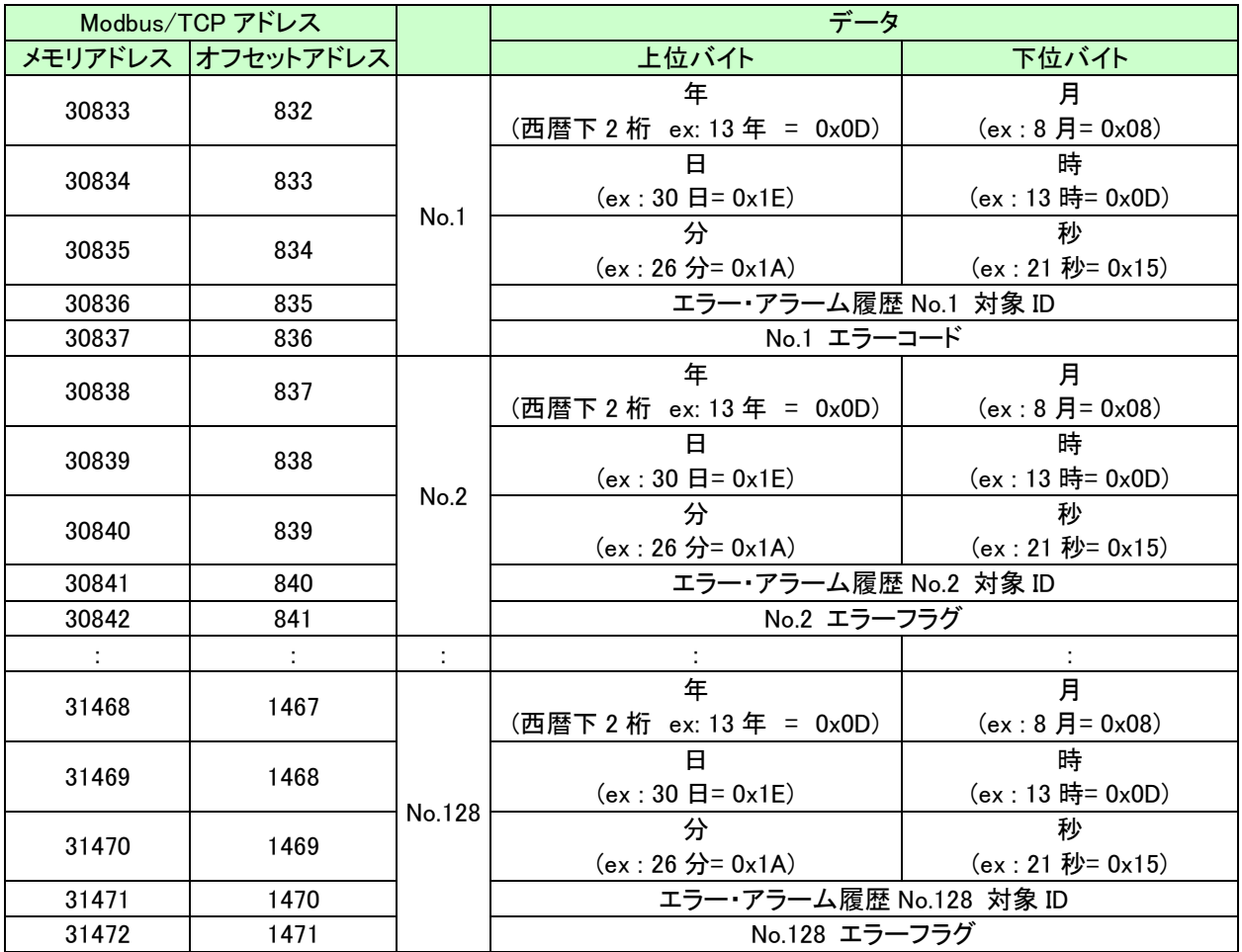

エラーコードの内容は、最新エラーコード/最新エラー発生 ID の章を参照ください。

# 7.1.1.12 **R/O** パラメータ格納エリア(**30**×**128**)

リモートユニットから読み出されたパラメータやステータスが格納されるブロックが、ID 昇順で並びます。

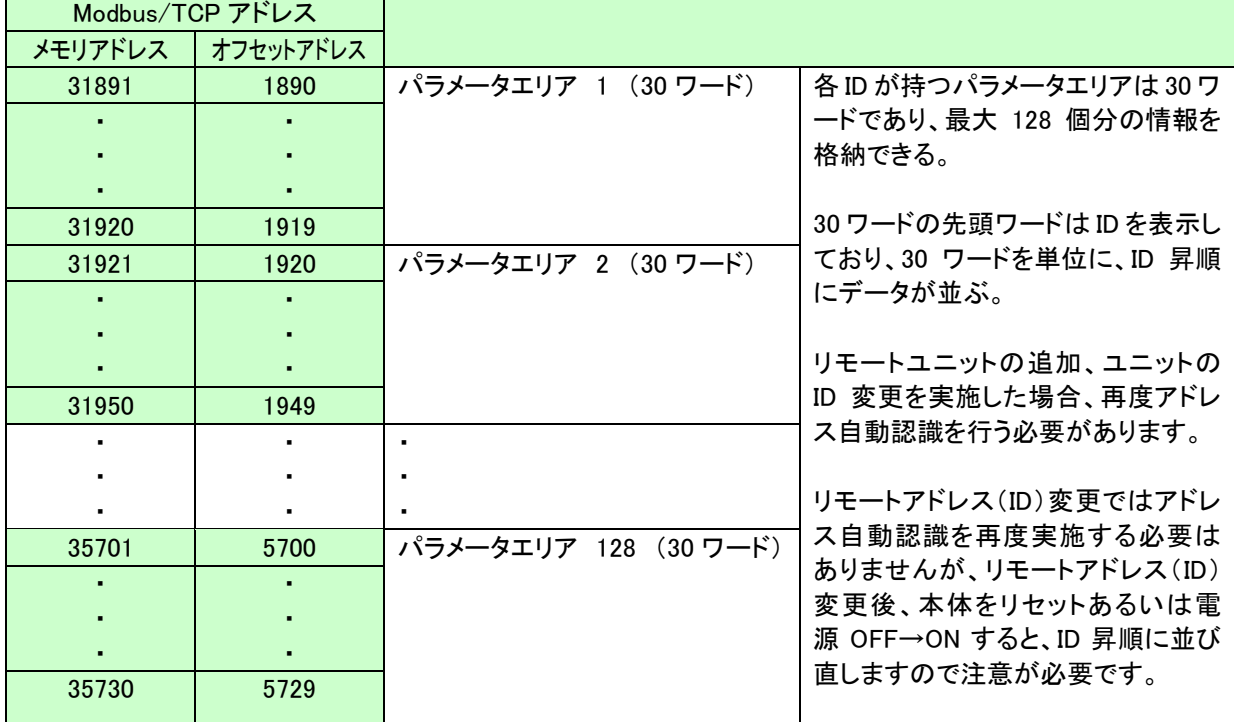

それぞれのパラメータエリアブロックの内容は以下になります。

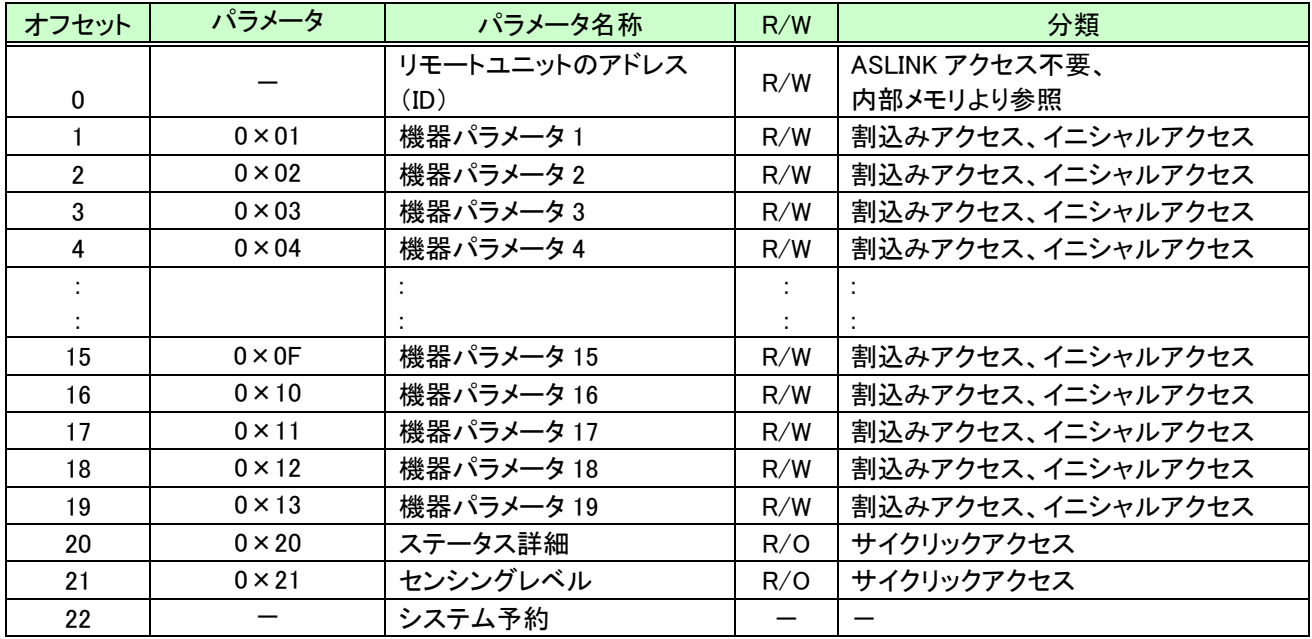

# ステータス詳細のフォーマットは以下の通りです。

| TCP<br>Modbus/ | $-$                      |             |                              |                         |                          |                         |                         |             |             |        |               |                |                         |             |        |  |
|----------------|--------------------------|-------------|------------------------------|-------------------------|--------------------------|-------------------------|-------------------------|-------------|-------------|--------|---------------|----------------|-------------------------|-------------|--------|--|
| マビロ<br>トレ      | 15                       | 4           | 13                           | $\Omega$                |                          | ۱0                      | Q                       | о<br>c      |             |        | h             |                |                         |             |        |  |
| 箇所<br>〔該当      | $\overline{\textbf{16}}$ | $\circledB$ | $\overline{\mathbf{\theta}}$ | $\overline{\textbf{3}}$ | $\overline{\textbf{12}}$ | $\overline{\mathbb{O}}$ | $\overline{\textbf{0}}$ | $\circledS$ | $\circledS$ | G<br>◡ | $\widehat{6}$ | $\overline{6}$ | $\widehat{\mathcal{A}}$ | $\circledS$ | の<br>⋐ |  |

①: ユニット電源状態(DP,DN 側の状態)

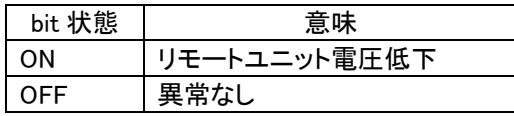

②: センシングレベル状態

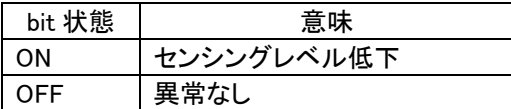

# ③: I/O 断線

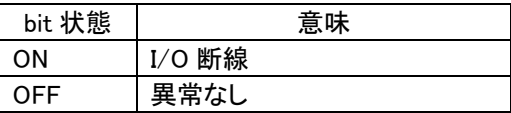

# ④: I/O 短絡

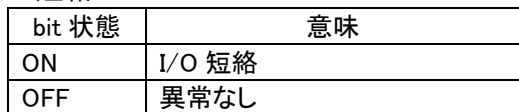

#### ⑥: I/O 電源側の電圧低下

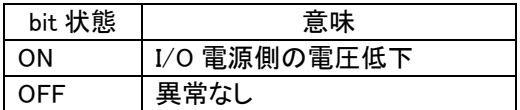

⑤、⑦~⑯ リモートユニットの機種によって異なる。

# 7.1.1.13 登録 **ID**

アドレス自動認識によって本機に登録された、リモートユニットの ID 情報を確認することができます。 ・登録 ID 数

・登録 ID リスト(最大 128 台)

登録 ID リストでは各リモートユニットのエラー状態を確認することができます。 ※対象のエラーは「DP, DN 断線異常」です。

登録 ID 数、ID リストは以下のようになります。

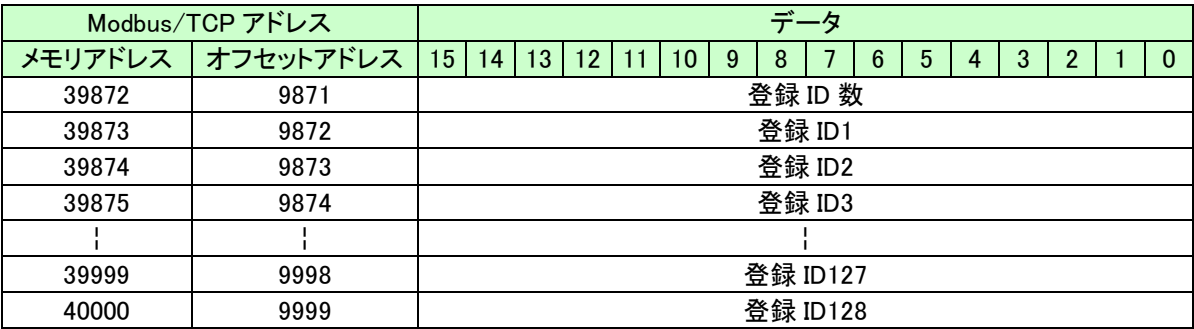

ID フォーマットは以下の通りです。

※ID フォーマットの最上位ビットはエラー確認ビットです。

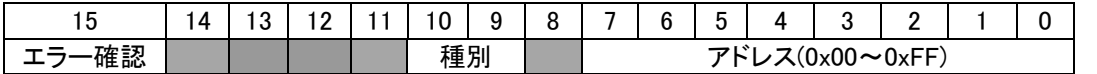

種別:00: 出力、01: 入力(入出力混合)

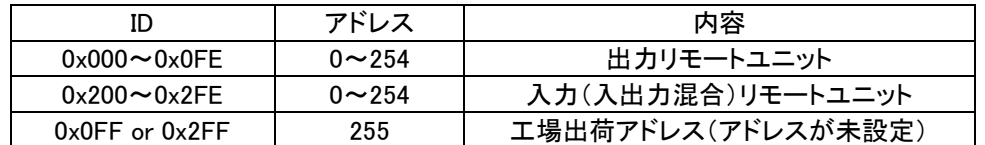

例: 出力リモートユニットのアドレス 3 = 0x0003 入力リモートユニットのアドレス 10 = 0x020A

# 7.1.2. 出力メモリマップ

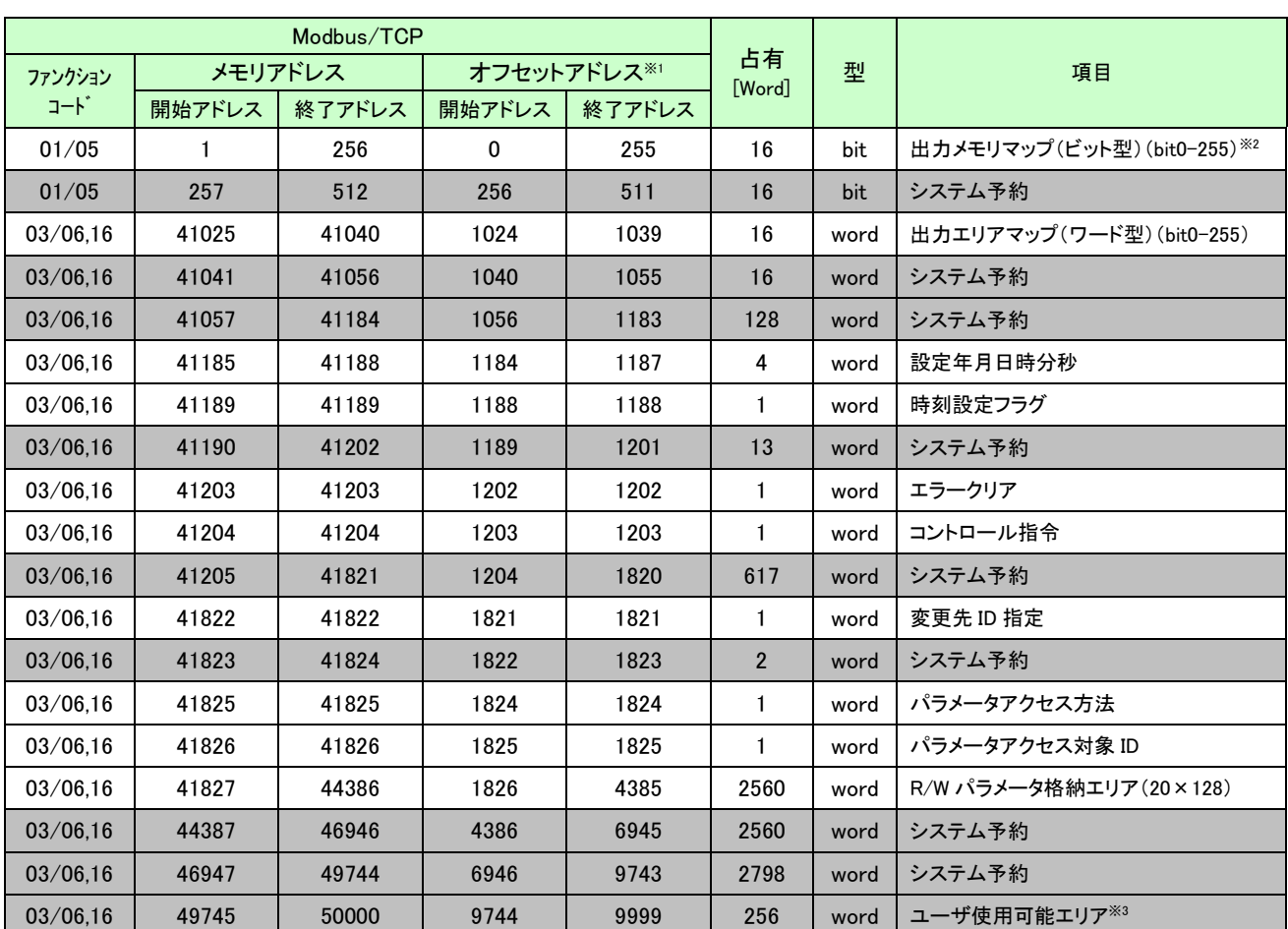

Modbus/TCP からアクセスする場合のメモリマップ一覧を以下に示します。

※1:Modbus/TCP 通信で指定する実際の開始アドレスは、「オフセットアドレス」を使用します。

※2:Modbus/TCP プロトコルでアクセス可能です。

SLMP(MC)プロトコル、EtherNet IP プロトコルではアクセスできません。

※3:オフディレイ設定の転送先に指定可能です。

# 7.1.2.1 出力エリア

AnyWireASLINK の出力信号がこのメモリマップに格納される。

Modbus/TCP のファンクションコード 01/05 で指定する場合、対応メモリアドレスは 1~256(ビット型)であ り、ファンクションコード 03/06,16 で指定する場合、対応メモリアドレスは 41025~41040(ワード型)とな る。

データ型のみ違いになりますので、お客様のアプリケーションに合わせてご使用ください。

<ファンクションコード 01/05>

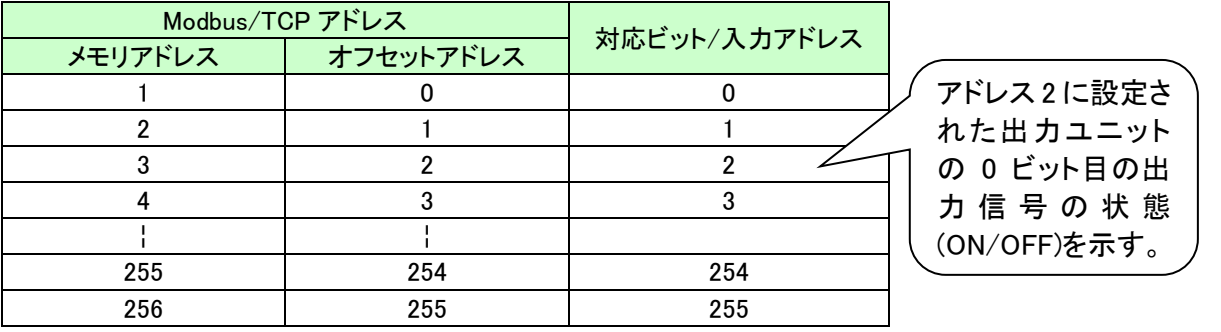

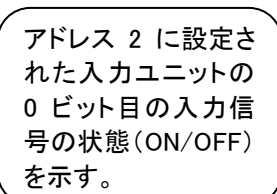

 $\sqrt{ }$ 

 $\mathcal{L}$ 

<ファンクションコード 03/06,16>

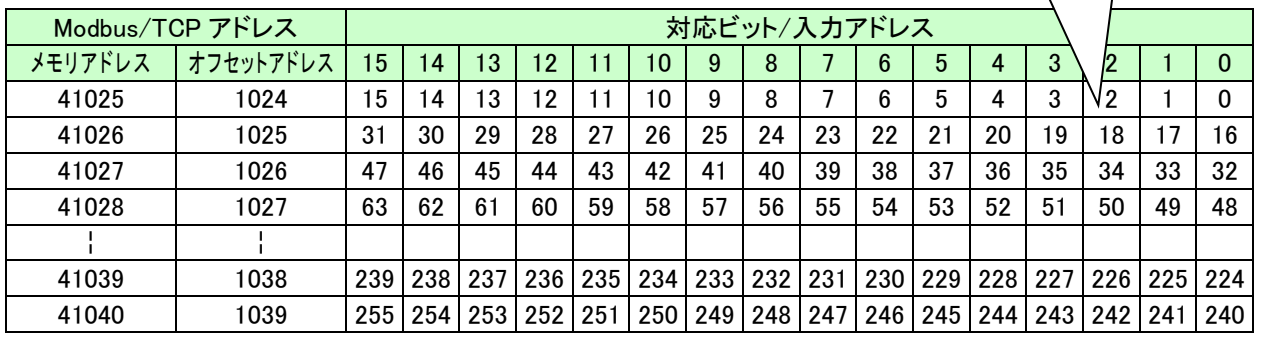

# 7.1.2.2 カレンダー時計設定

Modbus/TCP アドレス 1184~1188 に割り当てられています。 年月日時刻の設定を行うことが出来ます。

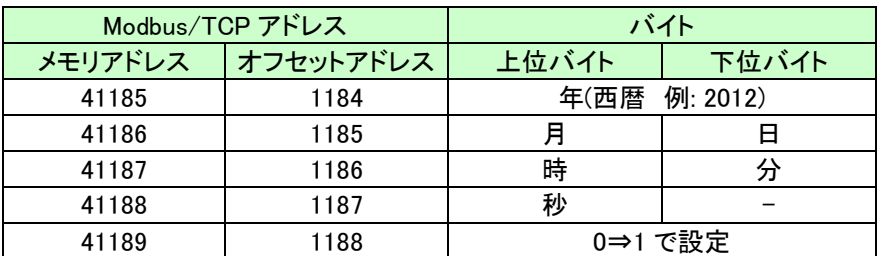

# 7.1.2.3 エラークリア

Modbus/TCP アドレス 1202 に"1"を書き込むことで、断線などの異常が解消していれば断線フラグ が"0"、異常 ID 数も"0"にリセットされます。(SET/CLEAR スイッチを短く押すことでもクリアできます) 異常状態が解消されていなければ再び異常フラグと異常 ID 数、異常 ID がセットされます。 電源再投入によってもクリアされます。フラグと異常 ID 数を読み出すことができます。

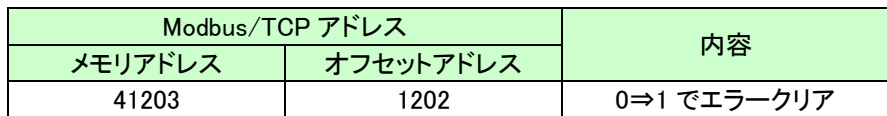

## 7.1.2.4 コントロール指令

B2G78-E1 へのコントロール指令を行います。

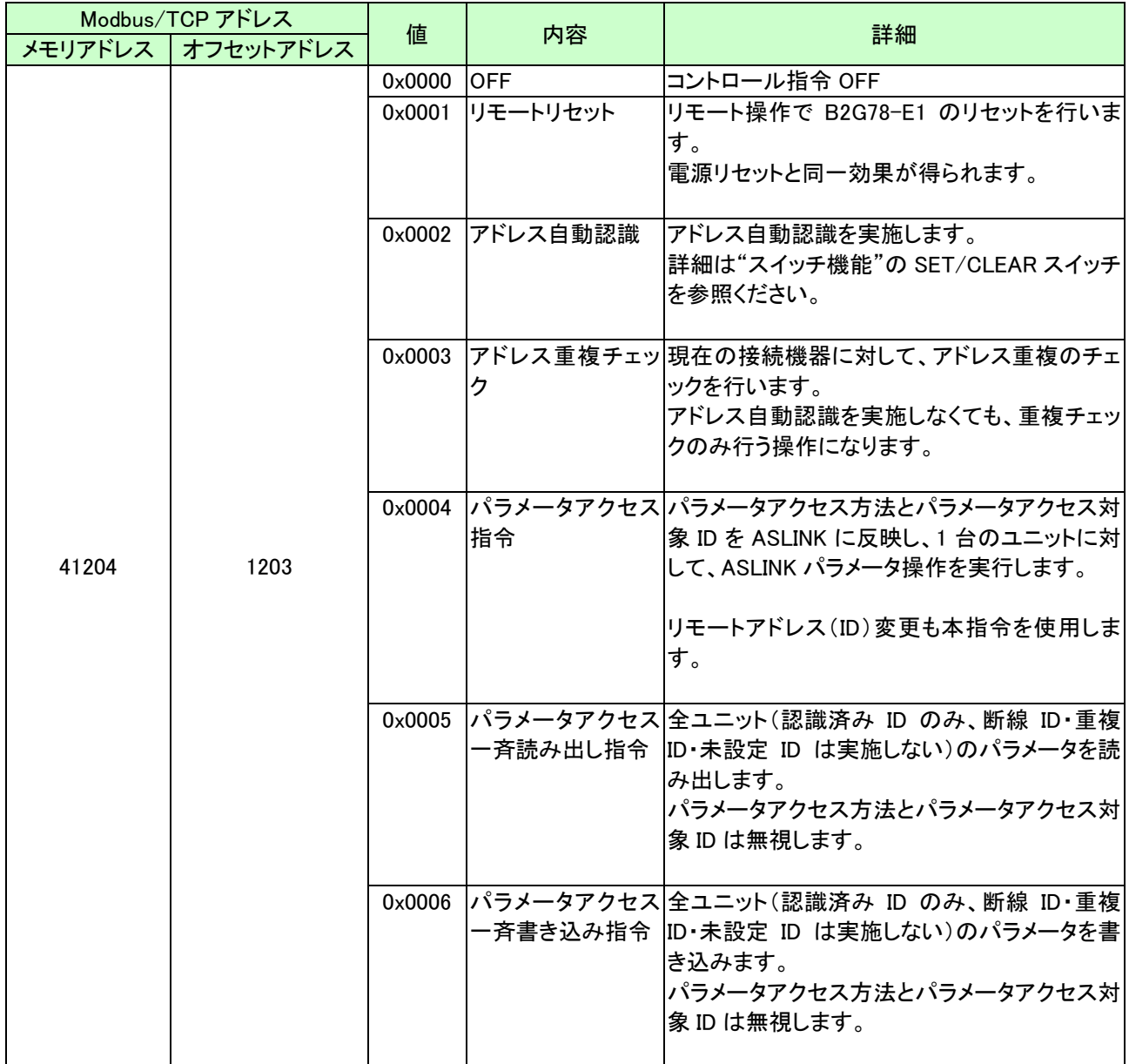

## 7.1.2.5 パラメータアクセス方法**/**パラメータアクセス対象 **ID/**変更先 **ID**

コントロール指令で、パラメータアクセス指令(値4)を実行する際に、アクセス方法(Read/Write/リモート アドレス(ID)変更)とアクセス対象 ID、変更先 ID(リモートアドレス(ID)変更時のみ)を格納するエリアに なります。

本エリアにデータ格納後、パラメータアクセス指令を実行してください。

#### <変更先 ID>

リモートアドレス(ID)変更機能とは、接続登録されているリモートユニットのアドレス(ID)を変更する機 能です。以下手順で実行します。

- 1. アドレス自動認識によりリモートユニットを接続登録する
- 2. 変更対象リモートユニットの現在のアドレス(ID)をパラメータアクセス対象 ID Modbus/TCP アドレス (オフセットアドレス)1825 にセット
- 3. 変更するアドレス(ID)を変更先 ID Modbus/TCP アドレス(オフセットアドレス)1821 にセット
- 4. パラメータアクセス方法 Modbus/TCP アドレス(オフセットアドレス)1824 に 2 をセット
- 5. コントロール指令 Modbus/TCP アドレス(オフセットアドレス)1203 に 4 をセットすることでアドレス変 更されます。
- (注意事項)パラメータ領域(R/O パラメータ格納エリア、R/W パラメータ格納エリア)は、ID の昇順で配置 される仕様のため、変更後 ID のパラメータ領域(R/O パラメータ格納エリア、R/W パラメータ 格納エリア)は、変更直後は変更前 ID と同じ領域のままとなりますが、B2G78-E1 本体の再 起動後、あるいはアドレス自動認識後は、ID 昇順で再配置されます。 この機能はリモートアドレス変更に対応している必要があります。アクセス対象 ID のリモート ユニットが、リモートアドレス変更に対応していない場合、本機の登録 ID リストのみが変更さ れます。

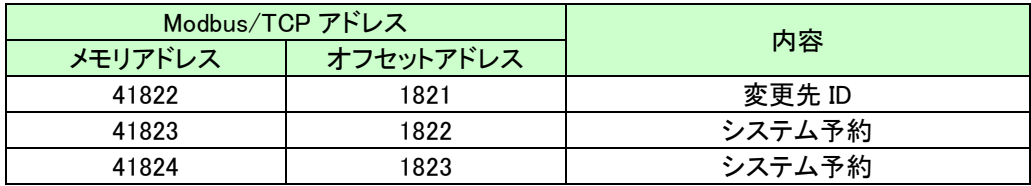

(補足)

・変更先 ID の指定は、未登録の ID のみ可能です。(接続登録されている ID は指定不可) ・入力 ID に対して出力 ID への変更、あるいはその逆も指定不可となります。

<パラメータアクセス方法>

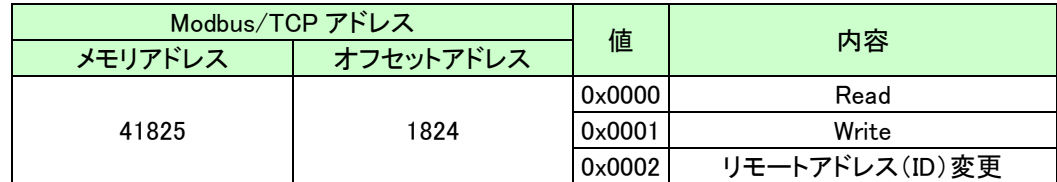

<パラメータアクセス対象 ID>

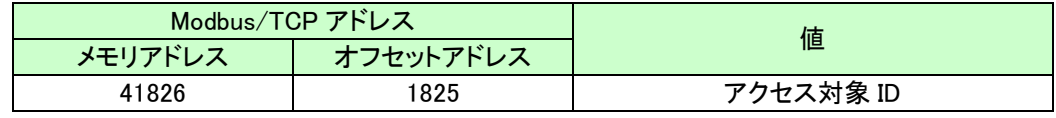

# 7.1.2.6 パラメータ格納エリア(**20**×**128**)

リモートユニットへ書き込む機器パラメータが格納されるブロックが、ID 昇順で並びます。

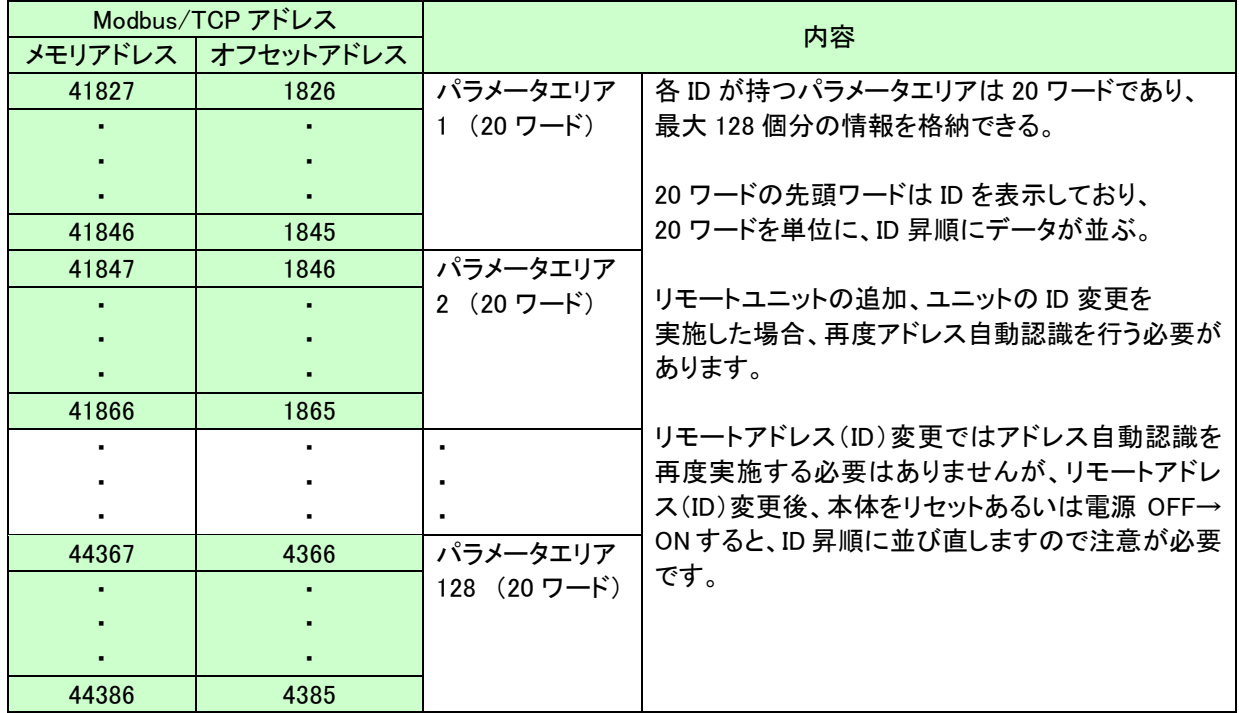

それぞれのパラメータエリアブロックの内容は以下になります。

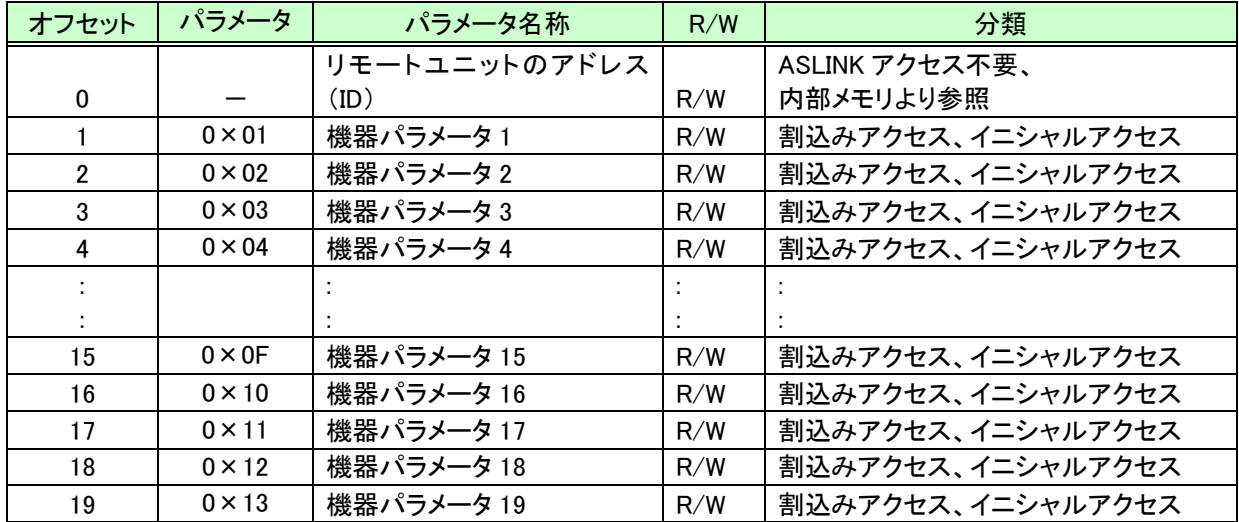

# 7.1.2.7 ユーザ使用可能エリア

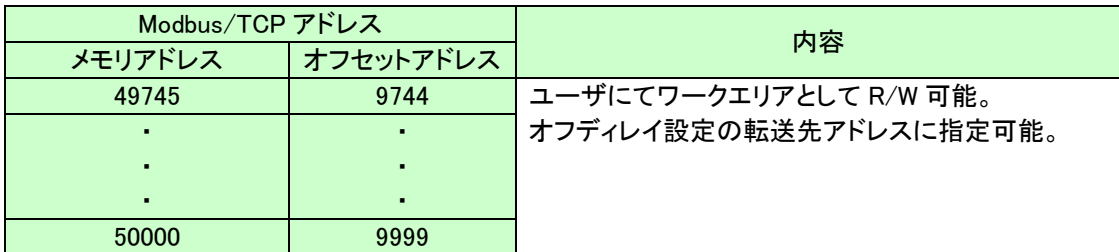

# 7.2 SLMP(MC プロトコル)

SLMP(MC プロトコル)は本ボードに組み込まれて提供される通信プロトコルです。本機がクライアントとな り、三菱電機製 MELSEC シーケンサとの通信を行います。

シーケンサ上のメモリと本機上のメモリを設定によりリンクさせて使用します。シーケンサ側では通信を意 識することなく、エニイワイヤ上の I/O を扱うことができます。

3E フレーム・バイナリ形式をサポートします。起動・停止を選択することができます。

#### 7.3 EtherNet/IP

EtherNet/IPは本ボードに組み込まれて提供される通信プロトコルです。 オムロン社製CJ2シリーズPLCなどのEtherNet/IP対応機器との通信を行います。 起動・停止を選択することができます。 ※複数のEtherNet/IPマスタと接続することはできません。

#### 7.3.1. 機能

一定周期で行う Implicit メッセージ通信と任意のタイミングで行う Explicit メッセージ通信※機能があります。

※SYSTEM バージョン 0009 以降で対応(Lot.No.18H 以降) →7-42 ページ、12-1 ページ

#### 7.3.2. Implicit メッセージ通信

I/O(入力データ、出力データ)、各種情報の通信を一定周期で行います。 Web 画面にて通信を行う項目を選択できます。

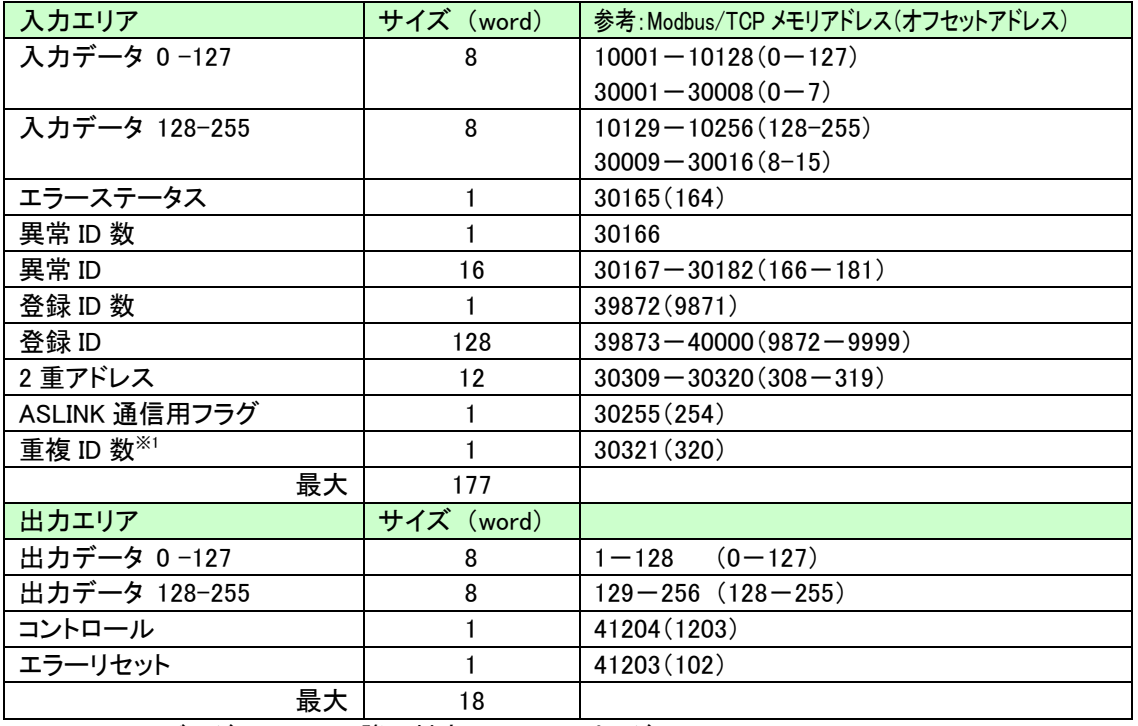

※1:SYSTEMバージョン000B以降で対応 → 7-42ページ

クラス:ASLINK(クラス ID 0x65)を定義し、メッセージ通信として ASLINK パラメータアクセスを 行います。

※SYSTEM バージョン 0009以降で対応(Lot.No.18H以降) →7-42 ページ、12-1 ページ

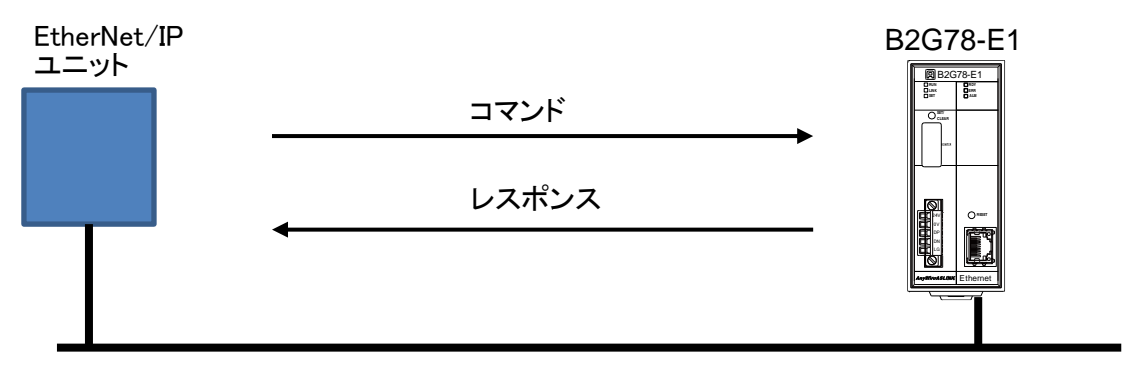

**Ethernet** 

# 7.3.3.1 クラス(**ASLINK**)

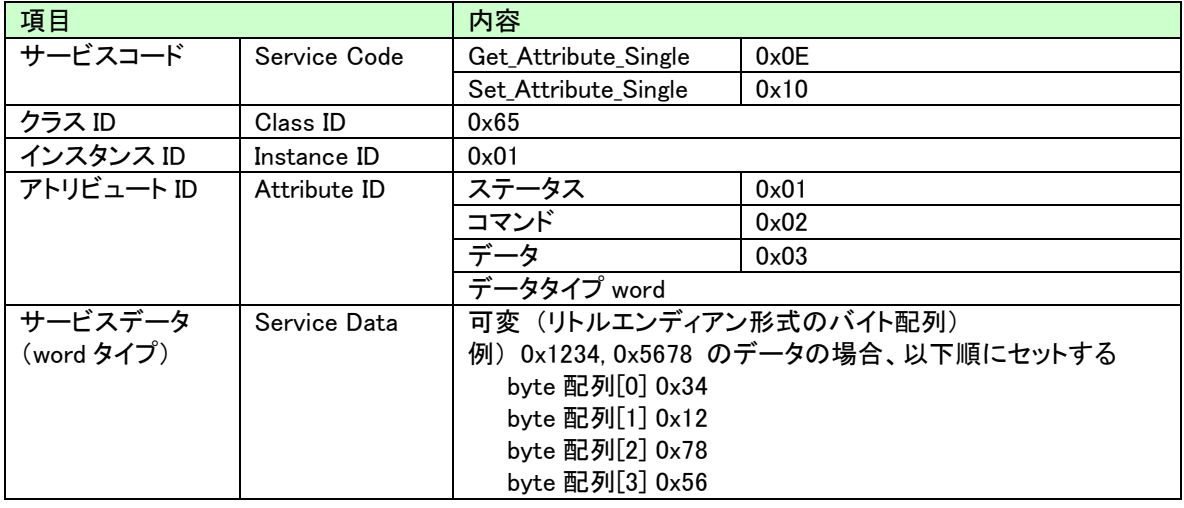

以下の手順でメッセージ通信によるメモリ読み書きを行うことができます。

1) 読出し

1.「ステータス」確認 2.「データ」Set (読出し先、読出しデータ長) 3.「コマンド」Set (読出し実行) 4.「ステータス」確認 5.「データ」Get (データ読出し)

2) 書込み

1.「ステータス」確認

- 2.「データ」Set (書込み先、書込みデータ長、書込みデータ)
- 3.「コマンド」Set (書込み実行)
- 4.「ステータス」確認

Explicit 通信の例については、「[7.3.4](#page-53-0) [アクセス手順」](#page-53-0)を参照ください。

# 7.3.3.2 ステータス

アトリビュート ID を 0x01(ステータス)にすることで、ステータスを取得できます。

レスポンス(Get Attribute Single 指定時)

| No. | 値<br>(word タイプ) | 内容                            |
|-----|-----------------|-------------------------------|
|     | $0 \times 0000$ | コマンド受付可(パラメータアクセスなし状態)        |
|     | $0 \times 0001$ | コマンド受付不可(アドレス自動認識/パラメータアクセス中) |

7.3.3.3 コマンド

アトリビュート ID を 0x02(コマンド)にし、サービスデータに下記のコマンドを設定することでパラメータア クセスを行います。

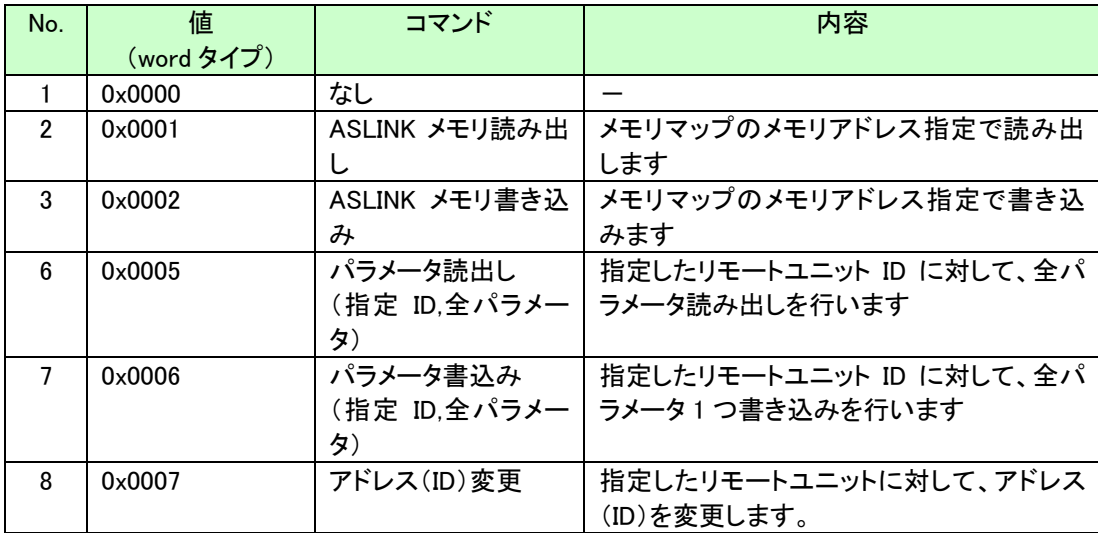

(※)メモリマップは、Modbus/TCP メモリマップ(メモリアドレス)と同様

# 7.3.3.4 データ

アトリビュート ID を 0x03(データ)にし、サービスデータに下記の内容を設定することで、読み書きする データの指定を行うことができます。

#### 1) ASLINK メモリ読出し(コマンド 0x0001)

サービスデータ

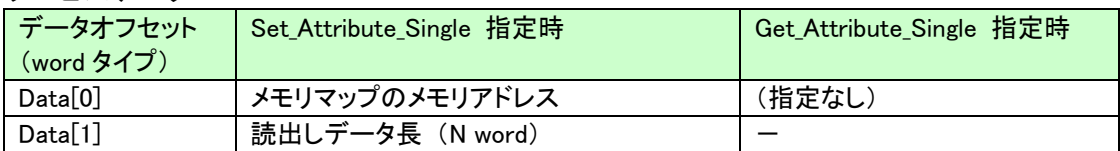

#### レスポンス(Get\_Attribute\_Single 指定時)

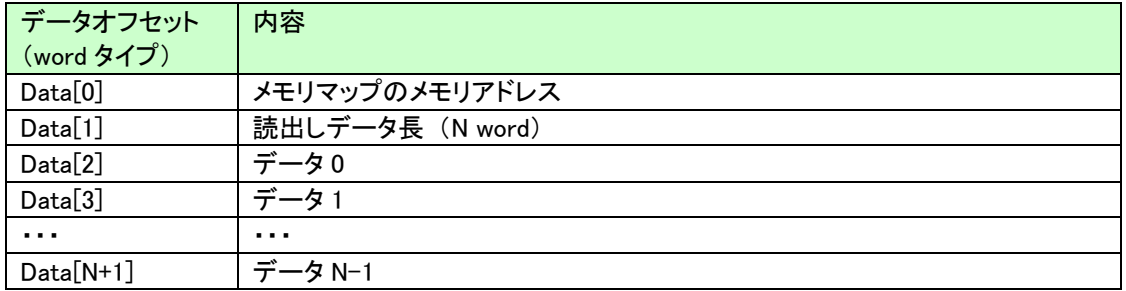

## 2) ASLINK メモリ書込み(コマンド 0x0002)

# サービスデータ

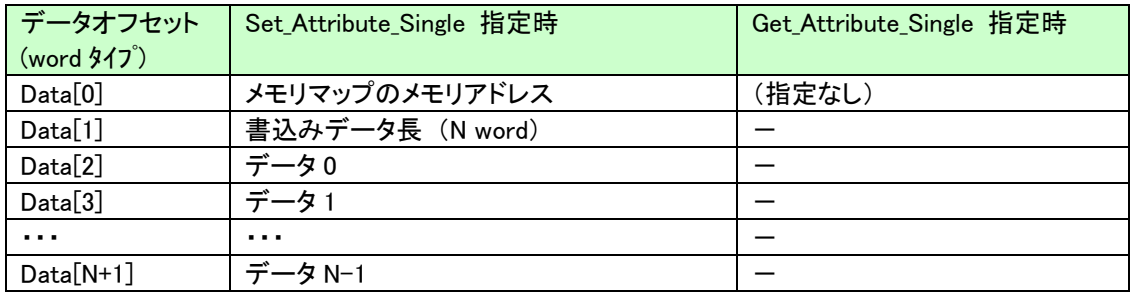

## レスポンス(Get\_Attribute\_Single 指定時)

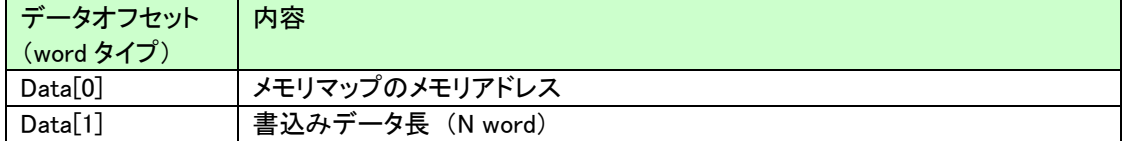

# 3)パラメータ読出し(指定 ID,全パラメータ)(コマンド 0x0005)

サービスデータ

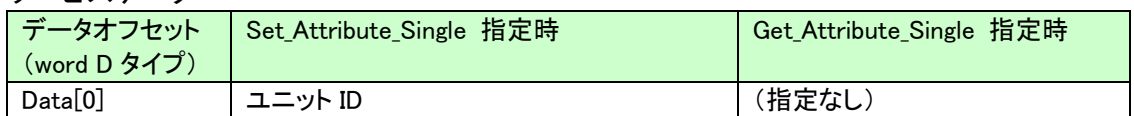

# レスポンス(Get\_Attribute\_Single 指定時)

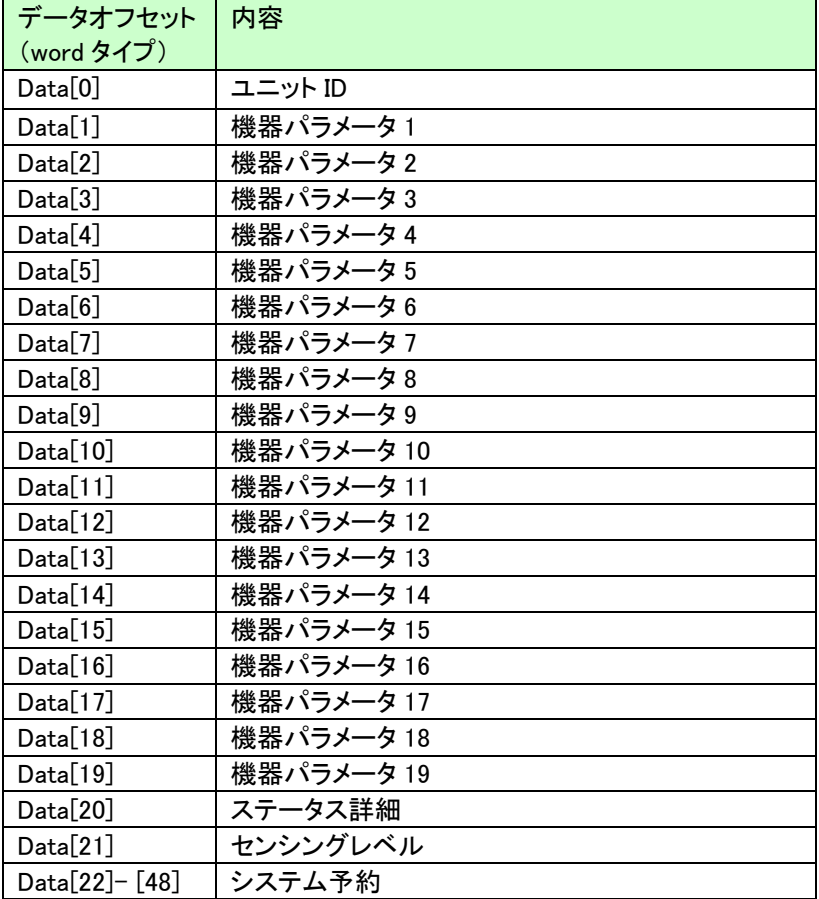

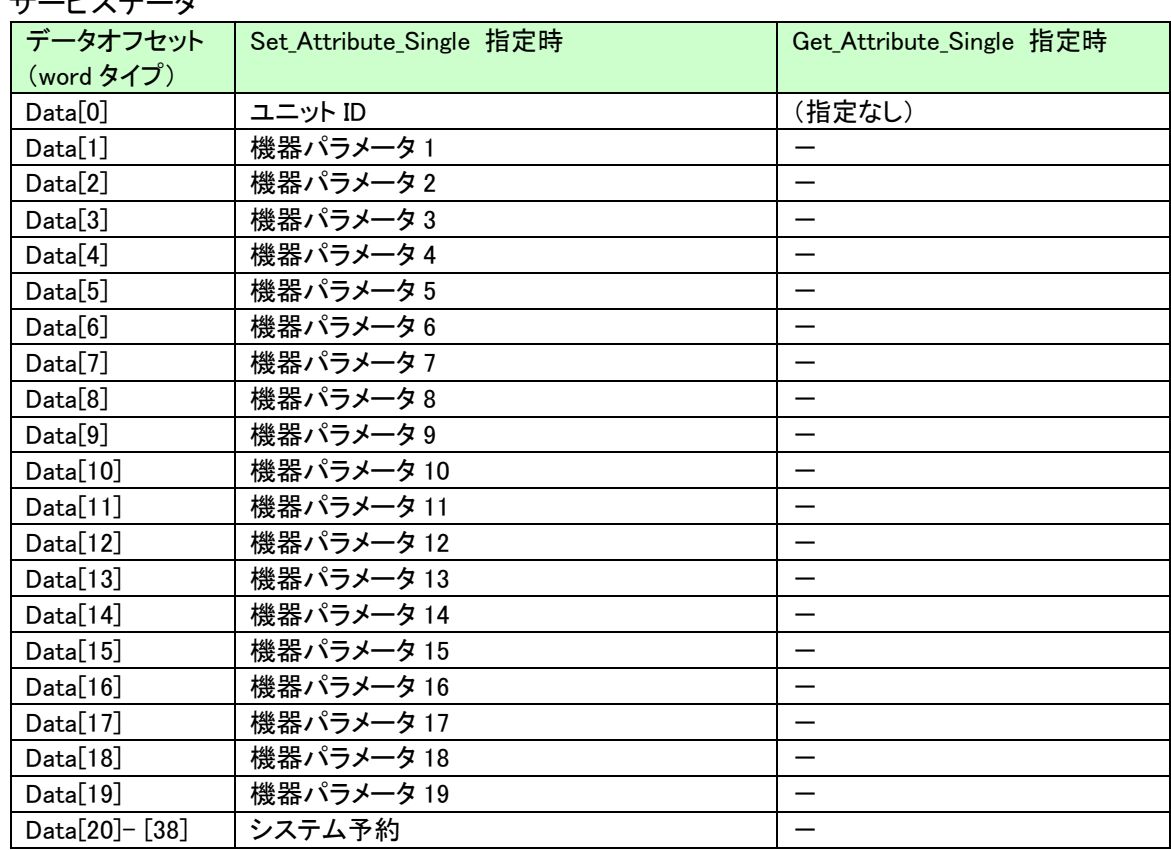

4)パラメータ書込み(指定 ID,全パラメータ)(コマンド 0x0006)

(※) パラメータ書込みは、対象リモートユニットの全パラメータを更新するため 変更箇所以外のパラメータも全て正しくセットしておく必要があります。 書込み直前に、必ず読出しを実施し、最新のパラメータ内容を取り込んだうえで、 書込み時に指定するサービスデータにセットし、必要なパラメータの値を変更した後書込みを実 行してください。 パラメータ読出しを行わずにパラメータ書込みを実行した場合、誤動作の原因となります。

サービスデータ

レスポンス(Get\_Attribute\_Single 指定時)

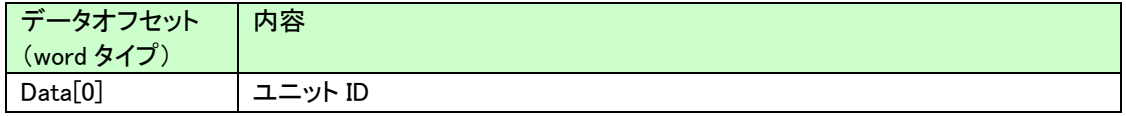

## 5)アドレス(ID)変更(コマンド 0x0007)

#### サービスデータ

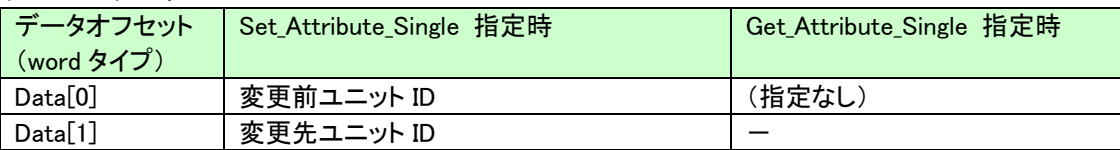

## レスポンス(Get\_Attribute\_Single 指定時)

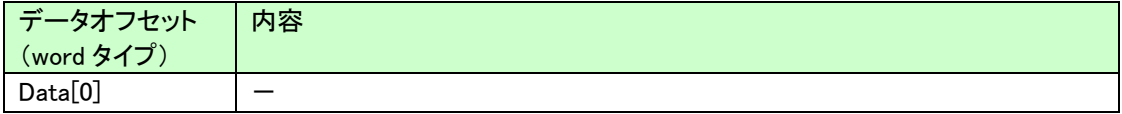

# <span id="page-53-0"></span>7.3.4. アクセス手順

※SYSTEM バージョン 0009 以降で対応(Lot.No.18H 以降) →7-43 ページ、13-1 ページ

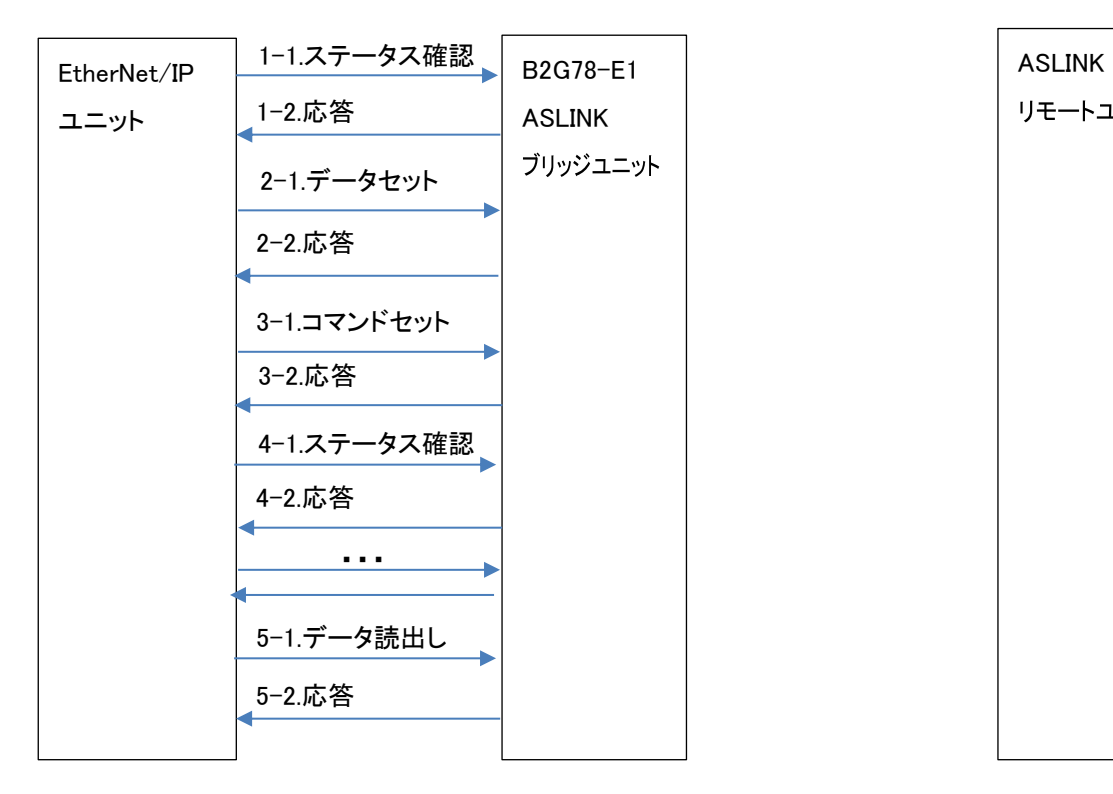

# 7.3.4.1 **ASLINK** メモリ読み出しアクセス

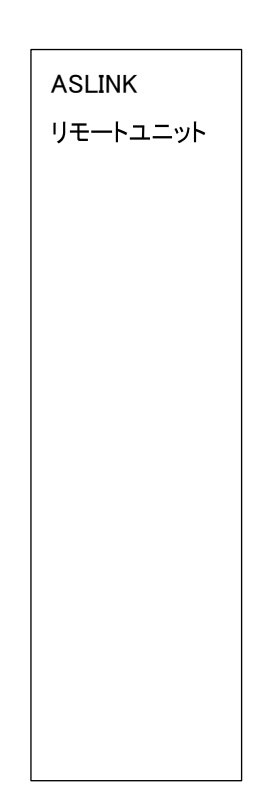

- 例) メモリアドレス 30001、30002 を読み出す
	- 1. ステータスを確認

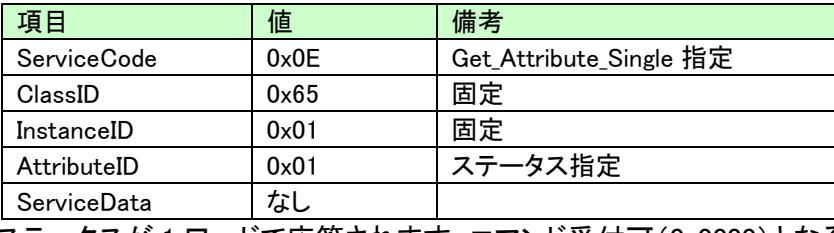

ステータスが 1 ワードで応答されます。コマンド受付可(0x0000)となるまで待ちます。

## 2. 読み出すメモリアドレスを指定

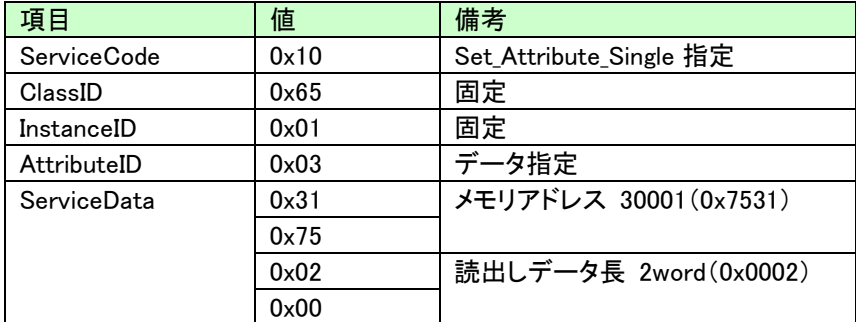

# 3. メモリ読出しコマンド実行

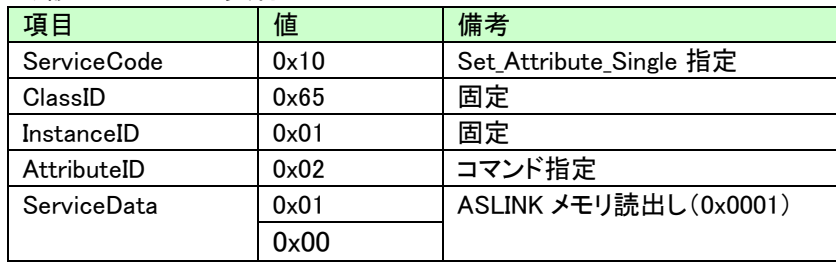

# 4. ステータスを確認

コマンド受付可(0x0000)となるまで待ちます。

# 5. データを読出し

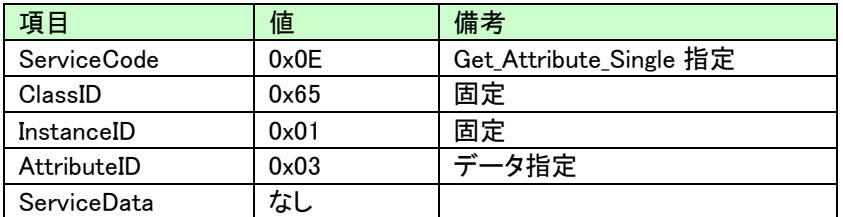

応答データが指定データ長(2「読み出すメモリアドレス指定」で指定したデータ長)分応答あり。

レスポンス

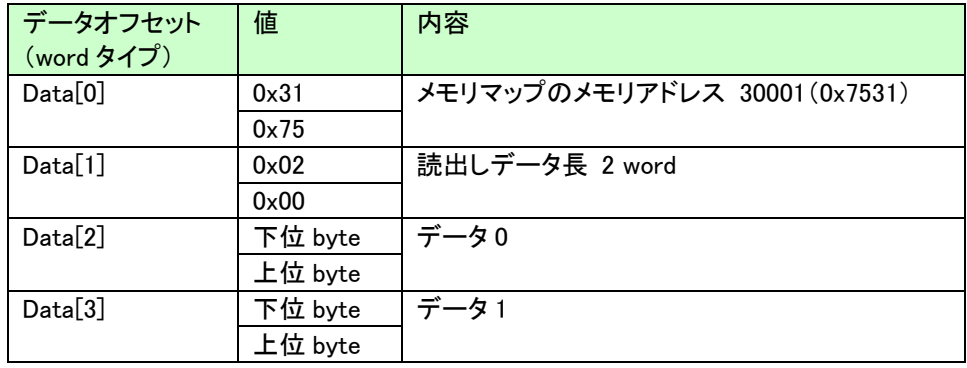

# 7.3.4.2 **ASLINK** メモリ書き込みアクセス

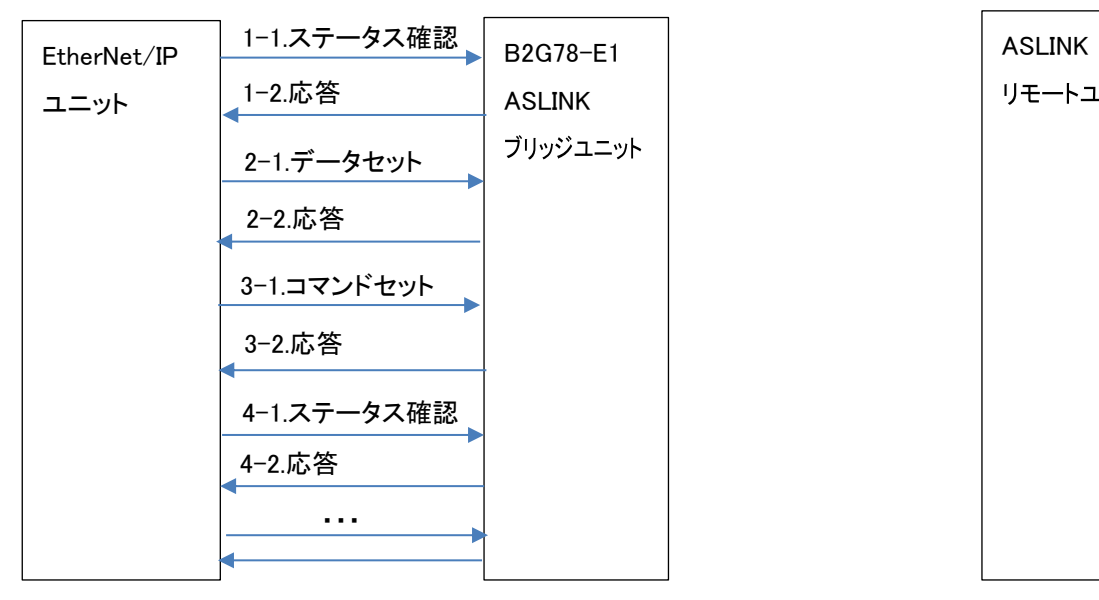

リモートユニット

例) メモリアドレス 30001 に値 0x1234 を書きこむ

# 1. ステータスを確認

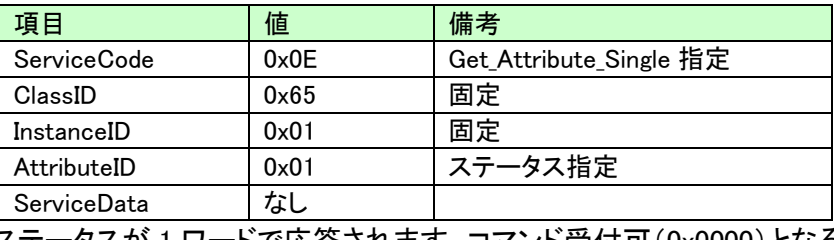

ステータスが 1 ワードで応答されます。コマンド受付可(0x0000)となるまで待ちます。

## 2. 書き込むメモリアドレス、データを指定

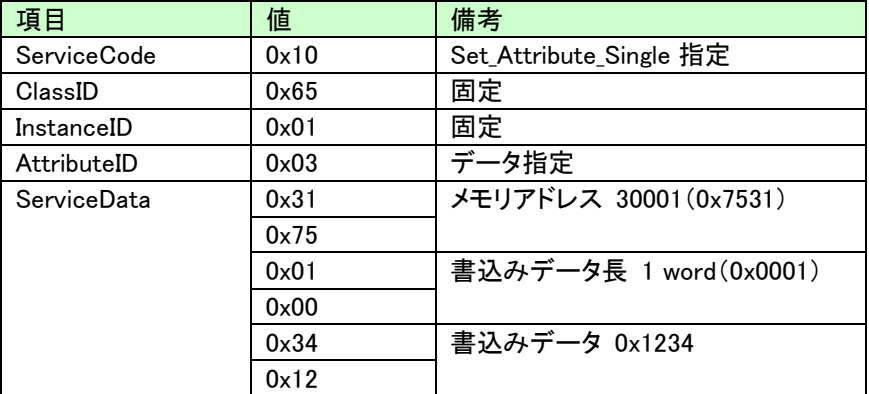

## 3. ASLINK メモリ書込み実行

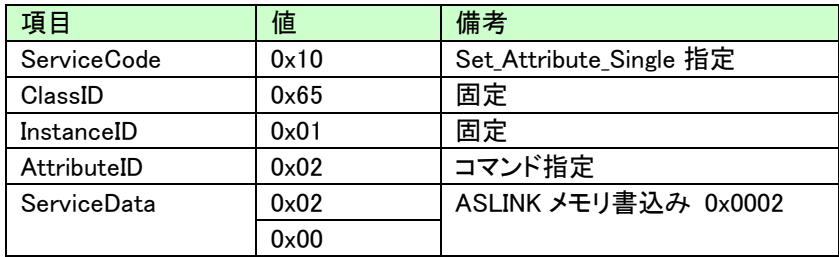

## 4. ステータスを確認

コマンド受付可(0x0000)となるまで待ちます。

# 7.3.4.3 パラメータ読出し(指定 **ID,** 全パラメータ)アクセス

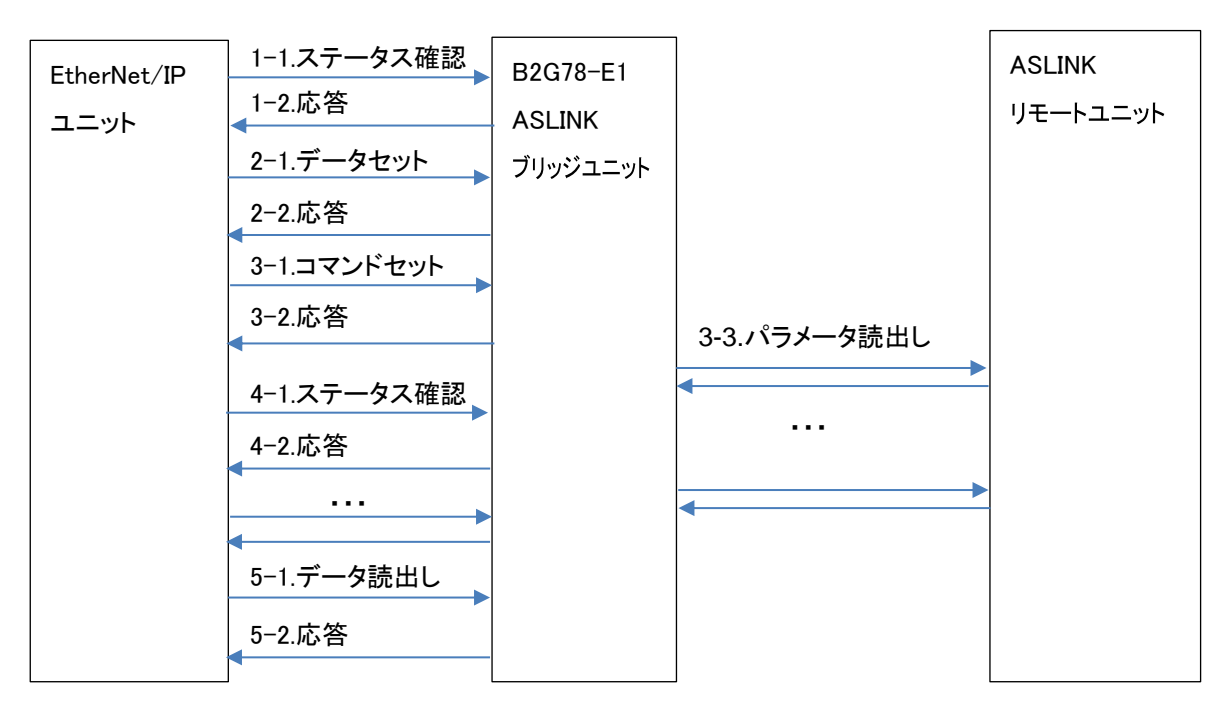

例) ユニット ID=0x200 に対してパラメータを読み出す

## 1. ステータスを確認

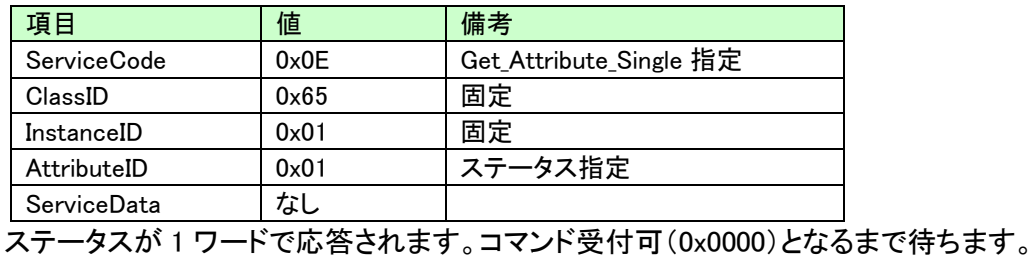

## 2. 読み出すユニット ID(0x200)を指定

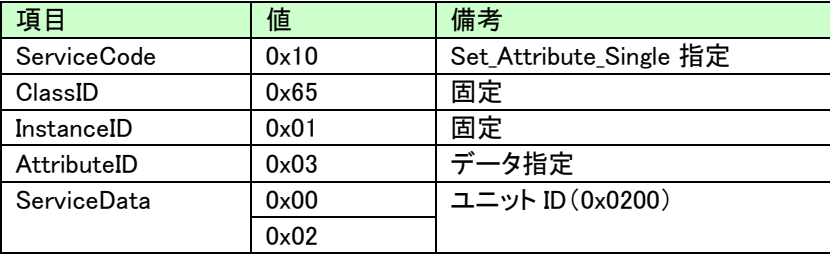

# 3. パラメータ読出し(指定 ID,全パラメータ)コマンド実行

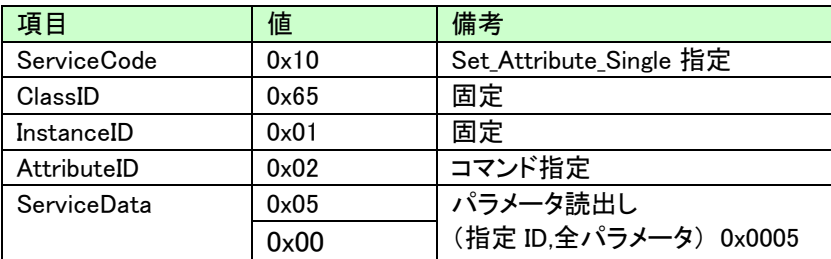

# 4. ステータスを確認

コマンド受付可(0x0000)となるまで待ちます。

# 5. データを読出し

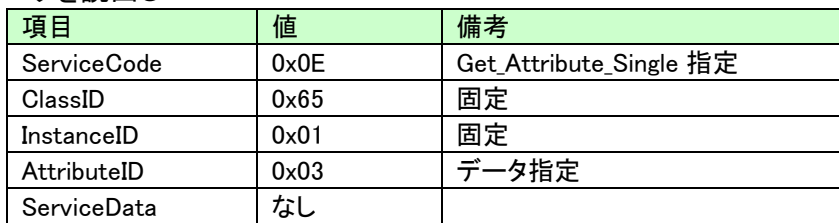

指定したユニット ID パラメータデータが応答される。

レスポンス

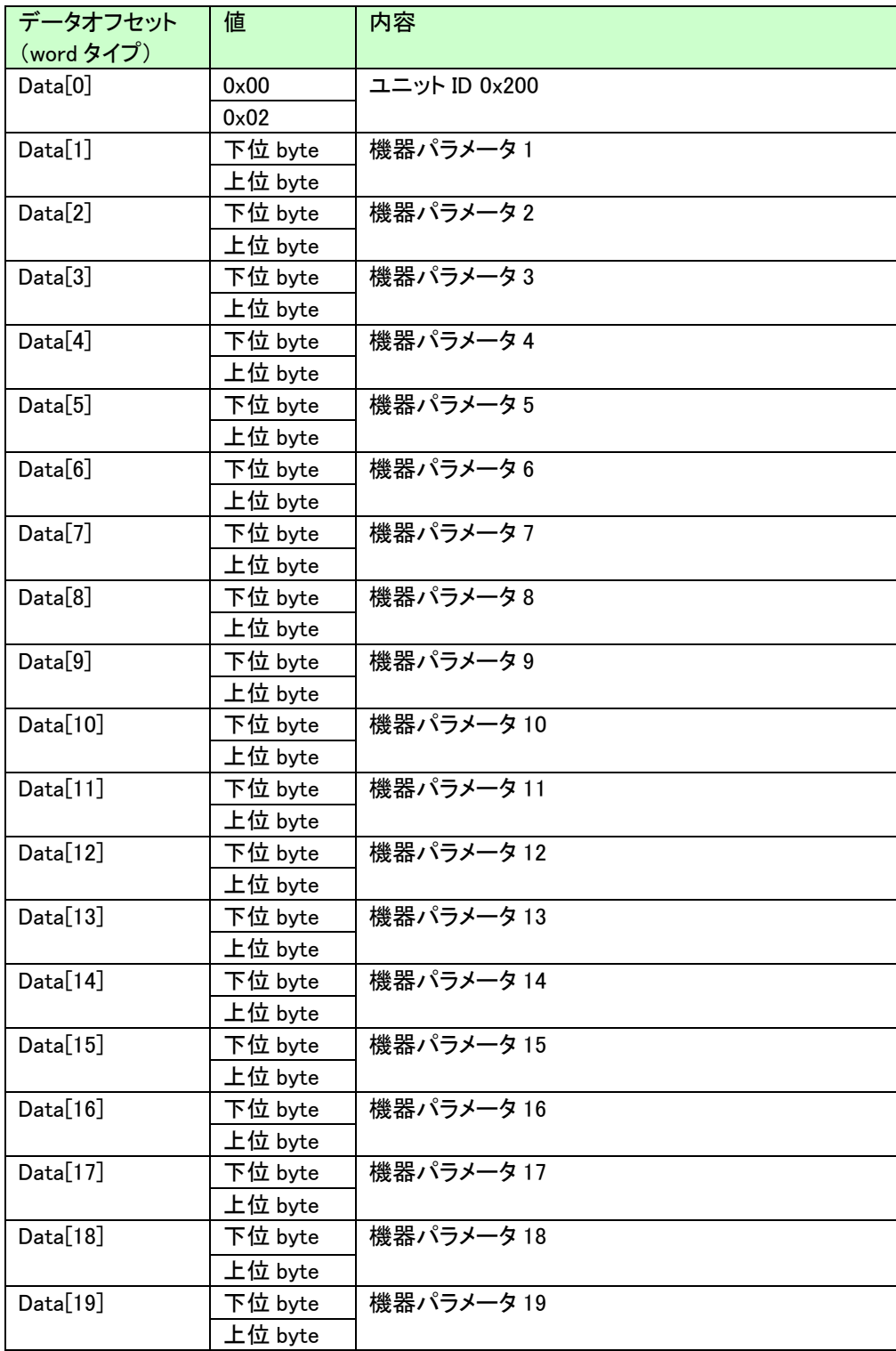

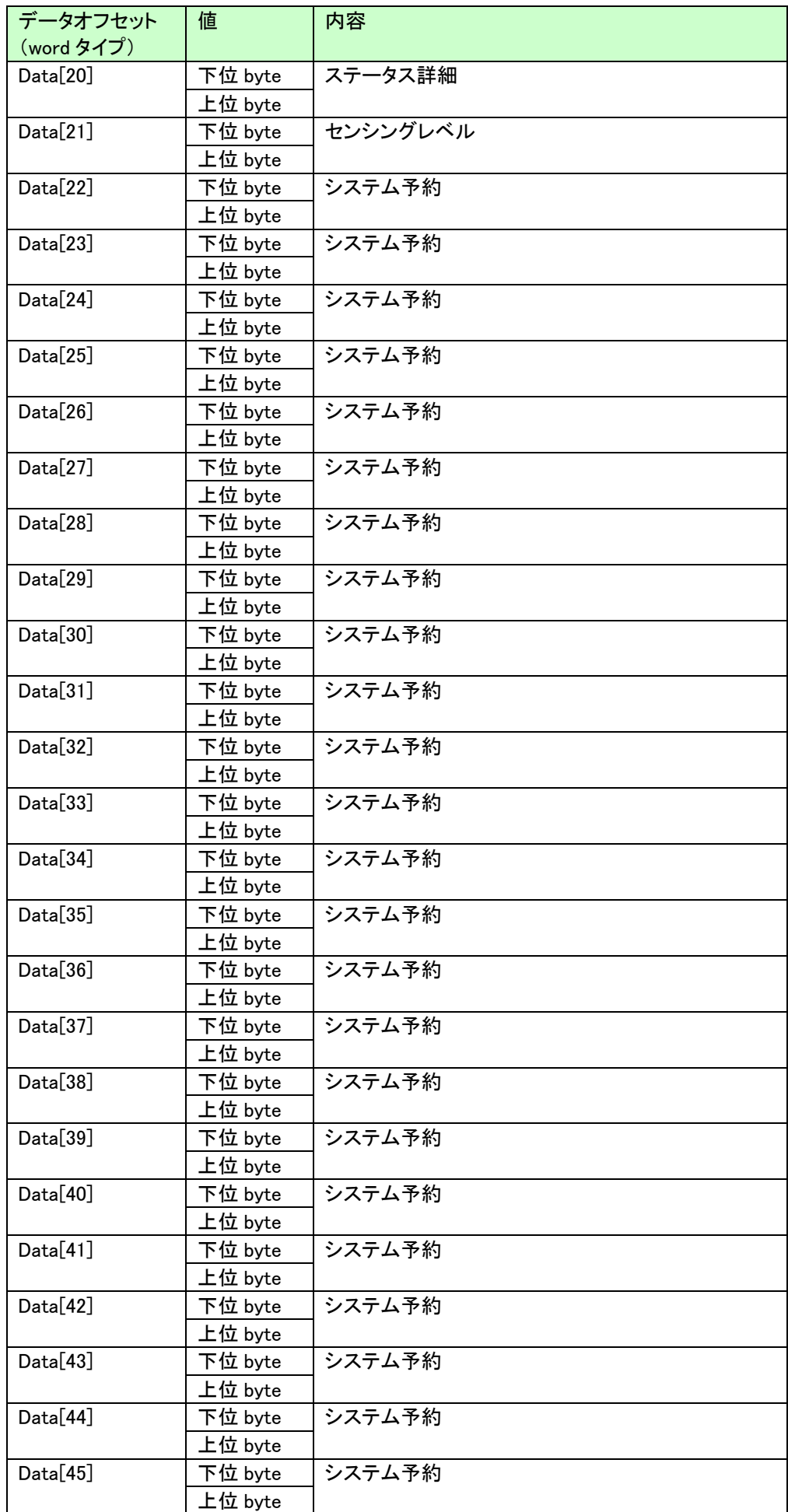

## ソフトウェア機能

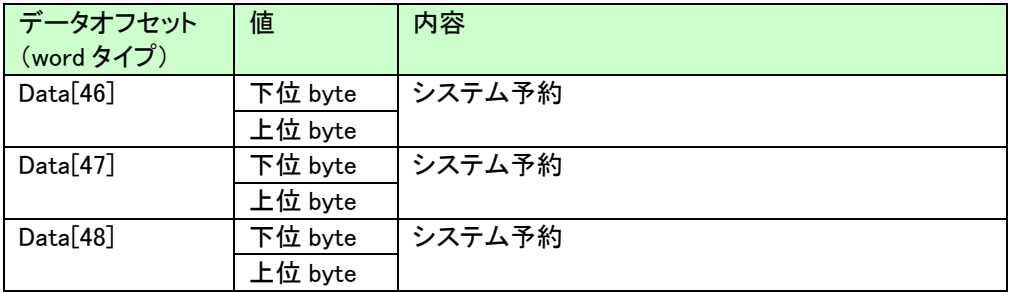

# 7.3.4.4 パラメータ書込み**(**指定 **ID,** 全パラメータ**)**アクセス

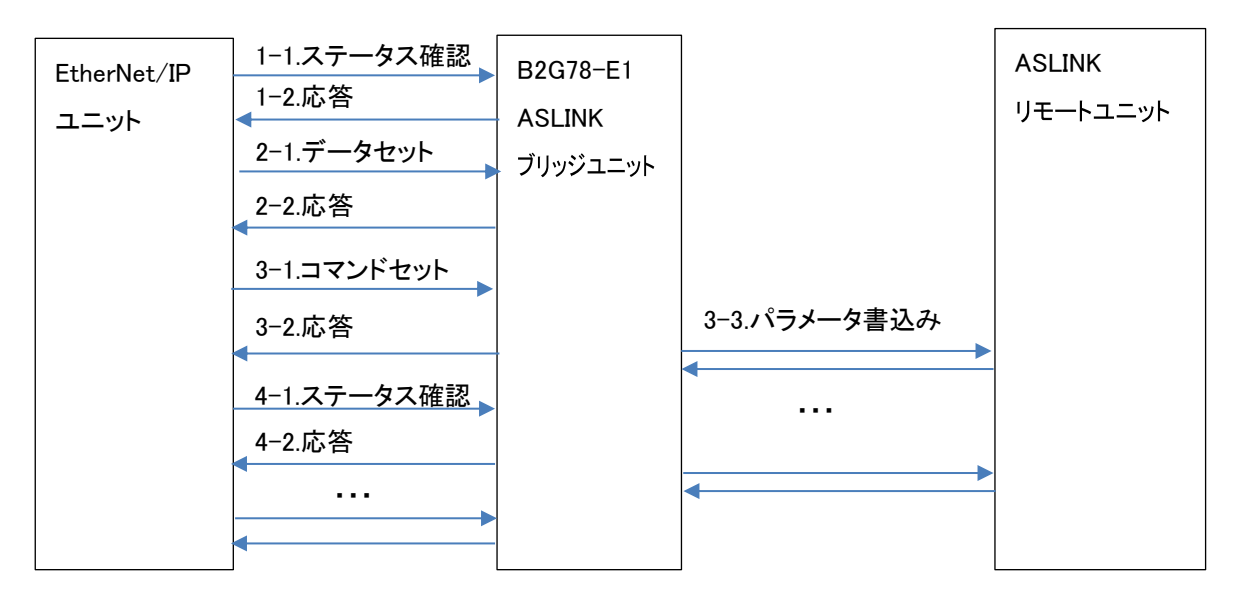

- 例) ユニット ID=0x200 に対して、機器パラメータ 1~19 に値を書き込む
	- 1. ステータスを確認

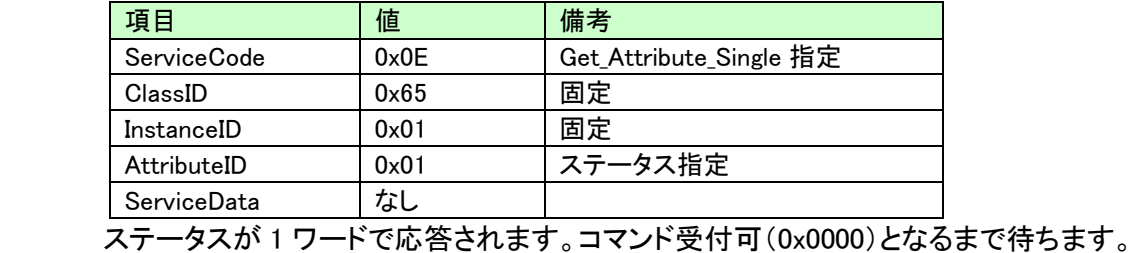

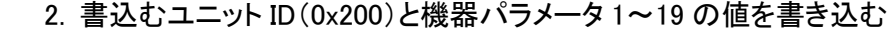

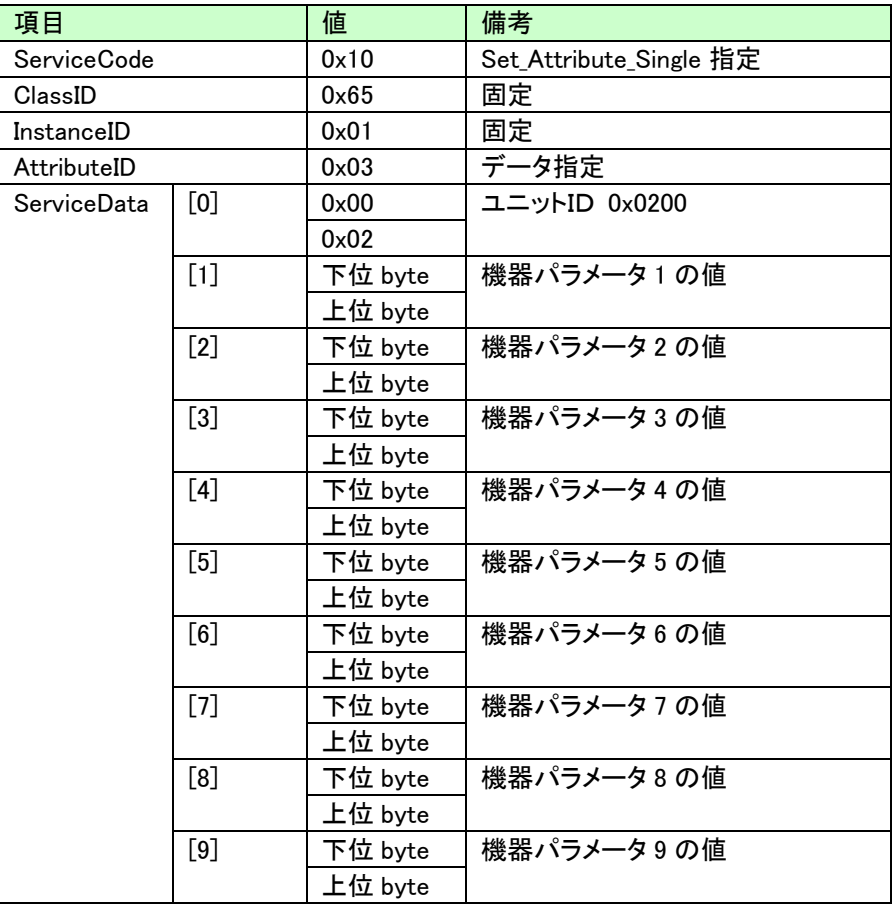

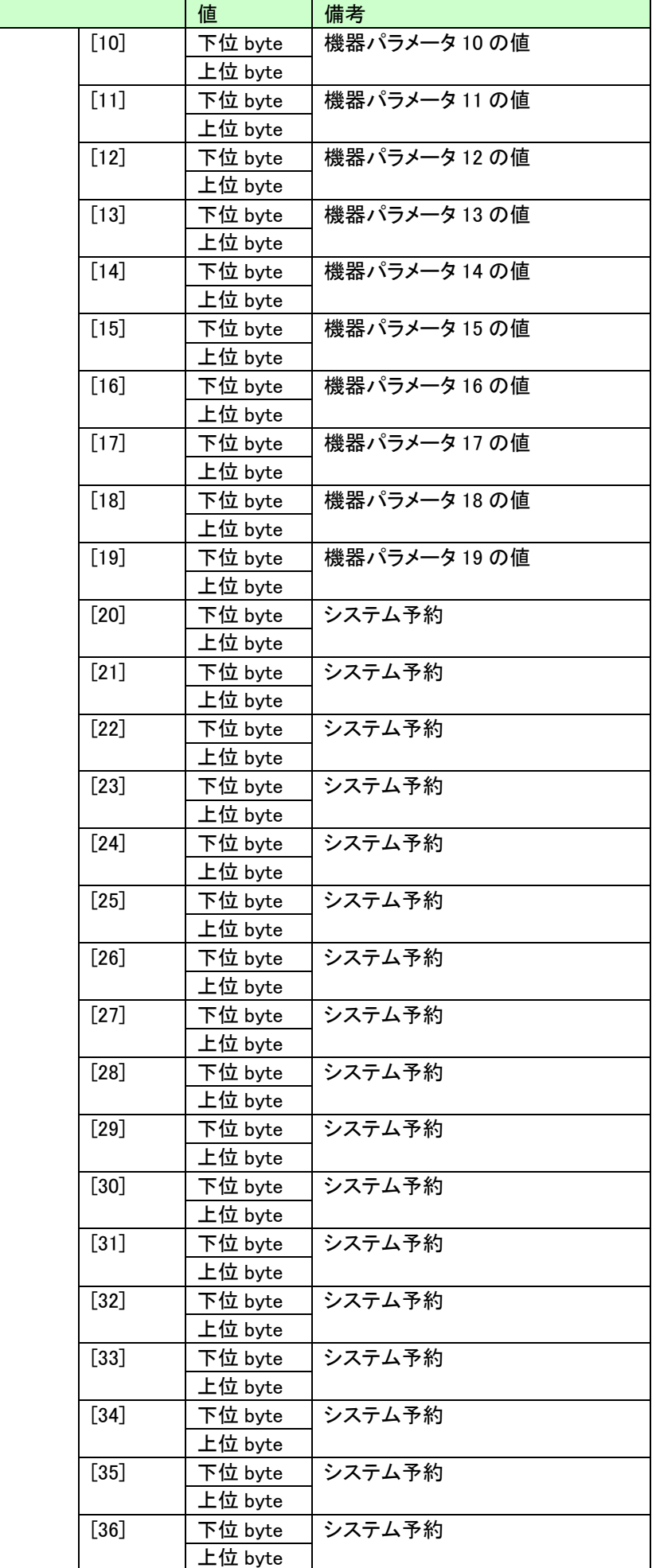

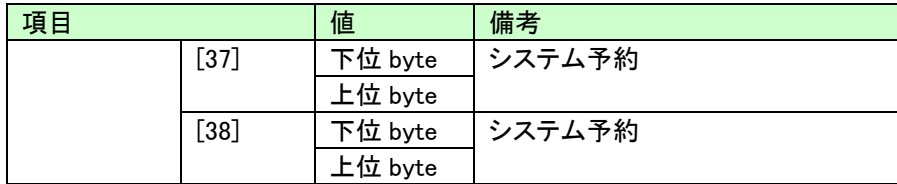

(※)パラメータ書込みは、対象リモートユニットの全パラメータを更新するため 変更箇所以外のパラメータも全て正しくセットしておく必要があります。 書込み直前に、必ず読出しを実施し、最新のパラメータ内容を取り込んだうえで、 書込み時に指定するサービスデータにセットし、必要なパラメータの値を変更した後書込みを実 行してください。 パラメータ読出しを行わずにパラメータ書込みを実行した場合、誤動作の原因となります。

# 3.パラメータ書込み(指定 ID,全パラメータ)コマンド実行

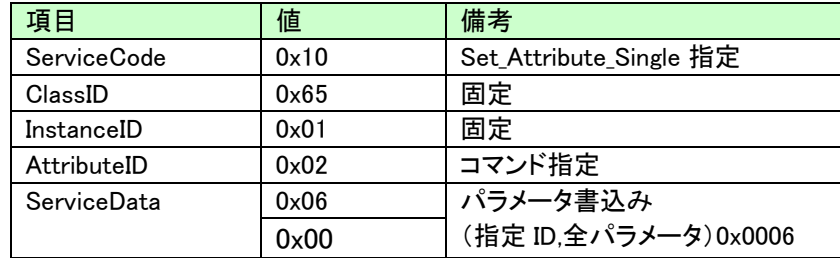

## 4. ステータスを確認

コマンド受付可(0x0000)となるまで待ちます。

7.3.4.5 リモートユニット **ID** 変更アクセス

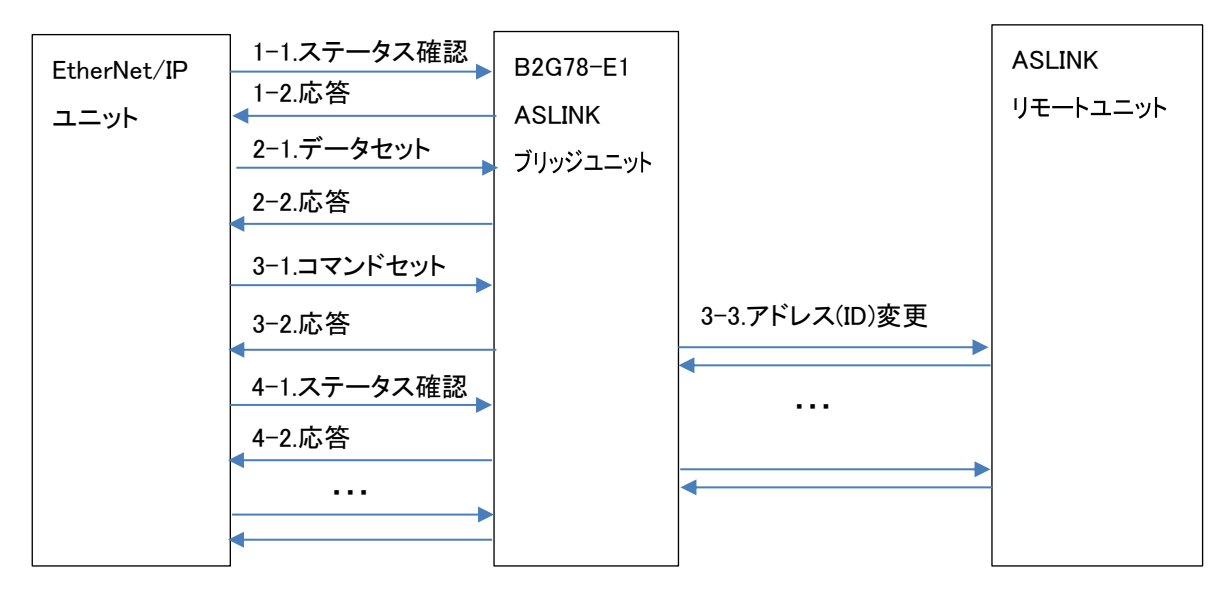

- 例) ユニット ID=0x200 に対して、ID=0x201 に変更する
	- 1. ステータスを確認

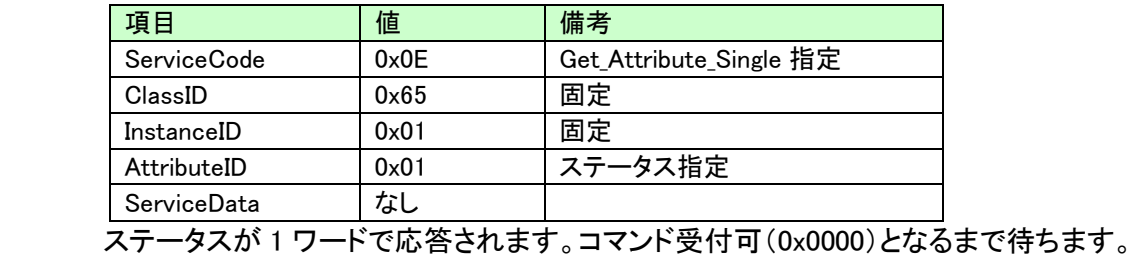

## 2. 変更前ユニット ID(0x200)と変更後ユニット ID(0x201)を指定

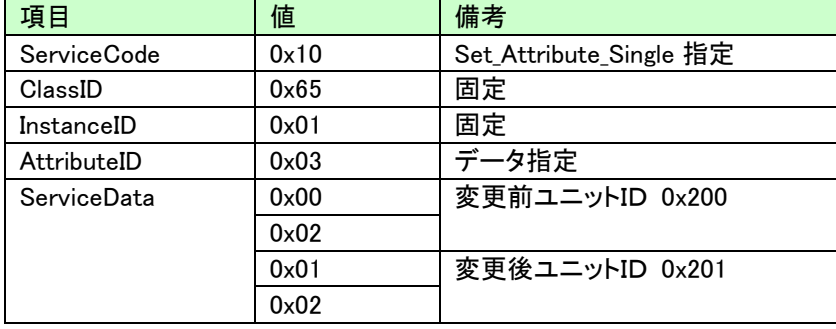

# 3. リモートユニット ID 変更コマンド実行

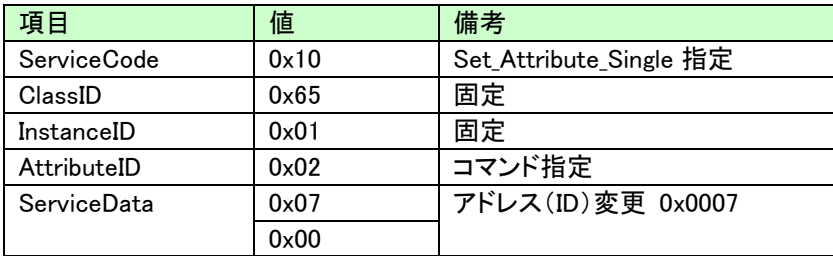

# 4. ステータスを確認

コマンド受付可(0x0000)となるまで待ちます。

## 7.4 WEB 機能

B2G78-E1 には WEB サーバが搭載され、WEB ブラウザにより各種設定を行うことが出来ます。 ※各種設定の変更は、「登録」ボタンをクリックし、リブートすることで反映されます。

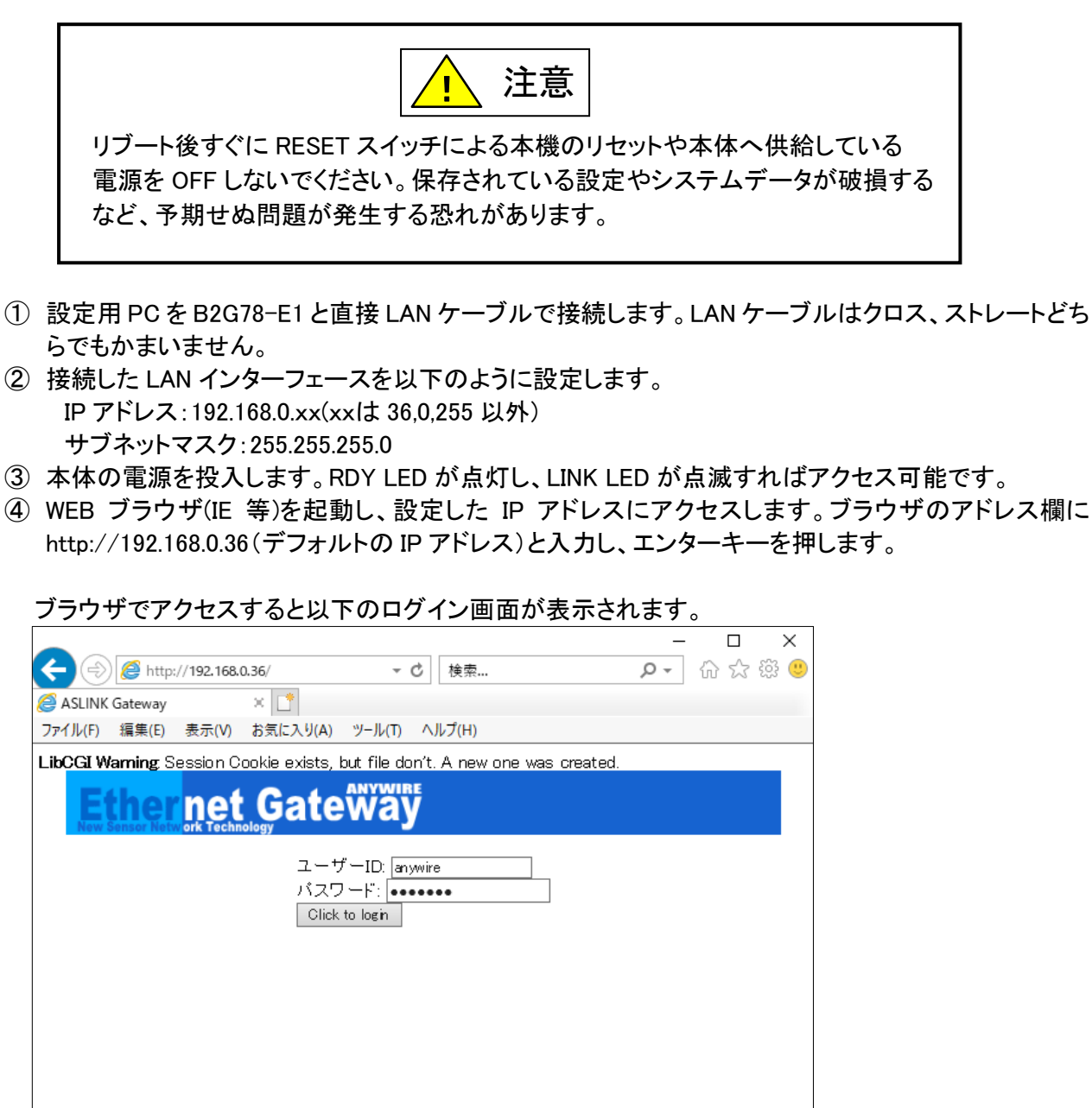

ID:anywire, パスワード: anywire と入力します。

以下の画面(プロセス管理画面)が表示されます。

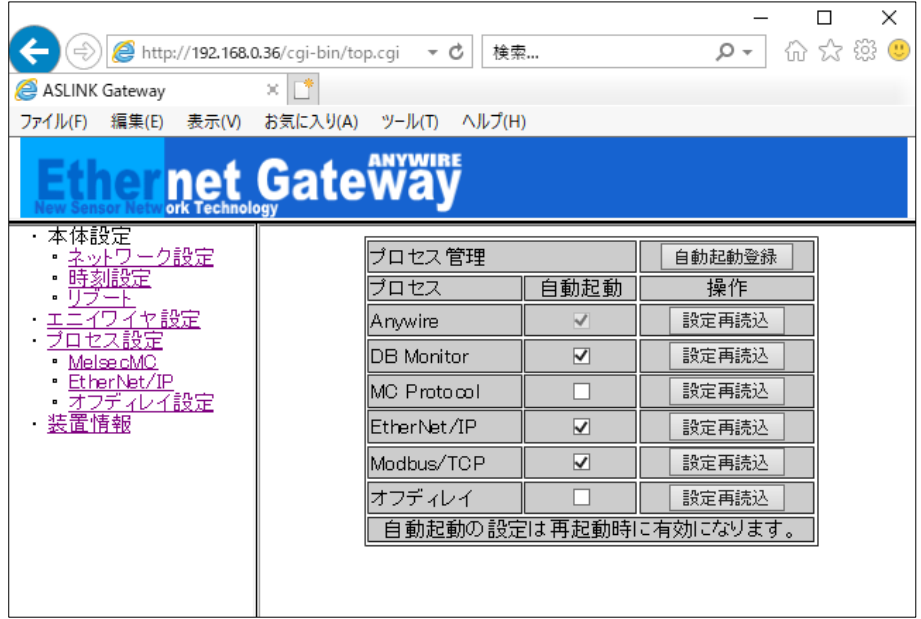

# 7.4.1. ネットワーク設定

IPアドレス、ポート、ゲートウェイ、サブネットマスクなどを設定します。 WEBブラウザにて本機にアクセスし、設定します。

# 7.4.2. 自局情報

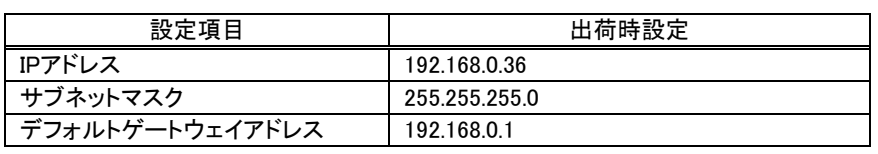

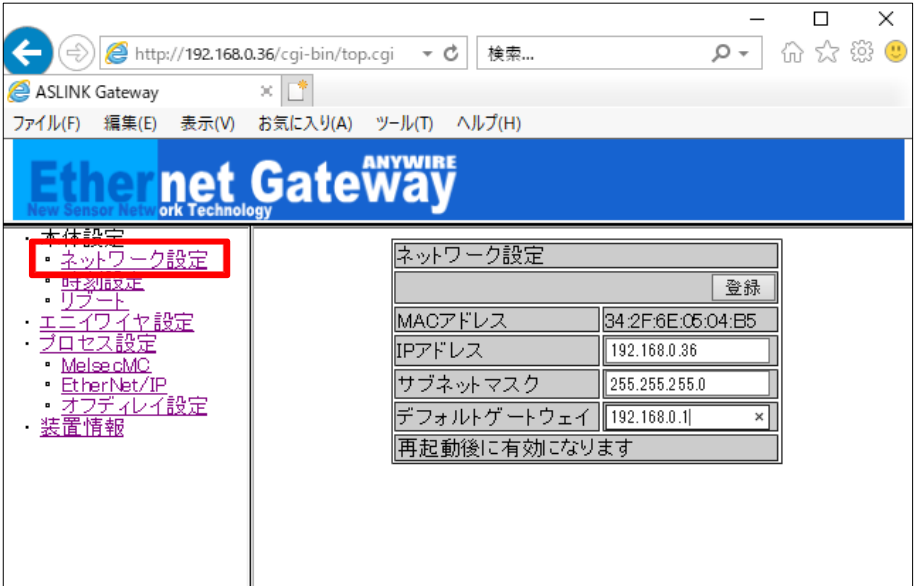

デフォルトゲートウェイアドレスを設定しない場合は、「…(ドットを 3 つ)」を入力してください。

## 7.4.3. 接続先情報

# ◆SLMP(MCプロトコル)を使用する場合 下の画面は接続先MCプロトコルサーバ情報(ソケット設定)です。 最大8本のソケットが使用できます。

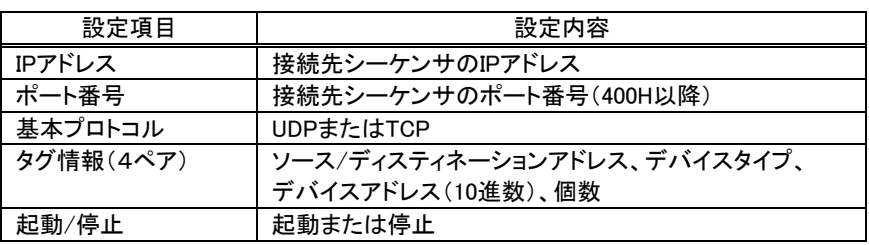

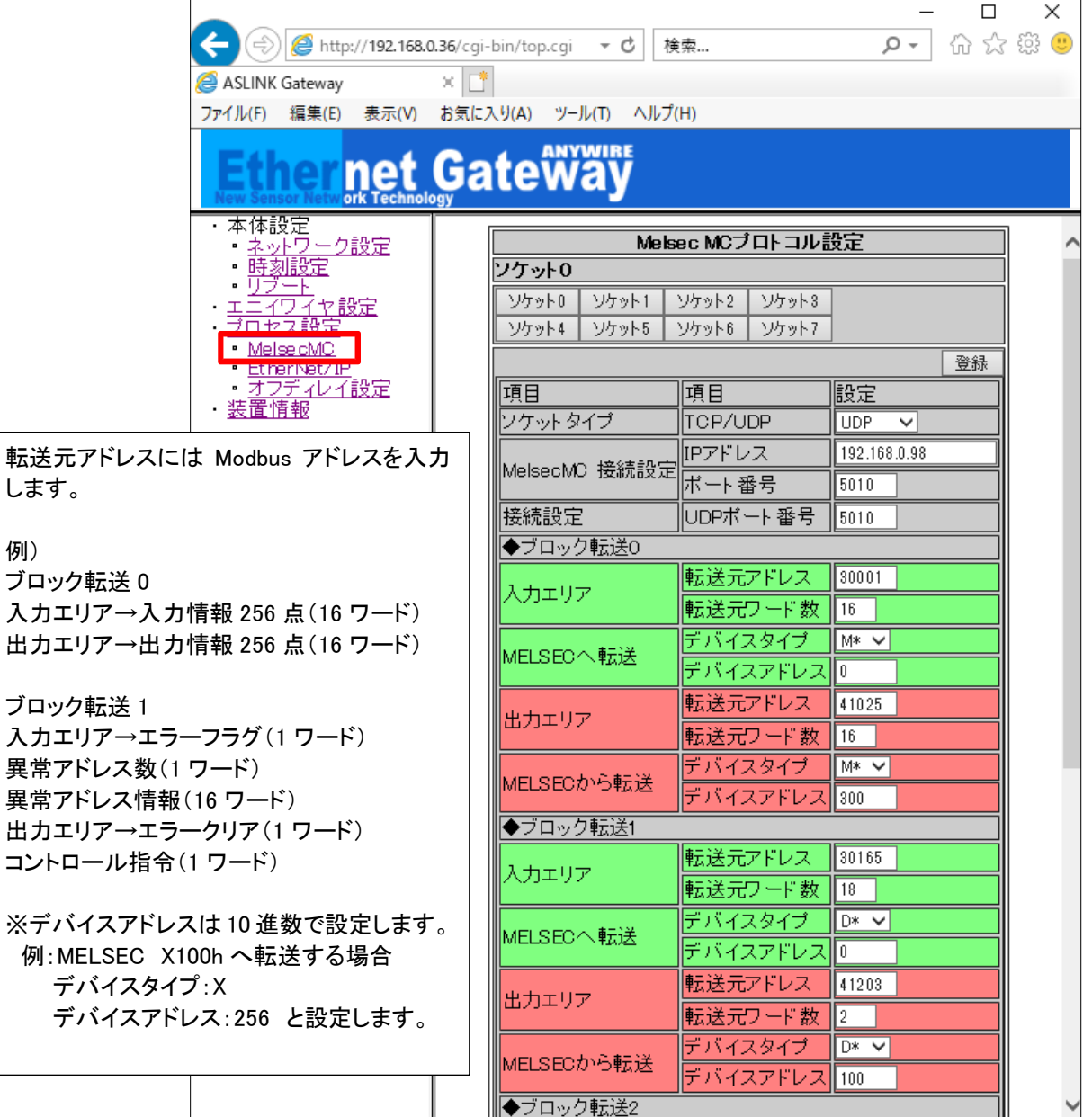

各ソケットに付き最大4ブロックのI/Oを設定できます。転送ワード数を"0"にすれば、そのブロックの 転送は行われません。転送ワード数の最大は512ワードです。 通信タイムアウト(100ms単位)の設定により、通信タイムアウト発生時に出力をリセットします。

SLMP(MCプロトコル)を使用しない場合は、ソケット0~ソケット7の全てのソケットタイプを「未使用」にす るか、プロセス設定画面の「MC Protocol」の自動起動チェックを外してください。ソケットタイプが「UDP or TCP」になっている場合で、接続されていない場合は出力がクリアされます。

#### ◆EtherNet/IPを使用する場合

下の画面より、EtherNet/IPで転送するエリアの選択ができます。

注意:本機側(アダプタ側)で設定した転送長と同一内容をスキャナ側にも設定する必要があります。 スキャナ側の設定方法は、各社のスキャナマニュアルまたはエンジニアリングツール操作マニュ アルを参照ください。※複数のEtherNet/IPマスタと接続することはできません。

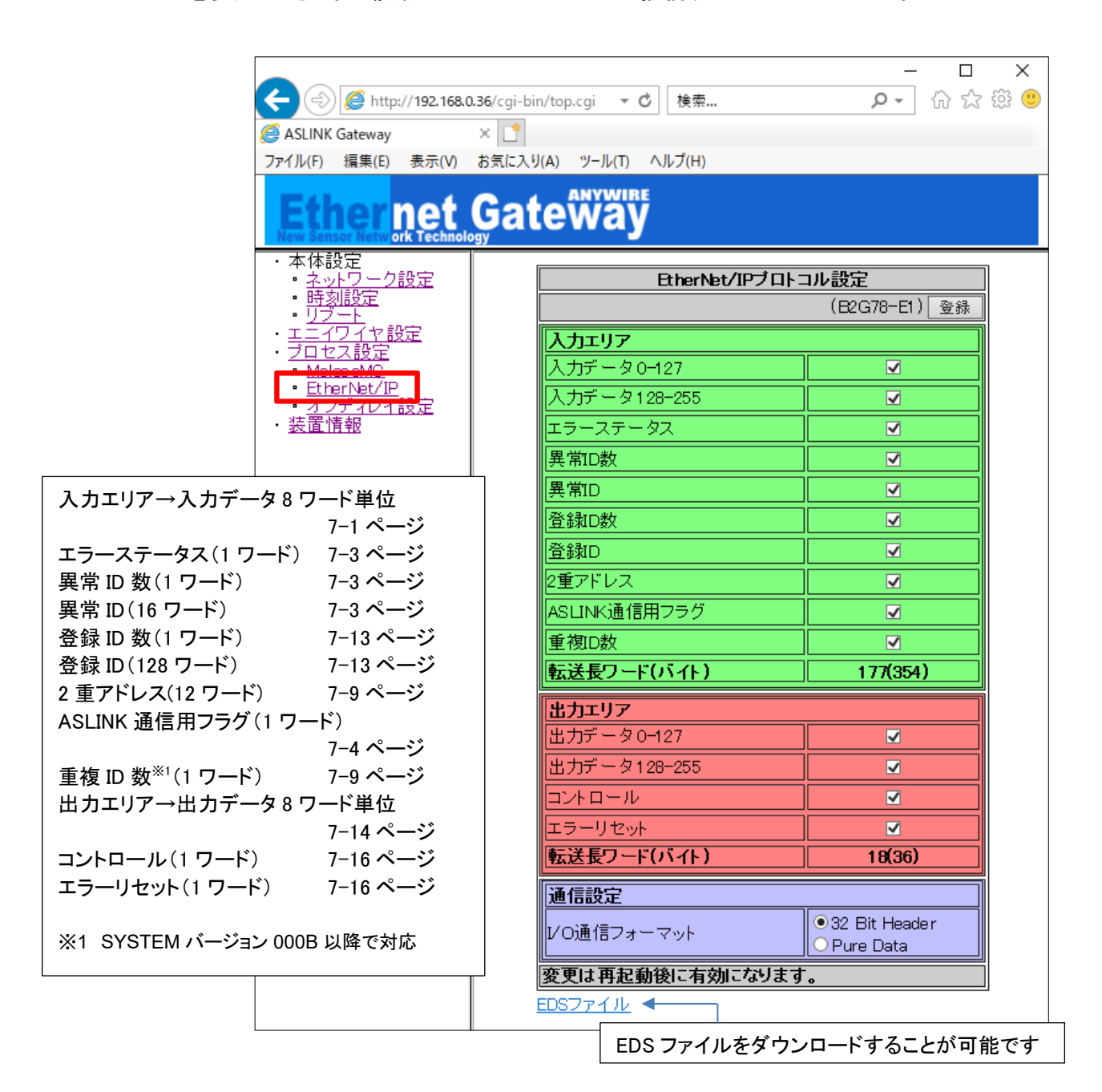

[I/O 通信フォーマットについて] ※1 SYSTEM バージョン 000F 以降で対応 接続する機器(スキャナ側)の仕様に合わせ I/O 通信フォーマットを選択してください。 I/O 通信フォーマットの設定によってダウンロードできる EDS ファイルが変化します。

# **EDS** ファイルは、**I/O** 通信フォーマット選択後「登録」ボタンを押した後にダウンロードしてください。

32 Bit Header 選択時: B2G78-E1.eds<sup>※2 ※3</sup> Pure Data 選択時: B2G78-E1\_S.eds<sup>※3</sup>

- ※2 SYSTEM バージョン 000E 以前では通信設定に対応していません。 ダウンロードできる EDS ファイルは B2G78-E1.eds(32 Bit Header)固定です。
- ※3 使用しているブラウザによって Pure Data 選択時も、ダウンロードした EDS ファイルの ファイル名が「B2G78-E1.eds」になる場合があります。ダウンロードする際、リンク先として 表示される URL に含まれるファイル名を確認のうえ、ダウンロードしてください。
- SYSTEM バージョン 000E 以前では通信設定に対応していません。 ダウンロードできる EDS ファイルは B2G78-E1.eds(32 Bit Header)固定です。

# 7.4.4. エニイワイヤ設定

フレーム長(伝送点数)、簡単交換機能の有効・無効を設定できます。

- フレーム長:32bit(入力32点、出力32点) 64bit(入力64点、出力64点) 128bit(入力128点、出力128点) 256bit(入力256点、出力256点)
- 簡単交換:チェックあり(1台簡単交換機能有効) チェックなし(1台簡単交換機能無効)

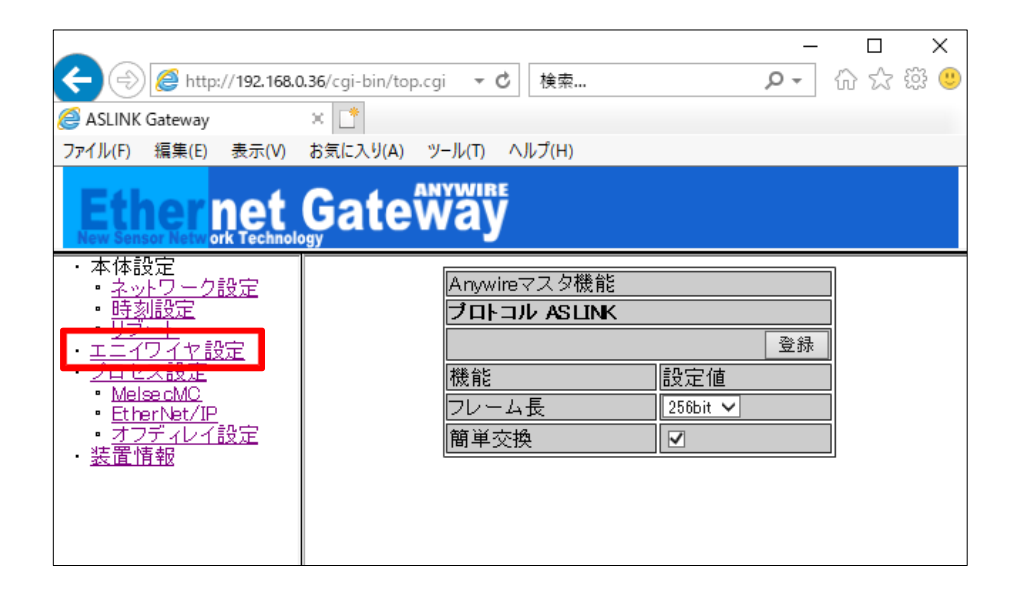

# 7.4.5. 時刻設定

システム時刻を設定できます。

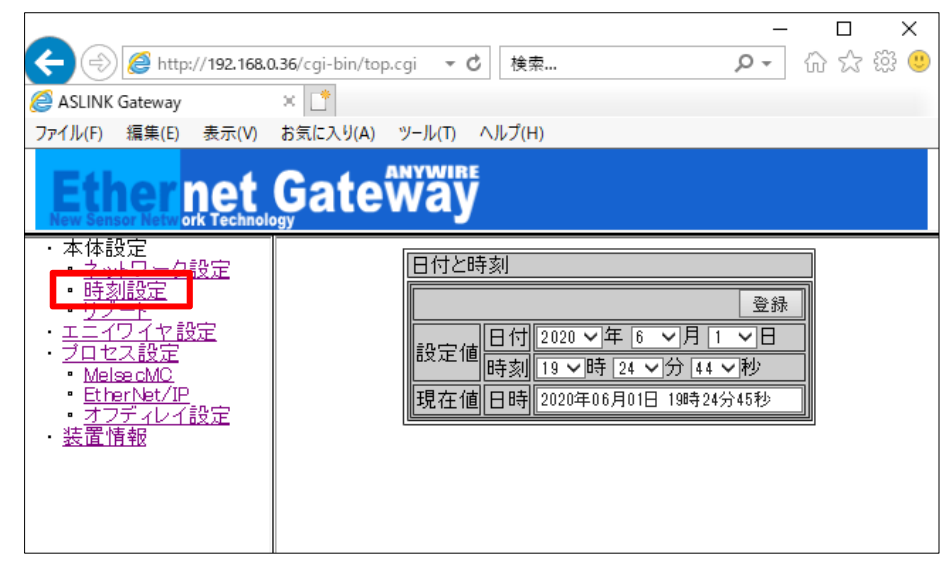

# 7.4.6. プロセス設定

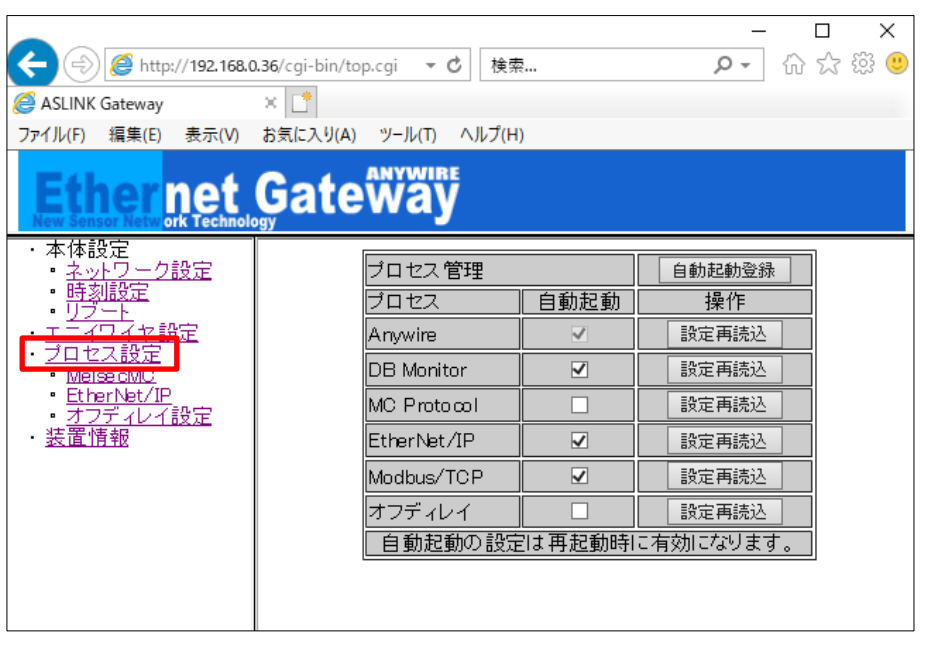

この画面より、AnyWireASLINK の点数設定、SLMP(MC プロトコル)の設定・EtherNet/IP の設定を反映 させることができます。

「自動起動」のチェックボックスに起動したいプロトコルにチェックを入れ、「自動起動登録」ボタンを押す ことで、各プロトコルを次回から自動起動することができます。

# 7.4.7. オフディレイ設定

指定した入出力信号のオフディレイ時間を設定できます。

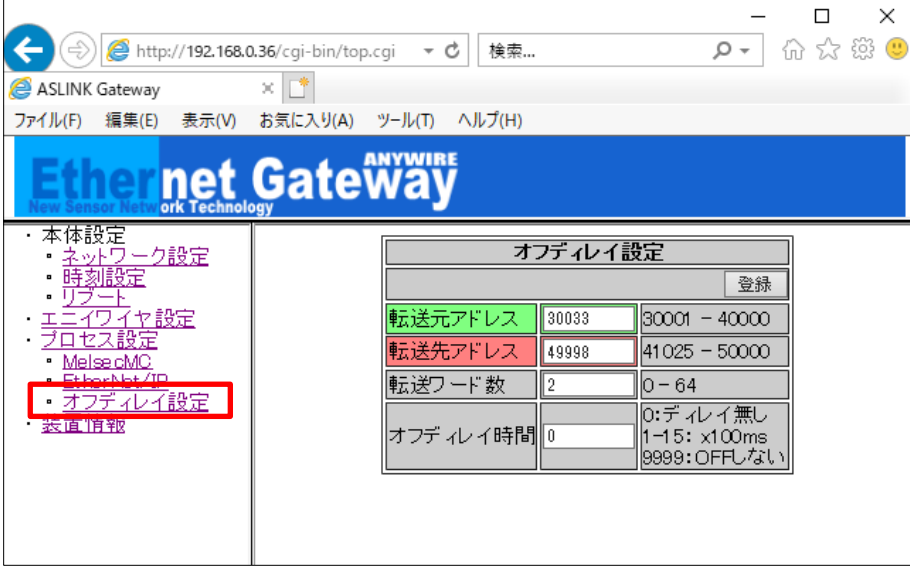

転送先アドレスとして Modbus/TCP メモリアドレス 49745~50000(ユーザ使用可能エリア)を 使用できます。

7.4.8. リブート

# 本体を再起動できます。

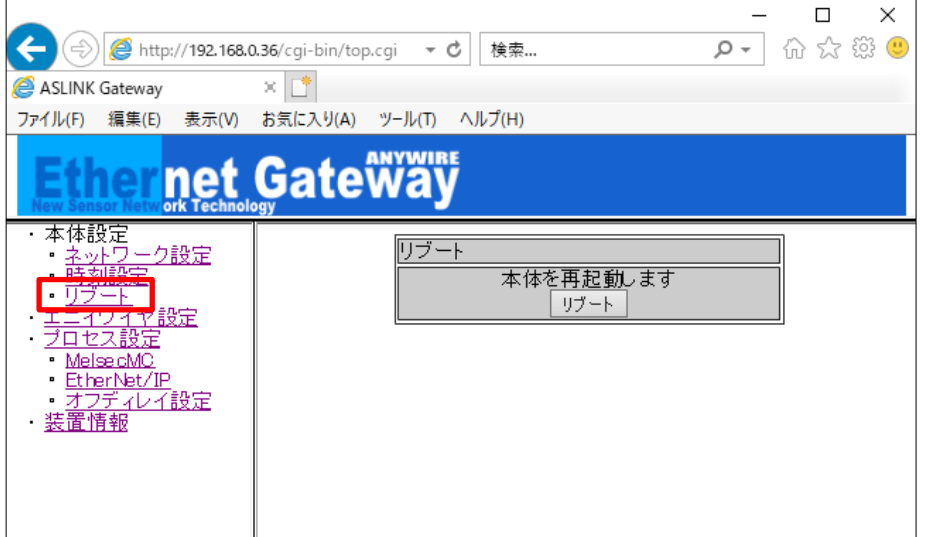

## 7.4.9. 装置情報

FPGA バージョン等の装置の情報が確認できます。

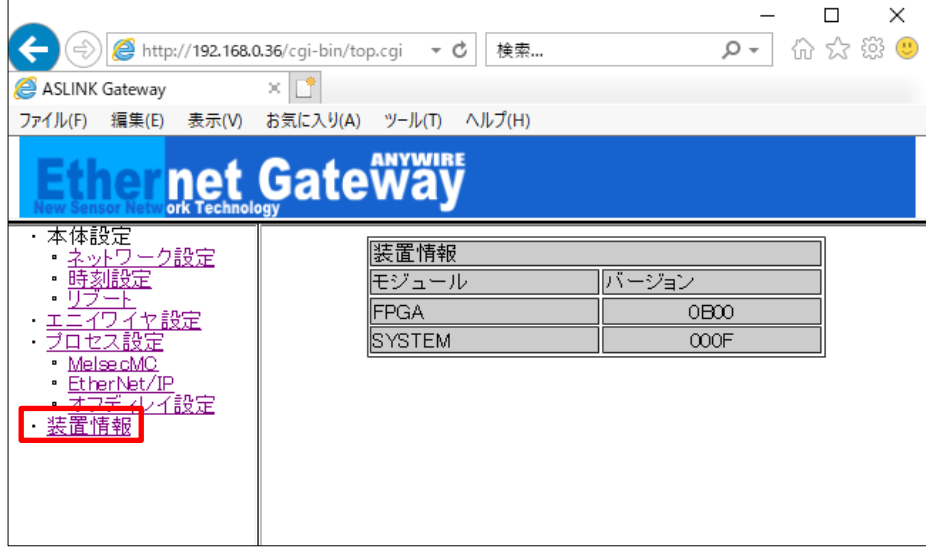

## 7.4.10. 出荷時設定

IPアドレスがわからなくなった場合、強制的に出荷時のIPアドレス設定で起動させることができます。

手順は以下の通りです。

- ① 本機へ供給している電源をOFFにしておきます
- ② SET/CLEARスイッチを押したまま、本機に電源を供給します
- ③ 約20秒後にSET LEDが点滅を開始します
- ④ SET LEDが点滅状態になったらSET/CLEARスイッチを離します
- ⑤ SET LEDが消灯し、LINK LEDが点滅します
- ⑥ これで工場出荷時設定が完了です(一時的に出荷時のIPアドレスで起動)
- ⑦ IPアドレスの確認・変更などが終わったら必ず一度電源をOFFします
- ⑧ 再度電源を供給し通常起動すると、もともと設定されていたIPアドレスで起動します

この状態でIPアドレスは、"192.168.0.36"になっていますので、ブラウザでアクセスし、IPアドレスを確認・ 変更などを行ってください。

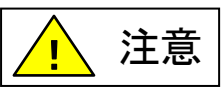

SET LED が点滅中に電源を OFF したり、RESET ボタンを押したり、リブートを 行ったりしないでください。保存されている設定やシステムデータが破損する など、予期せぬ問題が発生する恐れがあります。
### **8.** 監視機能について

#### 8.1 概要

AnyWireBus のリモートユニットは固有のアドレスを設定する事で、本機から送られたアドレスに対し、その アドレスをもつリモートユニットが応答を返し、断線検知とリモートユニットの存在確認をしています。 本機はアドレス自動認識(後述)操作によりその時接続されているリモートユニットのアドレスを EEPROM に記憶します。この情報は電源を切っても記憶されています。 次に登録されたアドレスを順次送り出し、それに対する応答が無ければ断線として本機 ERR LED により表 示します。

### 8.2 アドレス自動認識

接続されているリモートユニットのアドレスを本機の EEPROM に記憶させることをアドレス自動認識と呼び ます。

手順

- 1 本機の LINK LED が点滅状態で正常に動作していることを確認してください。
- 2 リモートユニットが全て正常に動作していることを確認してください。
- 3 本機の SET/CLEAR スイッチを SET LED(緑色)が点灯するまで長押してください。
- 4 SET LED が点灯したら SET/CLEAR スイッチから手をはなしてください。
- 5 しばらくして SET LED が消灯します。したらアドレス自動認識が完了です。

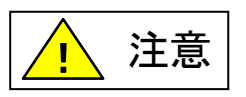

- アドレス自動認識中は入出力がされないことがあります。アドレス自動認識操作をする時はPLCのプログラム実行 を止めるなど、装置の動作に支障のない状態で行ってください。
- 短絡などAnyWireASLINKの異常時や電源投入後、またはリセットしてから約5秒間はアドレス自動認識操作ができ ません。
- システム立ち上げ時、リモートユニットの構成変更時以外にみだりに実施しないでください。正常な登録ID情報が上 書きされてしまいます。
- 誤配線などの異常が発生している状態でアドレス自動認識を実施すると、IDが正常に登録されない、存在しないID が登録されるなど、予期せぬ動作に繋がる場合があります。
- ⚫ SET LEDが点灯中に電源をOFFしたり、RESETボタンを押したり、リブートを行ったりしないでください。保存されて いる設定やシステムデータが破損するなど、予期せぬ問題が発生する恐れがあります。

#### 8.3 監視動作

登録されたアドレスを順次送り出しそれに対する応答が無ければ、断線として本機 ALM LED により表示し ます。

この異常情報は電源を切るかアラームリセットするまで保持しています。

(「LED 表示について」の項を参照してください。)

## **9.** 1 台簡単交換機能について

本機能によって、交換後のリモートユニットに対して、自動的にアドレスやパラメータを設定して、交換前 の設定値に復帰させることが可能です。

リモートユニットを故障などで交換する際、アドレスライタによる設定が不要になります。

※SYSTEM バージョン 0009 以降で対応(Lot.No.18H 以降) →7-42 ページ、12-1 ページ

#### 9.1 仕様

アドレス自動認識操作によって、本機に接続されているリモートユニットのアドレスやパラメータが本機に 登録され、正常に動作している AnyWireASLINK システムにおいて、1 台のリモートユニットを交換する ときにリモートユニット(工場出荷アドレス)を接続すると、接続されたリモートユニットが交換前のリモート ユニットと同一型式であるかを確認し、同一型式であれば交換後のリモートユニットに交換前のアドレス やパラメータを自動的に設定します。

### 9.2 交換手順

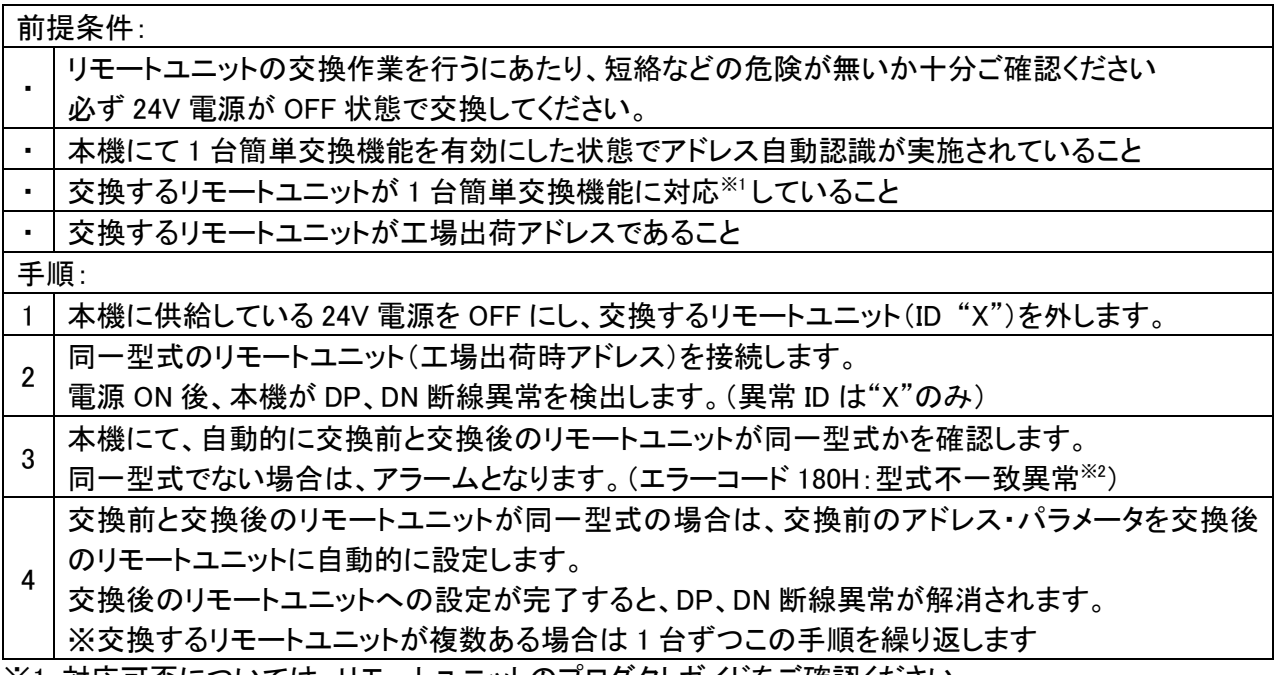

※1:対応可否については、リモートユニットのプロダクトガイドをご確認ください。

※2:型式不一致異常が発生した場合は、一旦リモートユニットを外して、同一型式のリモートユニット(工 場出荷時アドレス)を接続し直してください。

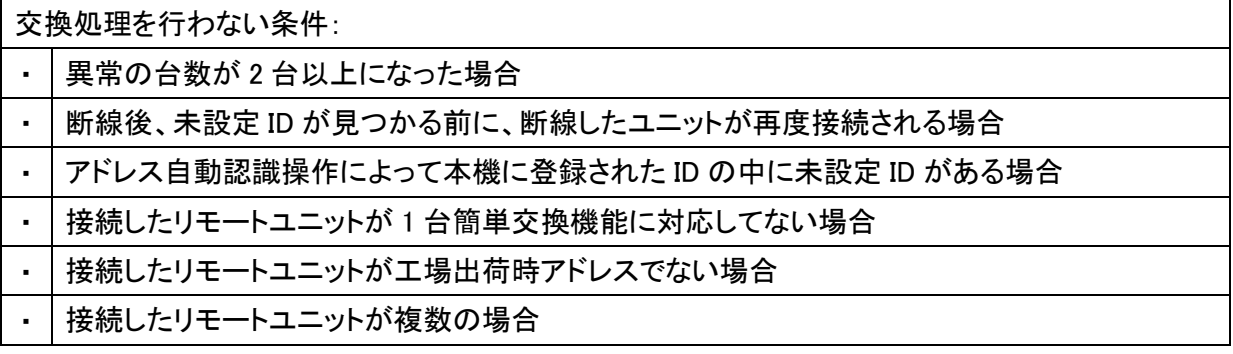

### **10.** 伝送所要時間について

### 10.1 2 重照合

AnyWireASLINK は、連続して 2 回同じデータが続かないと入力エリアのデータを更新しないため (2 重照合)、データ更新には最小で 1 サイクルタイム、最大で 2 サイクルタイムの伝送時間を必要と します。

[ 入力信号の場合 ]

2 サイクルタイムよりも短い信号はタイミングによって捉えられない場合がありますので、入力を確実に 応答させるためには、2 サイクルタイムよりも長い信号を与えてください。

※ 本機と上位コントローラ間では 16bit 単位でデータを更新していますが、2 重照合は 1bit 単位で行って おりますので、厳密には 16bit 単位のデータ保証はできません。

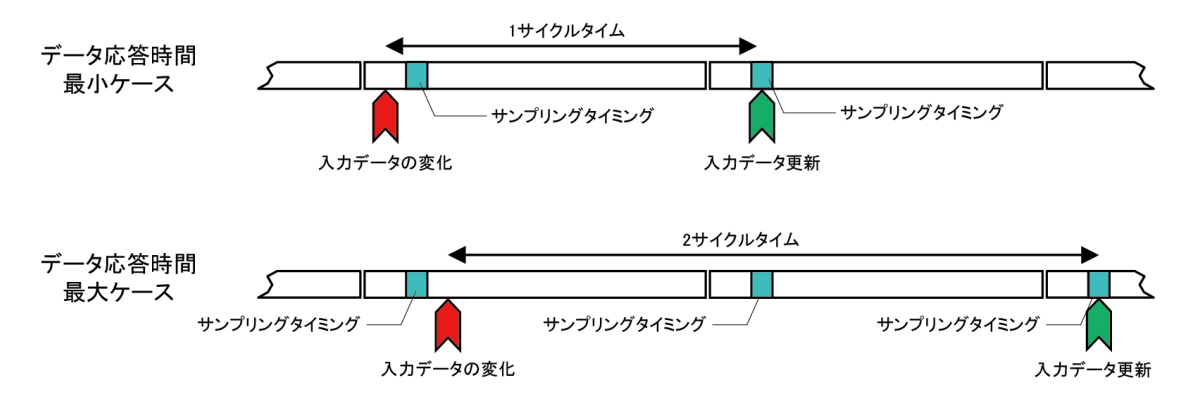

[ 出力信号の場合 ]

出力リモートユニットの内部でもデータの 2 重照合を行っていますので、コントローラ側からの出力を 受け取り、それを反映するまでには 1 サイクルタイム~2 サイクルタイムの伝送遅れ時間を必要とします。 よって、コントローラ側からの出力信号は 2 サイクルタイム以上の時間保持してください。

# 10.2 最大伝送遅れ時間

入力から出力までの伝送遅れ時間は下図のようになります。

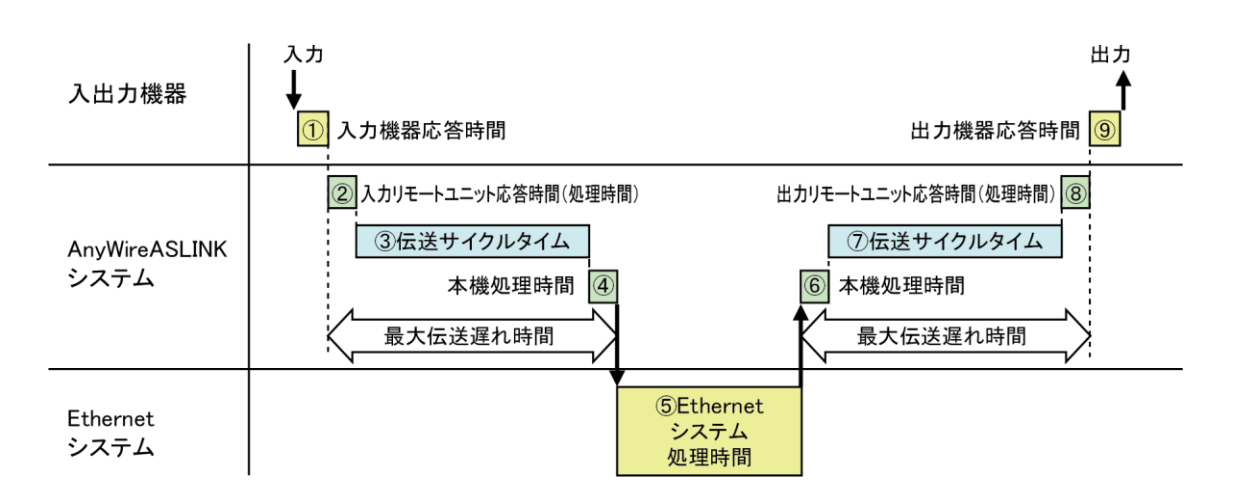

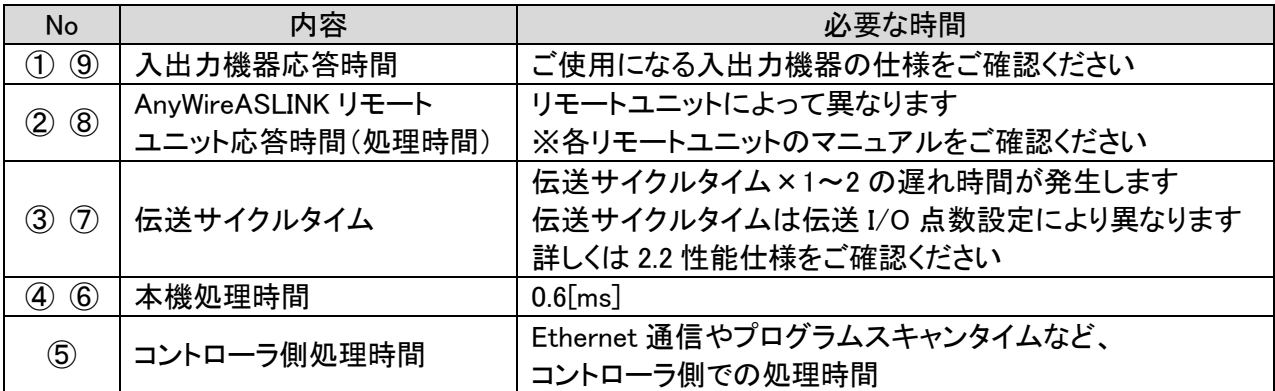

## **11.** トラブルシューティング

### 11.1 目視による確認

各ユニットにはLEDによる状態表示機能があり、これを確認することでユニットの動作状態や通信に関する 異常を絞り込むことができます。異常を示すLED表示があった場合、設定や配線などを見直、修正を行って ください。

#### (1)ゲートウェイのLED状態を確認

1.Ethernet側LED表示 LINK.E LEDが点灯⇒LANケーブルが正常に接続 消灯の場合は電源OFF、または異常の為、LANケーブルの接続を確認してください。 →P4-1

ACT LEDが点滅⇒パケット検知

点滅しない場合は電源OFF、または異常の為、LANケーブルの接続やIPアドレスの設定などを確認して ください。 →P4-1

2.AnyWireASLINK側LED表示

LINK LEDを確認してください。 LINK LEDが点滅⇒正常動作中 消灯している場合は、24V電源が給電されているか確認してください。 給電されている場合、または点灯の場合は、本機の交換をお願いします。 →P4-1

ERR LEDを確認してください。

ERR LEDが消灯⇒正常動作中 点滅および、点灯している場合は、P11-3、P11-4を参照し要因を取り除いてください。→P11-3、P11-4

ALM LEDを確認してください。

ALM LEDが消灯⇒正常動作中 点灯している場合は、リモートユニットに異常があります。P11-5を参照し要因を取り除いてください。

 $\rightarrow$ P11-5

## (2)リモートユニットのLED状態を確認

- 1.LINK LEDを確認してください。 LINK LEDが点滅⇒正常動作中 点滅しない場合は、P11-5を参照し、要因を取り除いてください。 →→P11-5
- 2.ALM LEDを確認してください。

ALM LEDが消灯⇒正常動作中 消灯でない場合は、P11-5を参照し、要因を取り除いてください。 →→P11-5

## 11.2 入出力データでの確認

## Modbus/TCP、SLMP の場合は、入出力データによる確認が可能です。

### (1)エラーフラグの確認

エラーフラグ情報が、Modbusアドレス30165に格納されます。 →P7-3

### (2)異常ID個数情報・異常ID情報の確認

異常ID個数情報がModbusアドレス30166に格納されます。 異常ID個数が「0」になるまで問題を取り除いてください。 →P7-3

### (3)エラー発生ID情報の確認

異常ID情報がModbusアドレス30167~30182に格納されます。(最大16台) →→P7−3

### (4)ステータス詳細情報(リモートユニット)の確認

発生しているエラーがリモートユニットステータス異常の場合、対象IDを指定し、パラメータアクセス指令 をONにする事で、対象IDのステータス詳細(該当Modbusアドレス)情報を確認する事が可能です。

 $\rightarrow$ P7-6 $\sim$ P7-8、P7-12

## (5)出力データの確認

出力データONしたにもかかわらず、すぐOFFとなる場合は「Melsec MCプロトコル設定」画面でソケットタイ プが「UDP or TCP」になっているか確認してください。

SLMP(MCプロトコル)接続していない場合は出力がクリアされますので、ソケットタイプを全て「未使用」に するか、MC Protocolの自動起動チェックを外してください。 →P7-38

# 11.3 ゲートウェイの LED 状態

## (1)ERR LEDが点灯または点滅している場合

# ①ERR LEDが遅い点滅状態(1秒周期):DP-DN短絡エラー

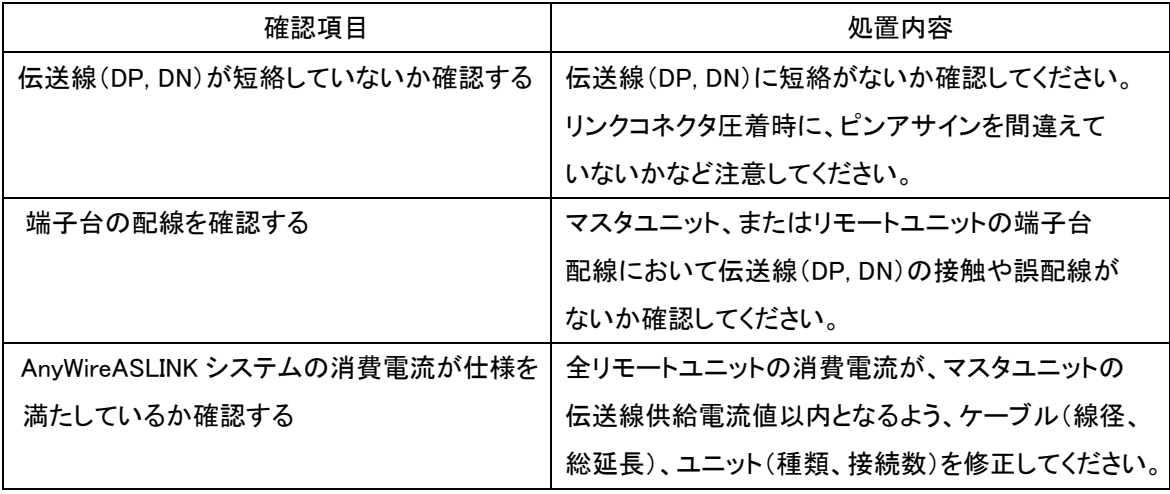

## ②ERR LEDが早い点滅状態(0.2秒周期):伝送回路駆動用電圧低下エラー

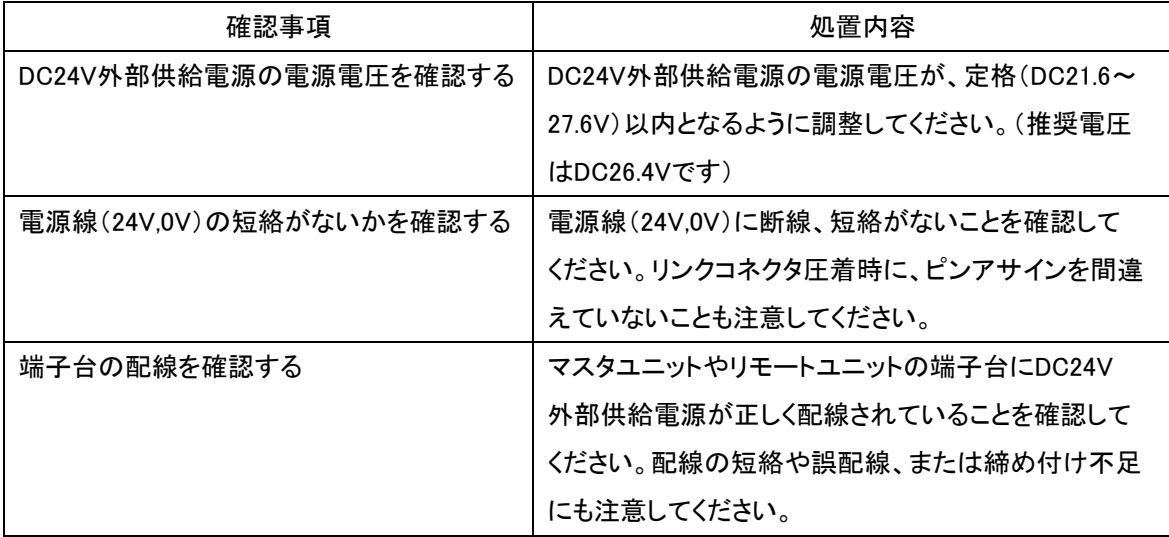

# ③ERR LEDが点灯状態:DP、DN(伝送線)断線エラー

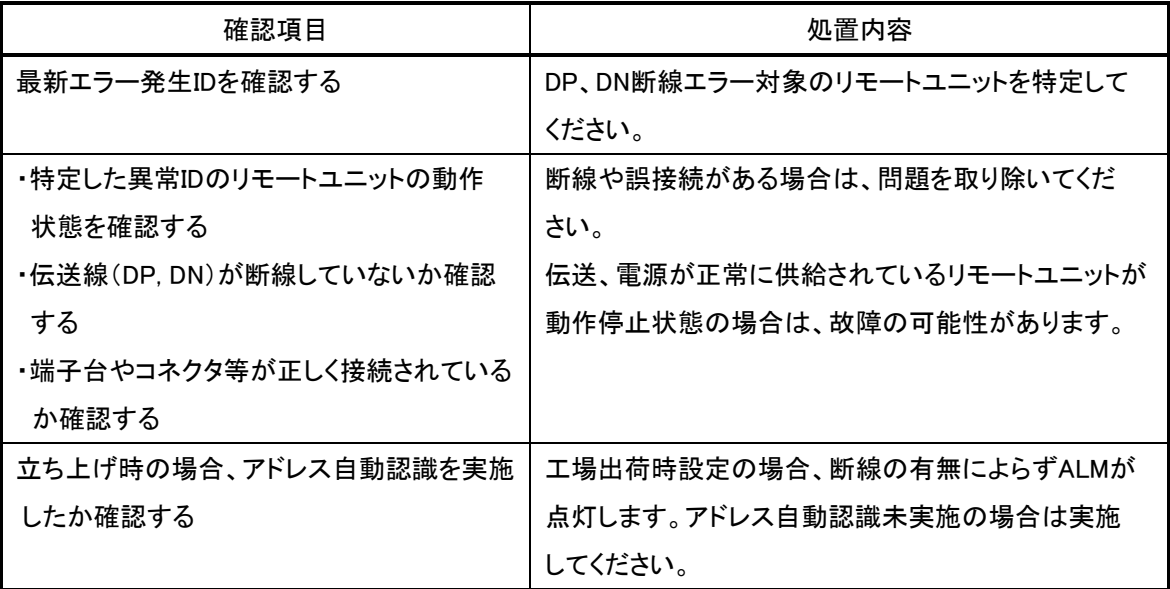

## 11.4 リモートユニットの LED 状態

## リモートユニットにも表示 LED による状態表示機能があります。 それぞれ表示状態と主な要因を記します。

### (1)「LINK」が点灯している場合

リモートユニットが伝送信号を受信していない状態です。(伝送波形異常) 正常な場合、伝送ライン(DP, DN)間をテスターの DC モードで測定すると、約 17V~18V の電圧が観測さ れます。 電源電圧と同じだったりした場合は、伝送ラインの誤配線がないかどうか確認してください。 またマスタユニットに異常がないかどうか確認してください。

### (2)「LINK」が消灯している場合

リモートユニットが伝送信号を受信していない状態です。(伝送信号断線異常) 伝送ライン(DP, DN)接続部に緩みなど接触不良がないかどうか確認してください。 マスタユニットに電源供給されているかどうか確認してください。 伝送ライン(DP, DN)端子に伝送信号が届いているかどうか確認してください。 正常な場合、テスターの DC モードで約 17V~18V の電圧が観測されます。

伝送ラインの断線等では、ターミナルの「LINK」表示の違いによってその位置を特定する事も可能です。

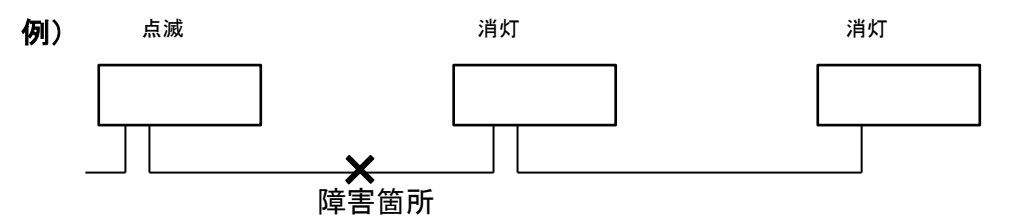

### (3)「ALM」が点灯している場合

リモートユニットステータス異常が発生していますので、ステータス詳細を確認し、障害を取り除いてくださ い。

### (4)「ALM」が点滅している場合

伝送ライン(DP, DN)の信号電圧が低い状態です。 ゲートウェイの供給電圧が許容電圧範囲にあるか確認してください。 伝送ライン総延長、許容供給電流に対し、接続ユニット、負荷容量が適切かどうか確認してください。

### (5)「LINK/ALM」が交互点滅している場合

ゲートウェイが、該当ユニットの ID(アドレス)の重複、または ID 未設定を検知しています。 アドレスの重複、設定の有無を確認し、再設定してください。

## (6)「ALM」が点灯し、「LINK、I/O」が同期して点滅している場合

このユニットに接続した 2 線式センサの、接続ケーブルが断線しています。 ※2 線式センサのみ断線検出が可能です。

11.5 通信できない、もしくは通信が不安定な場合。

### 通信できない、もしくは通信が不安定な場合は、以下の項目を確認してください。

### (1)ポート番号の確認(SLMP(MC プロトコル)通信の場合)

お使いの環境では、既に他の通信で使用されているポート番号を指定すると通信ができなかったり、途 切れるなど、不安定になることがあります。

ポート番号について、自由に利用できる 49152-65535 への変更をお試しください。

### (2)マルチキャスト通信(EtherNet/IP 通信の場合)環境の確認

EtherNet/IP 通信では、設定により入力データにマルチキャスト通信が使用可能です。

マルチキャスト通信の際には、構成されている機器により、IGMP プロトコルによるマルチキャスト通信の 管理が行われる場合があり、マルチキャスト通信設定が適切にされていないと、EtherNet/IP 通信の親機 側がマルチキャスト通信から一時的に離脱をし、再接続する場合があります。この時に一時的に Implicit 通信がタイムアウトになり、通信が一時切れる現象となります。

このような場合は、本機以外の EtherNet/IP 通信の親機やルーター、ネットワークスイッチ等に適切にマ ルチキャスト通信設定をしていただくか、マルチキャスト通信を管理する仕組み自体ををオフにする等、マ ルチキャスト通信に関する設定を見直すことで改善されることがあります。

# **12.** ロットシール

本製品の Lot.No.はここで確認できます。

ロットシールのデザインや内容は、型式や Lot.No.によって異なる場合があります。

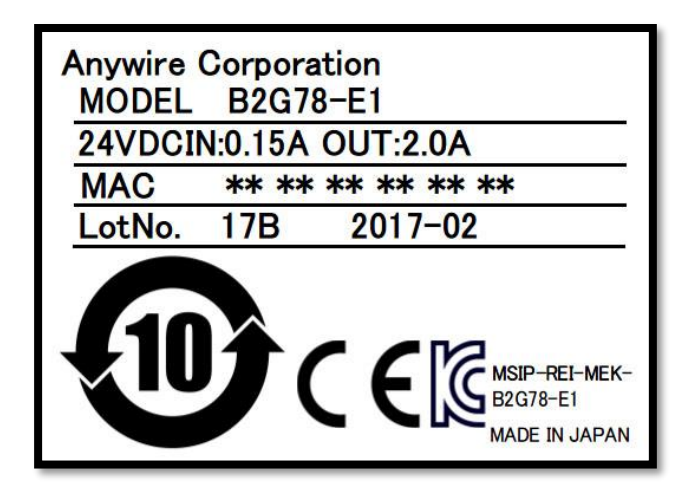

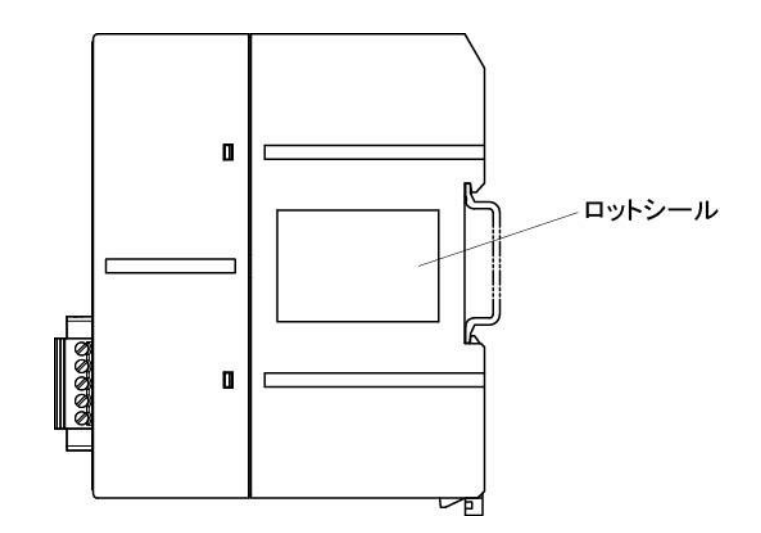

# **13.** Lot.No.による機能対応

本機はバージョンアップにより機能追加、仕様変更を行っています。対応する機能、仕様は Lot.No.およびバ ージョンによって異なります。

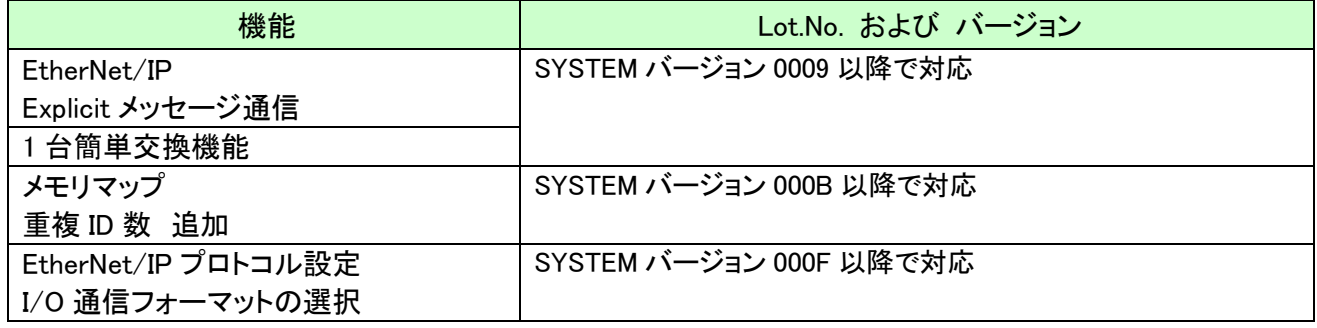

## **14.** 保証について

### ■保証期間

納入品の保証期間は、ご注文主のご指定場所に納入後1箇年とします。

■保証範囲

上記保証期間中に、本書にしたがった製品仕様範囲内の正常な使用状態で故障が生じた場合は、 その機器の故障部分の交換または修理を無償で行ないます。

ただし、つぎに該当する場合は、この保証範囲から除外させていただきます。

- (1) 需要者側の不適当な取り扱い、ならびに使用による場合
- (2) 故障の原因が納入品以外の事由による場合
- (3) 納入者以外の改造、または修理による場合
- (4) その他、天災、災害などで、納入者側の責にあらざる場合

ここでいう保証は納入品単体の保証を意味するもので、納入品の故障により誘発される損害はご容赦 いただきます。

### ■有償修理

保証期間後の調査、修理はすべて有償となります。

また保証期間中においても、上記保証範囲外の理由による故障修理、故障原因調査は有償にてお受 けいたします。

■製品仕様およびマニュアル記載事項の変更

本書に記載している内容は、お断りなしに変更させていただく場合があります。

# **15.** 電池指令

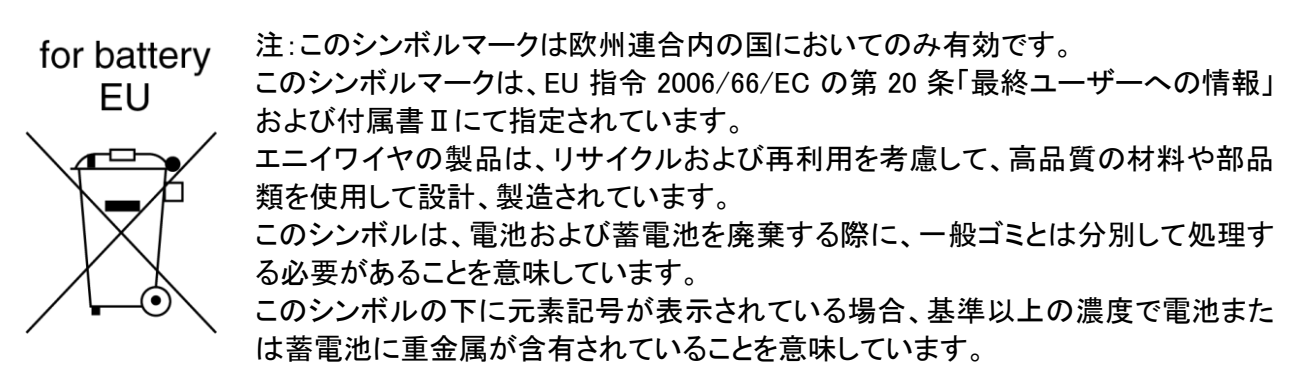

濃度の基準は次の通りです。

Hg:水銀(0.0005%)、Cd:カドミウム(0.002%)、Pb:鉛(0.004%)

欧州連合では使用済みの電池および蓄電池に対して分別収集システムがありますので、各地域の収 集/リサイクルセンターにて、電池および蓄電池を正しく処理していただけるようお願いいたします。 私達の地球環境を保護するために、どうかご協力をお願いいたします。

■雷池の種別

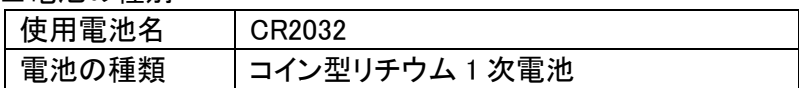

# **16.** 中国版 RoHS 指令

## 的产品中有害物质的名称及含量

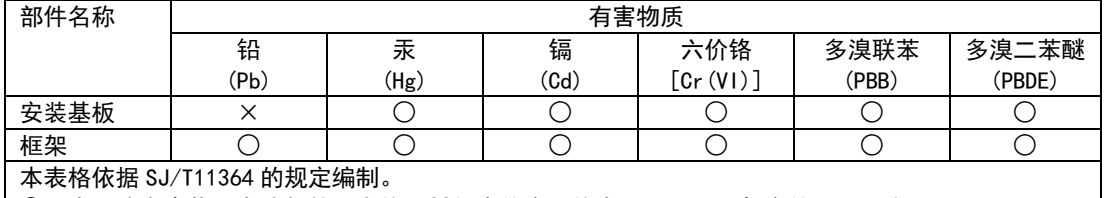

○:表示该有害物质在该部件所有均质材料中的含量均在 GB/T26572 规定的限量要求以下。 ×:表示该有害物质至少在该部件的某一均质材料中的含量超出 GB/T26572 规定的限量要求。

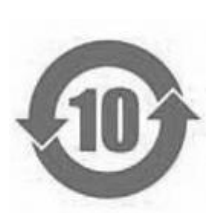

基于中国标准法的参考规格:GB/T15969.2

# **17.** 変更履歴

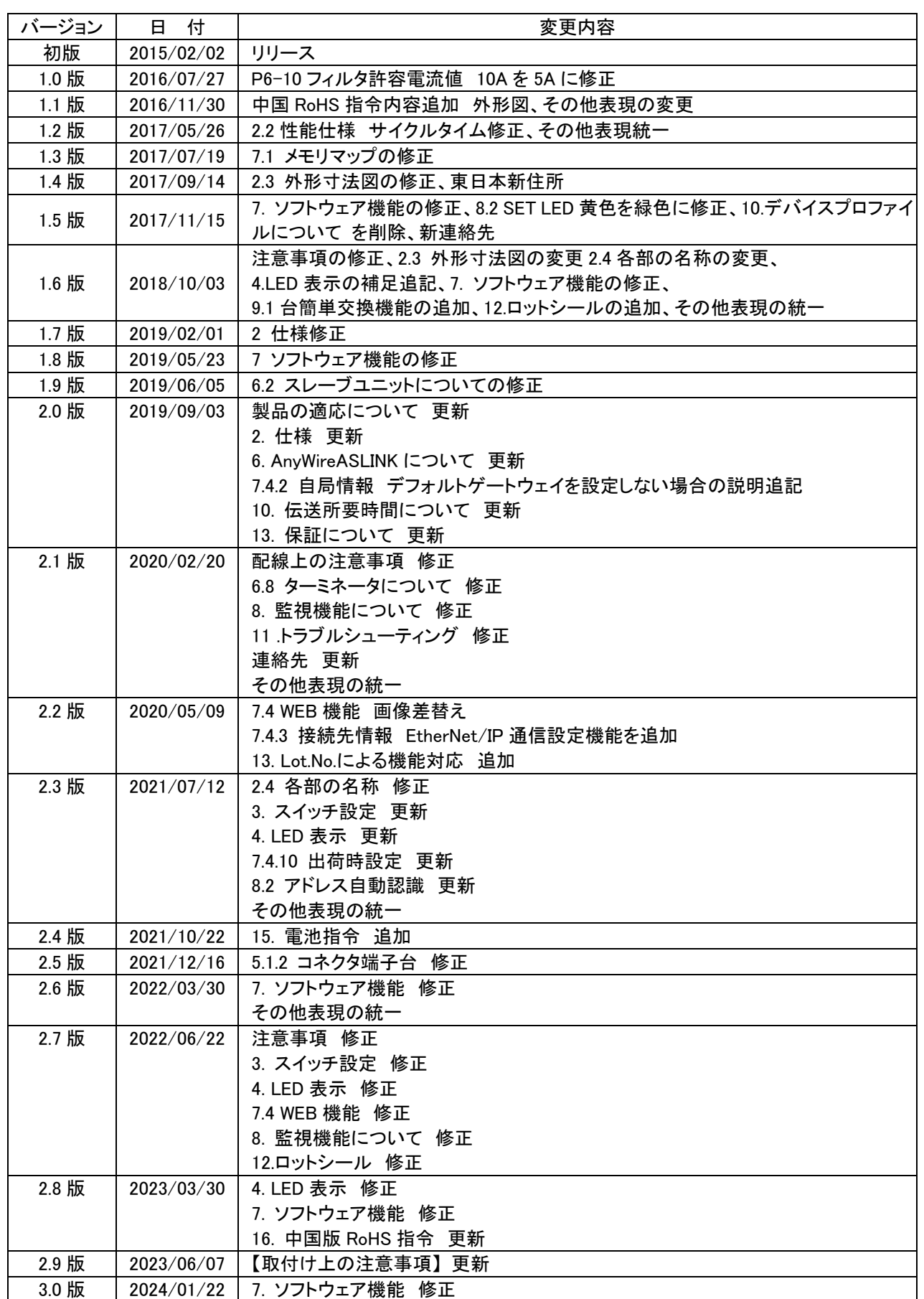

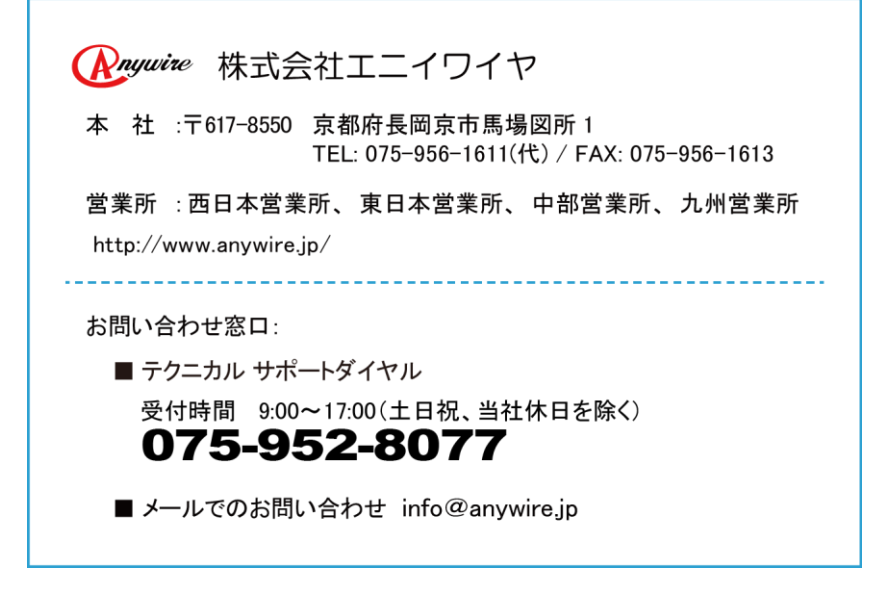